# Banner Student Academic History Training Workbook

March16, 2009 California Banner Release 7.6

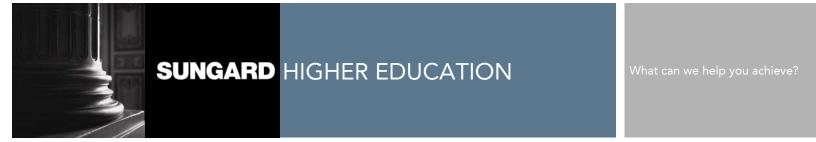

This documentation is proprietary information of SunGard Higher Education and is not to be copied, reproduced, lent or disposed of, nor used for any purpose other than that for which it is specifically provided without the written permission of SunGard Higher Education.

#### SunGard Higher Education

4 Country View Road Malvern, Pennsylvania 19355 United States of America (800) 522 - 4827

#### Customer Support Center website http://connect.sungardhe.com

. .

#### **Distribution Services e-mail address**

distserv@sungardhe.com

#### Other services

In preparing and providing this publication, SunGard Higher Education is not rendering legal, accounting, or other similar professional services. SunGard Higher Education makes no claims that an institution's use of this publication or the software for which it is provided will insure compliance with applicable federal or state laws, rules, or regulations. Each organization should seek legal, accounting and other similar professional services from competent providers of the organization's own choosing.

#### Trademark

Without limitation, SunGard, the SunGard logo, Banner, Campus Pipeline, Luminis, PowerCAMPUS, Matrix, and Plus are trademarks or registered trademarks of SunGard Data Systems Inc. or its subsidiaries in the U.S. and other countries. Third-party names and marks referenced herein are trademarks or registered trademarks of their respective owners.

#### Notice of rights

Copyright © SunGard Higher Education 2004-2007. This document is proprietary and confidential information of SunGard Higher Education Inc. and is not to be copied, reproduced, lent, displayed or distributed, nor used for any purpose other than that for which it is specifically provided without the express written permission of SunGard Higher Education Inc.

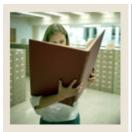

# Table of Contents

| Section A: Introduction                                 | 1   |
|---------------------------------------------------------|-----|
| Overview                                                |     |
| Process Introduction                                    |     |
| Terminology                                             |     |
|                                                         |     |
| Section B: Set Up                                       |     |
| Overview                                                |     |
| Rule and Validation Forms That Control Academic History | б   |
| Repeat/Equivalent Course Rules                          |     |
| Transcript Type Code Validation                         | 10  |
| Transcript Type Rules                                   |     |
| Grade Code Maintenance Form                             | 13  |
| Grade Code Substitution Form                            | 15  |
| Academic Standing Rules Form                            | 20  |
| Academic Dress Size                                     | 26  |
| Measurement                                             |     |
| Graduation Default Control                              | 30  |
| Attendee Size Classification Rules                      |     |
| Ceremony Type                                           | 34  |
| Degree Status Codes                                     |     |
| Graduation Statuses                                     |     |
| Self Check                                              | 40  |
| Answer Key for Self Check                               | 42  |
| Section C. Day to Day Operations                        | 11  |
| Section C: Day-to-Day Operations                        |     |
| Process Introduction                                    |     |
| Processing Grades                                       |     |
| Processing Repeat Courses                               |     |
| Calculating GPA                                         |     |
| e                                                       |     |
| Viewing a Student's Grade in Academic History           |     |
| Calculating Academic Standing                           |     |
| Producing Grade Mailers.                                |     |
| Reviewing Grade Mailer Status/Error Correction          |     |
| Updating Student Type                                   |     |
| Entering and Maintaining Degree Information             |     |
| Producing Transcripts                                   |     |
| Graduation Processing                                   |     |
| Summary                                                 |     |
| Self Check                                              |     |
| Answer Key for Self Check                               | 110 |

# 

# Table of Contents (Continued)

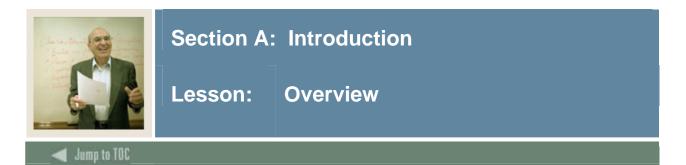

# Workbook goal

The goal of this workbook is to provide you with the knowledge and practice to setup and maintain academic history at your institution. The workbook is divided into four sections:

- Introduction
- Set Up
- Day-to-Day operations
- Reference

# Intended audience

Personnel from offices responsible for maintaining Academic History information

# Objectives

At the end of this workbook, you will be able to

- complete various validation tables and control forms pertaining to academic history
- run end of term processes
- produce grade mailers
- make grade changes
- award degrees
- produce academic transcripts
- set up California-compliant repeat processing rules

# Section contents

| Overview             | 1 |
|----------------------|---|
| Process Introduction |   |
| Terminology          |   |
| Terminology          |   |

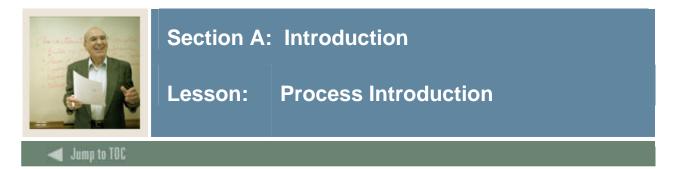

# Introduction

The office of the Registrar and/or Academic History is responsible for running the end of term processes, which enables them to produce accurate academic transcripts and award degrees.

# Flow diagram

This diagram highlights where Academic History occurs within the overall Student process.

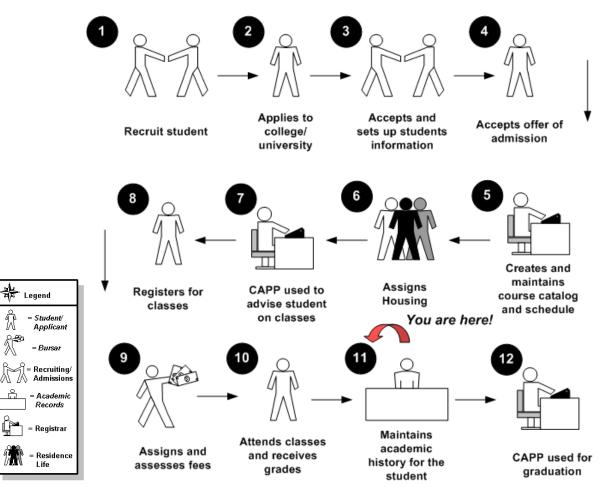

# About the process

- Rule and validation forms are set up on the Banner system. Unless a new code is required, this step is only performed once.
- The person/employee will view, save, and print online output.
- Parameters validation criteria will be defined.

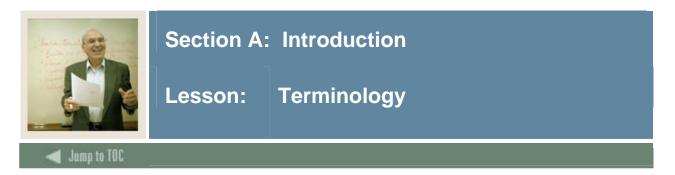

# Academic history

Grade reports, transcripts and degree records for a student.

# CRN

Course reference number.

# GPA

Grade point average.

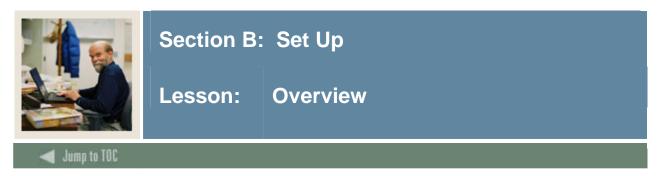

# Introduction

The purpose of this section is to outline the setup process and detail the procedures to set up your Banner system to handle Academic History at your institution.

## Intended audience

Staff from the office of the Registrar and/or Academic Records.

## Objectives

At the end of this section, you will be able to complete various validation tables and control forms pertaining to academic history.

## Prerequisites

To complete this section, you should have completed

- the Education Practices computer-based training (CBT) tutorial "Banner 7 Fundamentals," or have equivalent experience navigating in the Banner system
- completed the Course Catalog training workbook
- completed the Class Schedule training workbook
- completed the General Student training workbook
- completed the Registration training workbook.

You will also need to ensure that the rules and validation codes in Banner needed for the Academic History module have been set up for you.

# Section contents

| Overview                                                | .4 |
|---------------------------------------------------------|----|
| Rule and Validation Forms That Control Academic History | .6 |

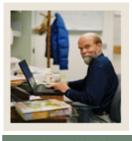

# Lesson: Overview (Continued)

# 🔺 Jump to TOC

# Section contents

| Overview                                                | 4  |
|---------------------------------------------------------|----|
| Rule and Validation Forms That Control Academic History | 6  |
| Repeat/Equivalent Course Rules                          |    |
| Transcript Type Code Validation                         | 10 |
| Transcript Type Rules                                   |    |
| Grade Code Maintenance Form                             | 13 |
| Grade Code Substitution Form                            | 15 |
| Academic Standing Rules Form                            | 20 |
| Academic Dress Size                                     | 26 |
| Measurement                                             | 28 |
| Graduation Default Control                              | 30 |
| Attendee Size Classification Rules                      | 32 |
| Ceremony Type                                           | 34 |
| Degree Status Codes                                     |    |
| Graduation Statuses                                     | 38 |
| Self Check                                              | 40 |
| Answer Key for Self Check                               | 42 |

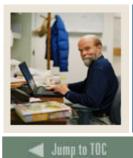

# Introduction

Before entering any academic history information into the system, there are several rule and validation forms that need to be set or created.

The following examples are rule and validation forms that play important roles in the Academic History module. Review these forms and practice entering information into each one.

| Form Description                          | Banner Name |
|-------------------------------------------|-------------|
| Repeat/Multiple Course Rules Form         | SHARPTR     |
| Transcript Type Code Validation Form      | STVTPRT     |
| Transcript Type Rules Form                | SHATPRT     |
| Grade Code Maintenance Form               | SHAGRDE     |
| Grade Code Substitution Form              | SHAGRDS     |
| Academic Standing Code Validation Form    | STVASTD     |
| Progress Evaluation Code Validation Form  | STVPREV     |
| Combined Academic Standing Cod Validation | STVCAST     |
| Form                                      |             |
| Academic Standing Rules Form              | SHAACST     |
| Source/Background Access Form             | SOASBGA     |
| Academic Dress Size Validation Form       | STVSIZE     |
| Measurement Validation Form               | STVMEAS     |
| Graduation Default Control Form           | SHAGRDD     |
| Attendee Size Classification Rules Form   | SHASIZE     |
| Ceremony Type Validation Form             | STVCERT     |

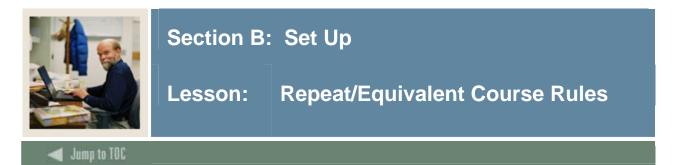

The Repeat/Multiple Course Rules Form (SHARPTR) is used to create and maintain the institution's rules for determining when to include or exclude a repeated or equivalent course in the student's GPA. While preparing your Banner Student System, you need to define rules by which repeat courses are analyzed for grading purposes.

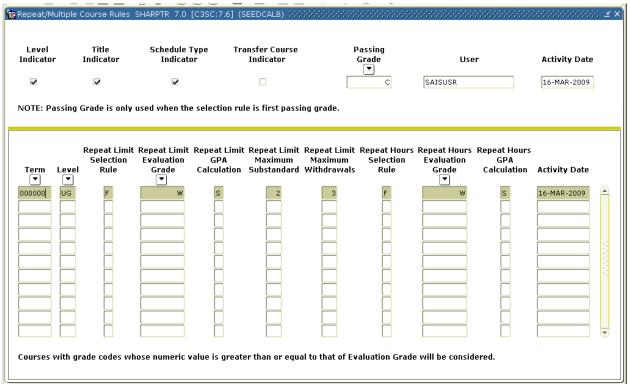

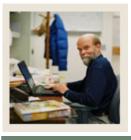

# Lesson: Repeat/Equivalent Course Rules (Continued)

# 🜒 Jump to TOC

# Procedure

Follow these steps to set up rules for non-repeatable and multiple enrollment courses.

| Step       Action         1       Access the Repeat/Multiple Course Rules Form (SHARPTR).         2       Click the Level Indicator checkbox when the course level indicates a different occurrence of the course.         3       Click the Title Indicator checkbox if your institution considers different titles different courses.         4       Click the Schedule Type Indicator checkbox if the course is considered a different.         5       Click the Transfer Course Indicator if transfer courses are to be used in the relimit courts.         6       Select the minimum passing grade for your institution in the Passing Grade fields automatically records the user ID ar date when the table was last updated. | s as<br>ference<br>repeat<br>ield. |
|----------------------------------------------------------------------------------------------------|------------------------------------|
| occurrence of the course.         3       Click the <b>Title Indicator</b> checkbox if your institution considers different titles different courses.         4       Click the <b>Schedule Type Indicator</b> checkbox if the course is considered a different.         5       Click the <b>Transfer Course Indicator</b> if transfer courses are to be used in the relimit counts.         6       Select the minimum passing grade for your institution in the <b>Passing Grade</b> findate when the table was last updated.                                                                                                    | s as<br>ference<br>repeat<br>ield. |
| different courses.         4       Click the Schedule Type Indicator checkbox if the course is considered a different.         5       Click the Transfer Course Indicator if transfer courses are to be used in the plimit counts.         6       Select the minimum passing grade for your institution in the Passing Grade findate when the table was last updated.                                                                                                    | ference<br>repeat<br>ield.         |
| occurrence when the schedule types are different.         5       Click the Transfer Course Indicator if transfer courses are to be used in the relimit counts.         6       Select the minimum passing grade for your institution in the Passing Grade for Note: The User and Activity Date fields automatically records the user ID are date when the table was last updated.                                                                                                    | repeat<br>ield.                    |
| limit counts.         6       Select the minimum passing grade for your institution in the Passing Grade fit <u>Note</u> : The User and Activity Date fields automatically records the user ID and date when the table was last updated.                                                                                                    | ïeld.                              |
| <u>Note</u> : The <b>User and Activity Date</b> fields automatically records the user ID ar date when the table was last updated.                                                                                                    |                                    |
| date when the table was last updated.                                                                                                    | nd activity                        |
|                                                                                                    |                                    |
| 7 Perform a <b>Next Block</b> function.                                                                                                    |                                    |
| 8 Enter the term code when the repeat rule becomes effective in the <b>Term</b> field.                                                                                                    |                                    |
| 9 Enter the course level in the <b>Level</b> field.                                                                                                    |                                    |
| 10 Enter a code for non-repeatable and multiple enrollment courses in the <b>Repeat</b><br>Selection Rules field. Options include:                                                                                                    | t Limit                            |
| • $H = $ course with highest grade                                                                                                    |                                    |
| • $F = \text{first passing grade}$                                                                                                    |                                    |
| • $L = $ latest course taken                                                                                                    |                                    |
| If using California Banner Maximum Substandard and Maximum Withdrawal processing, the <b>Repeat Limit Selection Rules</b> must be set to 'F'                                                                                                    |                                    |
| 11 Select the minimum grade in the <b>Repeat Limit Evaluation Grade</b> field. A 'W                                                                                                    | V' grade                           |
| must be entered if maximum number of withdrawals are being tracked.                                                                                                    |                                    |
| 12 Enter a code in the <b>Repeat Limit GPA Calculation</b> field. Options include:                                                                                                    |                                    |
| • $S =$ selected courses                                                                                                    |                                    |
| • $A = $ all courses                                                                                                    |                                    |
| 13 Enter '2' in the <b>Repeat Limit Maximum Substandard</b> field                                                                                                    |                                    |
| 14 Enter '3' in the <b>Repeat Limit Maximum Withdrawals</b> field                                                                                                    |                                    |
| 15 Build additional rules as needed.                                                                                                    |                                    |

| 16 | Click the Save icon.        |
|----|-----------------------------|
| 17 | Click the <b>Exit</b> icon. |

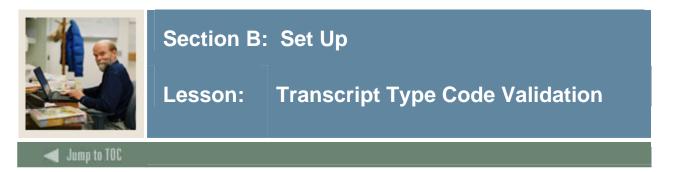

The Transcript Type Code Validation Form (STVTPRT) is used to maintain codes for the types of transcripts (official, internal advising, etc.).

## **Banner form**

|      |                                        |               | Web Request |               |
|------|----------------------------------------|---------------|-------------|---------------|
| Code | Description                            | Web Indicator | Indicator   | Activity Date |
| ADVS | Advising                               |               |             | 02-AUG-2004   |
| EDI  | EDI Transcript Type                    |               | 1           | 09-AUG-2004   |
| EXTL | External                               |               |             | 02-AUG-2004   |
| GMW  | GMW transcript                         |               |             | 02-AUG-2004   |
| INTL | Internal                               |               |             | 02-AUG-2004   |
| OFFL | Official Transcript                    |               | <b>~</b>    | 07-FEB-2005   |
| wwww | Web Transcript                         |               |             | 16-FEB-2004   |
|      |                                        |               |             |               |
|      | í ———————————————————————————————————— |               |             |               |

# Procedure

Follow these steps to create a transcript type.

| Step | Action                                                                                       |
|------|----------------------------------------------------------------------------------------------|
| 1    | Access the Transcript Type Code Validation Form (STVTPRT).                                   |
| 2    | Enter the code for the new transcript type in the <b>Code</b> field.                         |
| 3    | Enter a brief description for the new transcript type in the <b>Description</b> field.       |
| 4    | Click the <b>Web Indicator</b> checkbox if this transcript type should be accessible on the  |
|      | Web.                                                                                         |
| 5    | Click the <b>Web Request Indicator</b> checkbox if this transcript type may be requested via |
|      | the Web.                                                                                     |
| 6    | Click the Save icon.                                                                         |
| 7    | Click the <b>Exit</b> icon.                                                                  |

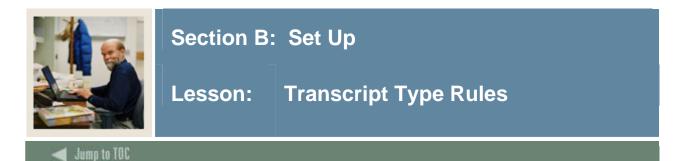

The Transcript Type Rules Form (SHATPRT) to create the rules associated with the type of transcript being requested.

| Type: ADVS 🛡 Advising       |                          |                              |                              |
|-----------------------------|--------------------------|------------------------------|------------------------------|
| Print Options               | Curriculum Print Options | Personalization Print Option | s Self Service Print Options |
| Print Options               |                          |                              |                              |
| Transcript Type Description | 🖌 Level Comn             | nents                        | ☑ Academic Standing by Term  |
| Transcript Type             | 🗹 Term Comm              | ents                         | 🗹 Last Academic Standing     |
| Student Address             | 🗹 Course Com             | ments                        | Institution Totals           |
| Issued Address              | 🗹 College by 1           | lerm 🛛                       | 🗹 Transfer Totals            |
| High School                 | 🗹 Major by Te            | rm                           | 🗹 Overall Totals             |
| Current Student Type        | 🗹 Student Typ            | e by Term                    | ✓ Test Scores                |
| Term Admitted               | 🗹 Course Cam             | pus                          | User-Defined Extensions      |
| Term Matriculated           | 🗹 Long Course            | e Title                      | 🗹 College Transcript         |
| Committees                  | 🗹 Transfer De            | tail                         | ✓ Student                    |
| Academic Events             | 🗹 Registration           | Start and End Dates          | 🗹 Academic Record            |
| Academic Event Decision     | CEU Units                |                              | ✓ Course                     |
| Academic Event Grade        | 🗹 CEU Dates              |                              |                              |
| Degree GPA                  | 🗹 CEU Contac             | t Hours Activity Date:       | 09-MAY-2006                  |
| Qualifying Papers           | 🗹 GPA Statist            | -                            | EJETTO                       |
| Qualifying Papers Text      | ☑ Dean's List            | 050110.                      | EJETTO                       |

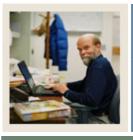

# Lesson: Transcript Type Rules (Continued)

Jump to TOC

# Procedure

Follow these steps to define a new transcript type or maintain an existing one.

| Step | Action                                                                                           |
|------|--------------------------------------------------------------------------------------------------|
| 1    | Access the Transcript Type Rules Form (SHATPRT).                                                 |
| 2    | Perform an Enter Query function.                                                                 |
| 3    | Select a transcript type in the <b>Type</b> field.                                               |
| 4    | Perform an Execute Query function.                                                               |
| 5    | Click each of the items that you want to be printed for the transcript type selected.            |
|      | Example: Test score data can be included in the XML transcript. The <b>Test Scores</b>           |
|      | checkbox allows you to specify whether or not a transcript type is to have test scores           |
|      | included in its output. You can <i>only</i> include test score data in an XML transcript. GPA    |
|      | information can also be included in the XML transcript in rounded or truncated format.           |
| 6    | Perform a Next Block function or click the Curriculum Print Options tab.                         |
|      | Note: Use this tab to select the curriculum data to be included in the transcript.               |
|      | This window is divided into four sections: Primary Learner Curriculum, Secondary                 |
|      | Learner Curriculum, Primary Outcome Curriculum, and Secondary Outcome Curriculum.                |
| 7    | Select the appropriate checkboxes for this window.                                               |
| 8    | Perform a <b>Next Block</b> function or click the Personalization Print Options tab.             |
|      | Note: This tab is used to set up how birth date, SSN, and Banner ID information will be          |
|      | displayed on the transcript, as well as name hierarchy sequence and source information.          |
| 9    | Perform a <b>Next Block</b> function or click the Self Service Print Options tab, if applicable. |
|      | Note: This tab is used to specify the detailed information needed for a self-service             |
|      | transcript request.                                                                              |
| 10   | Select the appropriate Processing Control options, Service Level options, and Payment            |
|      | Options for Self-Service, if applicable.                                                         |
| 11   | Click the Save icon.                                                                             |
| 12   | Click the <b>Exit</b> icon.                                                                      |

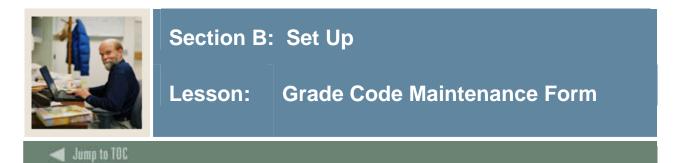

The Grade Code Maintenance Form (SHAGRDE) is used to capture and maintain all of the institution's grading symbols and associated quantity points. These rules must be developed one time for your institution, unless policy changes.

| Grade<br>Code    | Level | Abbreviation       | Term   | Ind    | Points | Attempted | Count<br>Passed     | in<br>Earned                                                                                                    | G P A    | Traditional<br>Ind | Web<br>Ind                                                                                                    | Numeric<br>Value | Repea<br>Ind                                                                                                    | t Repeat<br>Type |   |
|------------------|-------|--------------------|--------|--------|--------|-----------|---------------------|----------------------------------------------------------------------------------------------------|----------|--------------------|----------------------------------------------------------------------------------------------------|------------------|----------------------------------------------------------------------------------------------------|------------------|---|
| Α                | UG    | A                  | 000000 | A      | 4.000  |           |                     | 1                                                                                                    | <b>v</b> |                    | <b>v</b>                                                                                                    | 40               | <b>v</b>                                                                                                    | Satisfactory     | - |
| AU               | UG    | AUDIT              | 000000 | A      | .000   |           |                     |                                                                                                    |          |                    | ✓                                                                                                    | 0                |                                                                                                    |                  | - |
| В                | UG    | в                  | 000000 |        | 3.000  |           | <ul><li>✓</li></ul> | 1                                                                                                    | ✓        |                    | ✓                                                                                                    | 30               | ✓                                                                                                    | Satisfactory     | - |
| С                | UG    | С                  | 000000 | A      | 2.000  |           |                     | <ul> <li>Image: A start of the start of the start of</li></ul> | ✓        |                    | ✓                                                                                                    | 20               |                                                                                                    | Satisfactory     | - |
| CR               | UG    | CREDIT             | 000000 | A      | .000   |           |                     |                                                                                                    |          |                    | 1                                                                                                    | 20               |                                                                                                    | Satisfactory     | - |
| D                | UG    | D                  | 000000 | A      | 1.000  |           |                     |                                                                                                    | ✓        |                    | ✓                                                                                                    | 10               | <ul> <li>Image: A start of the start of the start of</li></ul> | Substandard      | - |
| F                | UG    | F                  | 000000 | A      | .000   |           |                     |                                                                                                    | ✓        |                    | ✓                                                                                                    | 7                |                                                                                                    | Substandard      | - |
| I                | UG    | INC                | 000000 | A      | .000   |           |                     |                                                                                                    | <b>v</b> |                    | <b>v</b>                                                                                                    | 7                | <ul> <li>Image: A start of the start of the start of</li></ul> |                  | - |
| NC               | UG    | NC                 | 000000 | A      | .000   |           |                     |                                                                                                    |          |                    | <ul> <li>Image: A start of the start of the start of</li></ul> | 7                | <ul> <li>Image: A start of the start of the start of</li></ul> | Substandard      | • |
| NP               | UG    | NP                 | 000000 | A      | .000   |           |                     |                                                                                                    |          |                    |                                                                                                    | 7                | <b>~</b>                                                                                                    | Substandard      | • |
| lid Grac<br>Mode |       | -oct-2007<br>lodes | Desci  | iption |        |           |                     |                                                                                                    |          |                    |                                                                                                    |                  |                                                                                                    |                  |   |

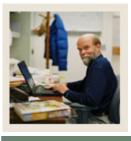

# Lesson: Grade Code Maintenance Form (Continued)

# 🖌 Jump to TOC

# Procedure

Follow these steps to define the grades that are used or accepted for transfer by your organization.

| Step | Action                                                                                                    |
|------|----------------------------------------------------------------------------------------------------|
| 1    | Access the Grade Code Maintenance Form (SHAGRDE).                                                               |
| 2    | Perform an Insert Record function.                                                                              |
| 3    | Enter the code for the grade in the Grade Code field.                                                           |
| 4    | Select the level code in the Level field.                                                                       |
| 5    | Enter the grade abbreviation in the Abbreviation field.                                                         |
| 6    | Select the term code for the term in which this grade became or will become effective in the <b>Term</b> field. |
| 7    | Enter the status code for this grade in the <b>Status Ind</b> field.                                            |
| 8    | Enter the quality points associated with this grade code/level combination in the <b>Quality Points</b> field.  |
| 9    | Click the <b>Count In</b> checkboxes for the grades that are to be counted in hours and calculating GPA.        |
|      | Note: The table at the top of the form identifies what each checkbox means.                                     |
| 10   | Click the <b>Traditional Ind</b> checkbox if the grade is a traditional grade.                                  |
|      | Note: This is used in the CAPP (Curriculum, Advising, and Program Planning) module.                             |
| 11   | Click the <b>Web Ind</b> checkbox if the grade is to be available on the Web for Faculty and Advisors.          |
| 12   | Enter the appropriate numeric value of the grade in the Numeric Value field.                                    |
|      | Note: This information is used in repeat course processing.                                                     |
| 13   | Indicate if the grade is considered during repeat processing by checking the <b>Repeat</b><br>Indicator         |
| 14   | Select a <b>Repeat Type</b> from the drop-down list. Values are Satisfactory, Substandard,                      |
| 17   | Withdrawal, Military Withdrawal and null                                                                        |
| 15   | Perform a Next Block function.                                                                                  |
| 16   | Select the grading mode code(s) for this grade in the <b>Mode</b> field.                                        |
| 17   | Click the <b>Save</b> icon.                                                                                     |
| 18   | Perform a <b>Previous Block</b> function.                                                                       |
| 19   | Repeat steps 2 - 16 for each new grade if you need to define more than one grade.                               |
| 20   | Click the <b>Exit</b> icon.                                                                                     |

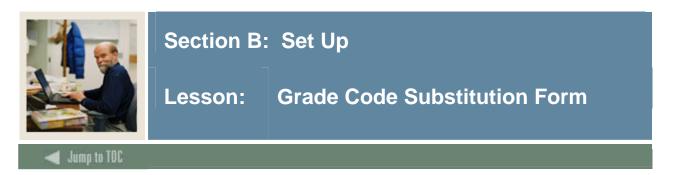

The purpose of the Grade Code Substitution Form (SHAGRDS) is to develop and maintain grade substitution rules. The checking process occurs when a grade is posted to the student's record and ensures that the grade posted is in agreement with the grading mode that the student selected for the course. These rules must be developed one time for your institution, unless policy changes.

*Example*: A student may have chosen the Pass/Fail grade option for a specific course, but the instructor posted a grade of 'A'. The grade substitution process will convert the 'A' grade to a 'P' (pass) grade for students enrolled for Pass/Fail credit.

<u>Note</u>: If the grade code entered on the class roster does not agree with the grading mode that the student selected for the course, the grade roll process will fail if a substitute grade has not been defined. Errors may be identified, and subsequently corrected, when the Roll Grades to Academic History (SHRROLL) process is run in audit mode.

| Grade Substitution Mainten.<br>Grade Entered | ance SHAGRDS 7.0 (s4b70) 🖄                        |                                                                |                   |              | 0000000 <u>¥</u> |
|----------------------------------------------|---------------------------------------------------|----------------------------------------------------------------|-------------------|--------------|------------------|
| Grade                                        | Abbreviation                                      | Course<br>Level                                                | Effective<br>Term | Status       |                  |
| A A A B C C D 599.99 649.99 649.99 749.99    | A<br>A<br>B<br>C<br>D<br>600<br>650<br>700<br>750 | 00<br>01<br>01<br>01<br>01<br>82<br>82<br>82<br>82<br>82<br>82 |                   |              |                  |
| Substitute Grade and                         | Grade Mode                                        |                                                                |                   |              |                  |
| Substitute Grade Mode                        | Description                                       |                                                                | Substitute Grade  | Abbreviation |                  |

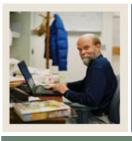

# Lesson: Grade Code Substitution Form (Continued)

🜒 Jump to TOC

# Procedure

Follow these steps to complete the process.

| Step | Action                                                                                                    |
|------|----------------------------------------------------------------------------------------------------|
| 1    | Access the Grade Code Substitution Form (SHAGRDS).                                                                                                    |
|      | <u>Result</u> : The grades built on the Grade Code Maintenance Form (SHAGRDE) are displayed.                                                                                                    |
| 2    | Select the grade entered on the class roster for which you want to enter a substitution in the <b>Grade</b> field.                                                                                                    |
|      | Example: Click on A.                                                                                                    |
| 3    | Perform a Next Block function.                                                                                                    |
| 4    | Select the grade mode for the selected grade in the Substitute Grade Mode field.                                                                                                    |
|      | Example: Select Pass/Fail.                                                                                                    |
| 5    | Enter the grade that is to be applied to the student's record if the selected grade is posted in the <b>Grade</b> field.                                                                                                    |
|      | Example: Pass                                                                                                    |
|      | <u>Note</u> : You can think of it this way; the first block represents the grade a faculty submits (e.g. 'A'). The second block represents how the student registered for the class (Pass/Fail). If a faculty submitted an 'A' and the student registered for the class as Pass/Fail, what is the grade they should receive? Answer: Pass. |
| 6    | Click the <b>Save</b> icon.                                                                                                    |
|      | <u>Note</u> : If you need to define more grade substitutions, go to the Grade Entered block, and follow step 7.                                                                                                    |
| 7    | Repeat steps 2 - 6 for each new grade substitution you need to define.                                                                                                    |
|      | Example: B and C should be a passing grade. D would be a failing grade.                                                                                                    |
| 8    | Click the <b>Exit</b> icon.                                                                                                    |

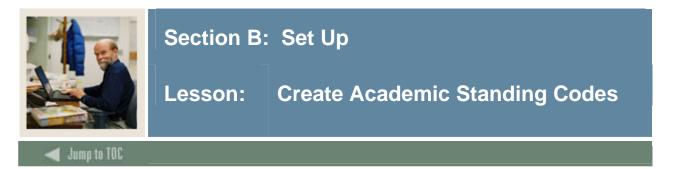

Academic standing and Dean's List codes are defined on this validation table.

#### **Banner Form**

| Stan | ding                      | Dea | nProb | Proh | Max    | EDI | Voice | Sys      |               |
|------|---------------------------|-----|-------|------|--------|-----|-------|----------|---------------|
| Code |                           |     |       | Reg  | Hours  | Eqv | Msg   |          | Activity Date |
| 00   | Not Calculated            |     |       |      |        |     |       | <b>~</b> | 18-0CT-2007   |
| AD   | Academic Dismissal        |     |       | ☑ [  |        |     |       |          | 03-JAN-1995   |
| AW   | Academic Warning          |     |       |      | 15.000 |     |       |          | 10-NOV-1994   |
| DL   | Dean's List               | ✓   |       |      |        |     |       |          | 12-APR-1988   |
| GS   | Good Standing             |     |       |      |        |     |       |          | 18-0CT-2007   |
| HL   | Honor's List              | ✓   |       |      |        |     |       |          | 18-0CT-2007   |
| ML   | Merit List                | 1   |       |      |        |     |       |          | 11-APR-1989   |
| P1   | Academic Probation 1 term |     | 1     |      | 12.000 |     |       |          | 10-NOV-1994   |
| P2   | Academic Probation 2 term |     | ✓     |      | 10.000 |     |       |          | 10-NOV-1994   |
| P3   | Academic Probation 3 term |     | 1     |      | 5.000  |     |       |          | 10-NOV-1994   |
| SU   | Suspension                |     | 1     |      |        |     |       |          | 02-OCT-1987   |
| TR   | Tech Review               |     |       | □ ļ  |        |     |       |          | 23-JAN-1995   |
| Y    | Not Applicable            |     |       | □ ļ  |        |     |       |          | 18-OCT-2007   |
|      |                           |     |       |      |        |     |       |          |               |
|      |                           |     |       |      |        |     |       |          |               |
|      |                           |     |       |      |        |     |       |          |               |
|      |                           |     |       |      |        |     |       |          |               |
|      |                           |     |       |      |        |     |       |          |               |
|      |                           |     |       | ļ    |        |     |       |          |               |
|      |                           |     |       |      |        |     |       |          |               |
|      |                           |     |       |      |        |     |       |          |               |

# Procedure

Follow these steps to create Academic Standing and Dean's List codes.

| Step | Action                                                                            |
|------|-----------------------------------------------------------------------------------|
| 1    | Access the STVASTD form                                                           |
| 2    | Enter a standing code in the <b>Standing Code</b> field                           |
| 3    | Enter a description in the <b>Description</b> field                               |
| 4    | Check the <b>Dean List</b> indicator if the standing code is for Dean's List      |
| 5    | Check the <b>Prob Ind</b> if the standing code is for academic probation          |
| 6    | Check the <b>Proh Reg</b> if the standing code prohibits registration             |
| 7    | If the status reduces the number of units a student can take in a term, enter the |
|      | maximum number of units the student can take in the Max Hours field               |
| 8    | Save and exit                                                                     |

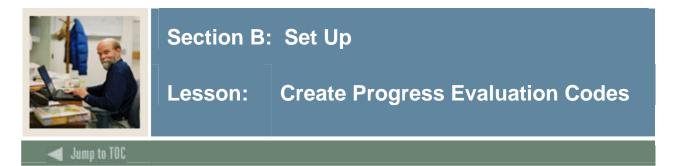

Progress Evaluation Codes are created on STVPREV

## **Banner Form**

| Code | Description                    | Systen<br>Req | n Voice<br>Message | User ID | Activity Da |
|------|--------------------------------|---------------|--------------------|---------|-------------|
| 00   | Not Calculated                 | ~             |                    | SAISUSR | 18-0CT-2007 |
| GS   | Good Standing                  |               |                    | SAISUSR | 18-OCT-2007 |
| P1   | Progress Probation             |               |                    | SAISUSR | 18-OCT-2007 |
| P2   | Progress Probation Semester II |               |                    | SAISUSR | 18-OCT-2007 |
| PD   | Progress Dismissal             |               |                    | SAISUSR | 18-OCT-2007 |
| Y    | Not Applicable                 |               |                    | SAISUSR | 18-OCT-2007 |
|      |                                |               |                    |         |             |
|      |                                |               |                    |         |             |
|      |                                |               |                    |         |             |
|      |                                |               |                    |         |             |
|      |                                |               |                    |         |             |
|      |                                |               |                    |         |             |
|      |                                |               |                    |         |             |
|      |                                |               |                    |         |             |

# Procedure

Follow these steps to create Progress Evaluation codes

| Step | Action                                              |
|------|-----------------------------------------------------|
| 1    | Access the STVPREV form                             |
| 2    | Enter a progress evaluation code in the Code field  |
| 3    | Enter a description in the <b>Description</b> field |
| 4    | Save and exit.                                      |

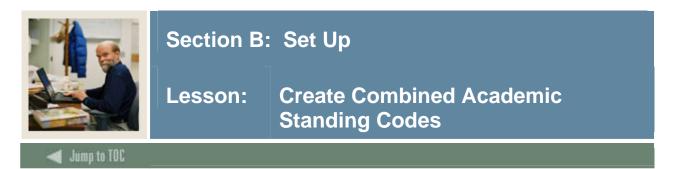

Combined Academic Standing codes are created on STVCAST

# Banner Form

| ode | Description                   | Prohibit<br>Registration | Maximum<br>Hours | Voice<br>Message | System<br>Required | User ID | Activity Date |
|-----|-------------------------------|--------------------------|------------------|------------------|--------------------|---------|---------------|
| 00  | Good Standing                 |                          |                  |                  | <b>~</b>           | SATURN  | 08-OCT-2001   |
| 1   | Good Standing                 | ] 🗆                      |                  |                  |                    | SAISUSR | 18-OCT-2007   |
| 3   | Progress Probation            | ] 🗆                      |                  |                  |                    | SAISUSR | 18-OCT-2007   |
| 4   | Academic Probation            | ] 🗆                      |                  |                  |                    | SAISUSR | 18-OCT-2007   |
| 5   | Academic & Progress Probation | ] 🗆                      |                  |                  |                    | SAISUSR | 18-OCT-2007   |
| 6   | Progress Dismissal            | ] 🗹                      |                  |                  |                    | SAISUSR | 18-OCT-2007   |
| 7   | Academic Dismissal            |                          |                  |                  |                    | SAISUSR | 18-OCT-2007   |
| 8   | Academic & Progress Dismissal | ] 🔽                      |                  |                  |                    | SAISUSR | 18-OCT-2007   |
| ×   | Status Unknown/Uncollected    | ] 🗆                      |                  |                  |                    | SAISUSR | 18-OCT-2007   |
| Y   | Not Applicable                | ] 🗆                      |                  |                  |                    | SAISUSR | 18-OCT-2007   |
|     |                               | ]                        |                  |                  |                    |         |               |
|     |                               | ]                        |                  |                  |                    |         |               |
|     |                               |                          |                  |                  |                    |         |               |

# Procedure

Follow these steps to create Combined Academic Standing codes

| Step | Action                                                                                |
|------|---------------------------------------------------------------------------------------|
| 1    | Access the STVCAST form                                                               |
| 2    | Enter a combined academic standing code in the Code field                             |
| 3    | Enter a description in the <b>Description</b> field                                   |
| 4    | Check the <b>Prohibit Registration</b> indicator if the status indicates dismissal or |
|      | suspension.                                                                           |
| 5    | Enter the maximum hours in the Maximum Hours field if the status reduces the          |
|      | number of units the student can take in a term.                                       |
| 6    | Save and exit.                                                                        |

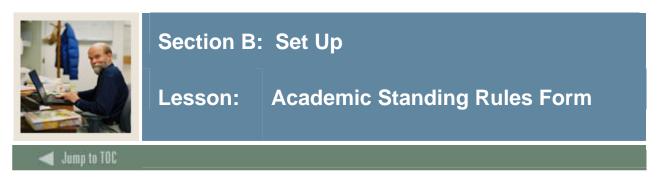

The Academic Standing Rules Form (SHAACST) establishes the rules used to determine a student's End of Term Academic Standing and qualification for term specific honors.

Academic Standing rules are defined by level and college.

Calculation of Academic Standing is optional; however it is part of the overall end of term processing and would need to be run at this time.

## **Banner form**

| Academic Standing Rules SHAACST 7.0                                                                   | (s4b70) 200000000000000000000000000000000000 |                           | 0000000002≯> |
|----------------------------------------------------------------------------------------------------|----------------------------------------------|---------------------------|--------------|
| Academic Difficulty Rules<br>Sequence<br>Term Status Number<br>VVV<br>Probation Indicator Cumulative: | Low High Type                                | From Institutional GPA To | Status       |
| Term:     Probation Indicator     Cumulative:                                                         | Overall GPA:                                 |                           |              |
| Probation Indicator Cumulative:                                                                       | Overall GPA:                                 |                           |              |
| Term:     Probation Indicator Cumulative:                                                             | Overall GPA:                                 |                           |              |

## Procedure

Follow these steps to complete the process.

| Step | Action                                                          |
|------|-----------------------------------------------------------------|
| 1    | Access the Academic Standing Rules Form (SHAACST).              |
| 2    | Enter the desired level code in the Level field.                |
| 3    | Enter the college code in the <b>College</b> field.             |
| 4    | Perform a <b>Next Block</b> function.                           |
| 5    | Develop academic standing rules, based on institutional policy. |
| 6    | Click the Save icon.                                            |

| 7 | Select Dean's List and Exclude Grade Rules from the Options menu. |
|---|-------------------------------------------------------------------|
| 8 | Develop dean's list rules, based on institutional policy.         |
| 9 | Click the <b>Save</b> icon.                                       |

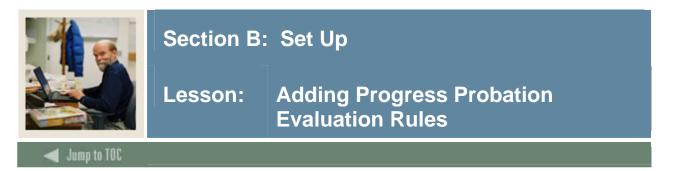

The Progress Evaluation Rules block of SHAACST is used to create, update and delete rules for measuring a student's percentage of acceptable grades.

# **Banner Form**

| Academic Sta       | anding Rules SHAA              | CST 7.3.3 (SEE    | DCALB)             | <u> </u>                |                          |                                  | <b>≚</b> )                                                                                                    |
|--------------------|--------------------------------|-------------------|--------------------|-------------------------|--------------------------|----------------------------------|----------------------------------------------------------------------------------------------------|
| Level: UG          | 💌 Undergraduate                | 9                 | College: 99        | 💌 Not used in sta       | anding                   |                                  |                                                                                                    |
| g Progress Eva     | aluation Rules SHA             | ACST 7.3.3 (SE    | EDCALB) 000000     |                         |                          |                                  | (1999)(1999)(19999)(1999)(19999)(1999)(1999)(1999)(1999)(1999)(1999)(1999)(1999)(1999)(1999)(199 |
| Progress           | Evaluation Rule                | es                |                    |                         |                          |                                  |                                                                                                    |
| Program            | Campus                         | Degree            | Major              | Student Type            | Effective Term           | User ID                          | Activity Date                                                                                                    |
|                    |                                |                   |                    |                         | 200718                   | SAISUSR                          | 18-OCT-2007                                                                                                    |
| Sequence<br>Number | Current Progress<br>Evaluation | Term<br>Low Hours | Term<br>High Hours | Cumulative<br>Low Hours | Cumulative<br>High Hours | Type Minimum<br>Hours Percentage | Next Progress<br>Evaluation                                                                                                    |
| 3                  | 00                             | .000              | 99.000             | 12.000                  | 999.000                  | A 50                             | GS                                                                                                    |
| Program            | Campus                         | Degree            | Major<br>💌         | Student Type            | Effective Term           | User ID                          | Activity Date                                                                                                    |
|                    |                                |                   |                    |                         | 200718                   | SAISUSR                          | 18-OCT-2007                                                                                                    |
| Sequence<br>Number | Current Progress<br>Evaluation | Term<br>Low Hours | Term<br>High Hours | Cumulative<br>Low Hours | Cumulative<br>High Hours | Type Minimum<br>Hours Percentage | Next Progress<br>Evaluation                                                                                                    |
| 4                  | GS                             | .000              | 99.000             | 12.000                  | 999.000                  | A 50                             | GS                                                                                                    |
| Program            | Campus                         | Degree            | Major<br>▼         | Student Type            | Effective Term           | User ID                          | Activity Date                                                                                                    |
|                    |                                |                   |                    |                         | 200718                   | SAISUSR                          | 18-OCT-2007                                                                                                    |
| Sequence<br>Number | Current Progress<br>Evaluation | Term<br>Low Hours | Term<br>High Hours | Cumulative<br>Low Hours | Cumulative<br>High Hours | Type Minimum<br>Hours Percentage | Next Progress<br>Evaluation                                                                                                    |
| 5                  | GS                             | .000              | 99.000             | 12.000                  | 999.000                  | Α 0                              | P1 V                                                                                                    |

# Procedure

Follow these steps to build progress probation evaluation rules.

| Step | Action                                                                                |
|------|---------------------------------------------------------------------------------------|
| 1    | Access the Progress Evaluation Rules block of SHAACST by selecting it from the        |
|      | Options menu                                                                          |
| 2    | Tab to the <b>Effective Term</b> field and enter the term code.                       |
| 3    | Move the cursor to the <b>Sequence Number</b> field and enter a Sequence Number. Each |
|      | rule must have a unique sequence number.                                              |

| 4  | Enter the starting standing in the <b>Current Progress Evaluation</b> field.                |
|----|---------------------------------------------------------------------------------------------|
| 5  | In the <b>Term Low Hours</b> field enter the minimum number of units a student must take    |
|    | in the term to qualify for this rule.                                                       |
| 6  | In the <b>Term High Hours</b> field enter the maximum number of units a student can take in |
|    | the term to qualify for this rule.                                                          |
| 7  | In the <b>Cumulative Low Hours</b> field enter the minimum number of cumulative units a     |
|    | student must have completed to qualify for this rule.                                       |
| 8  | In the <b>Cumulative High Hours</b> field enter the maximum number of cumulative units a    |
|    | student must have completed to qualify for this rule.                                       |
| 9  | In the <b>Type Hours</b> field enter the type of hours/units being used in the calculation. |
|    | Valid values are (A)ttempted, (E)arned, (P)assed or (G)PA Divisor Hours.                    |
| 10 | In the <b>Minimum Percentage</b> field enter the minimum percentage of acceptable grades    |
|    | that are required to meet this rule.                                                        |
| 11 | In the Next Progress Evaluation field enter the next Progress Evaluation standing the       |
|    | student will receive if they meet the rule requirements.                                    |
| 12 | Save                                                                                        |

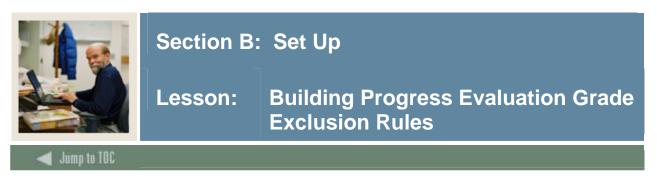

The Progress Evaluation Grade Exclusion Rules are used to define the grades that reduce a student's percentage of acceptable grades when determining progress probation standing.

# **Banner Form**

| evel: UG 💌 U     | ndergraduate           | College: 99         | Not used in standing | g       |               |      |
|------------------|------------------------|---------------------|----------------------|---------|---------------|------|
| ogress Evaluatio | n Grade Exclusions SHA | ACST 7.3.3 (SEEDCAL | .В) 2000000000000000 | -       |               | 0000 |
|                  |                        |                     |                      |         |               |      |
| rogress Evalı    | uation Grade Exclus    | sions               |                      |         |               |      |
| ffective         |                        |                     | Exclude              |         |               |      |
| Term             | Grade                  | Abbreviation        | from Attempted       | User ID | Activity Date |      |
| 0718             |                        | NC                  |                      | SAISUSR | 18-0CT-2007   | ſ    |
| 0718             | NP                     | NP                  |                      | SAISUSR | 18-0CT-2007   |      |
| 0718             | W                      | WITHDRA             |                      | SAISUSR | 18-OCT-2007   |      |
|                  |                        |                     |                      |         |               |      |
|                  |                        |                     |                      |         |               |      |
|                  |                        |                     |                      |         |               |      |
|                  |                        |                     |                      |         |               |      |

## Procedure

Follow these steps to build progress evaluation grade exclusion rules

| Step | Action                                                                                  |
|------|-----------------------------------------------------------------------------------------|
| 1    | Access the Progress Evaluation Grade Exclusions block of SHAACST by selecting it        |
|      | from the Options menu                                                                   |
| 2    | Enter the effective term in the <b>Effective Term</b> field.                            |
| 3    | Enter the grade in the Grade field.                                                     |
| 4    | Check the <b>Exclude from Attempted</b> indicator if the grade should be ignored by the |
|      | Progress Evaluation process.                                                            |
| 5    | Save.                                                                                   |

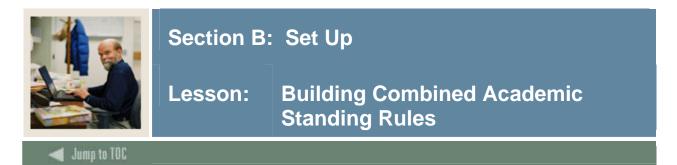

The Combined Academic Standing Rules allow users to build rules that combine a student's academic standing and progress evaluation standing to determine the combined academic standing.

# **Banner Form**

| cademic Standing Rules SHAACST 7.3.3 (SEE                       | DCALB)                                |                                         |             |
|-----------------------------------------------------------------|---------------------------------------|-----------------------------------------|-------------|
| evel: UG 💌 Undergraduate                                        | College: 99 💌 Not used in standing    |                                         |             |
| ombined Academic Standing Rules SHAACST 7                       | 7.3.3 (SEEDCALB) 00000000000000000000 | ************************************    |             |
| ombined Academic Standing Rules                                 |                                       |                                         |             |
| ffective Academic<br>T <u>erm</u> Sta <u>nd</u> ing Description | Progress<br>Evaluation                | Combined<br>Academic Standing Descripti | on          |
| 00718 00 Not Calculated                                         | Description     O     Not Calculated  | I Good Standing                         |             |
|                                                                 | User ID:                              | SAISUSR Activity Date:                  | 15-JAN-2008 |
| 00718 GS Good Standing                                          | GS Good Standing                      | 1 Good Standing                         |             |
|                                                                 | User ID:                              | SAISUSR Activity Date:                  | 18-OCT-2007 |
| 00718 GS Good Standing                                          | P1 Progress Probation                 | 3 Progress Probation                    |             |
|                                                                 | User ID:                              | SAISUSR Activity Date:                  | 18-OCT-2007 |
| 00718 GS Good Standing                                          | P2 Progress Probation Semester        | II 3 Progress Probation                 |             |
|                                                                 | User ID:                              | SAISUSR Activity Date:                  | 18-OCT-2007 |
| 00718 GS Good Standing                                          | PD Progress Dismissal                 | 6 Progress Dismissal                    |             |
|                                                                 | User ID:                              | SAISUSR Activity Date:                  | 18-OCT-2007 |
| D0718 P1 Academic Probation 1 term                              | GS Good Standing                      | 4 Academic Probation                    |             |
|                                                                 | User ID:                              | SAISUSR Activity Date:                  | 18-OCT-2007 |
| 00718 P1 Academic Probation 1 term                              | P1 Progress Probation                 | 5 Academic & Progress P                 | robation    |
|                                                                 | User ID:                              | SAISUSR Activity Date:                  | 18-OCT-2007 |
| 00718 P1 Academic Probation 1 term                              | P2 Progress Probation Semester        | II 5 Academic & Progress P              | robation    |

# Procedure

Follow these steps to build the Combined Academic Standing rules.

| Step | Action                                                                               |
|------|--------------------------------------------------------------------------------------|
| 1    | Access the Combined Academic Standing Rules block of SHAACST by selecting it         |
|      | from the Options menu                                                                |
| 2    | Enter the effective term in the <b>Effective Term</b> field                          |
| 3    | Enter the academic standing in the Academic Standing field                           |
| 4    | Enter the progress evaluation standing in the Progress Evaluation field              |
| 5    | Enter the combined academic standing in the <b>Combined Academic Standing</b> field. |
| 6    | Save and exit.                                                                       |

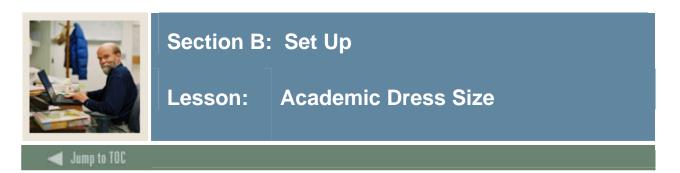

The Academic Dress Size Validation Form (STVSIZE) is used to create, update, insert, and delete academic dress size codes for caps and gowns. You can create and update these codes only from this form.

| File Edit Options Block Item Record Que  | Contraction of the second second second second second second second second second second second second second s |             |                                       |
|------------------------------------------|----------------------------------------------------------------------------------------------------|-------------|---------------------------------------|
|                                          |                                                                                                    |             |                                       |
| 😨 Academic Dress Size Validation STVSIZE | 7.0 (C700)                                                                                                    |             | >>>>>>>>>>>>>>>>>>>>>>>>>>>>>>>>>>>>> |
|                                          | Code                                                                                                    | Description | Activity Date                         |
|                                          | L                                                                                                    | Large       | 01-MAR-2006                           |
|                                          | М                                                                                                    | Medium      | 01-MAR-2006                           |
|                                          | S                                                                                                    | Small       | 01-MAR-2006                           |
|                                          |                                                                                                    |             |                                       |
|                                          |                                                                                                    |             |                                       |
|                                          |                                                                                                    |             |                                       |
|                                          |                                                                                                    |             |                                       |
|                                          |                                                                                                    |             |                                       |
|                                          |                                                                                                    |             |                                       |
|                                          |                                                                                                    |             |                                       |
|                                          |                                                                                                    |             |                                       |
|                                          |                                                                                                    |             |                                       |
|                                          |                                                                                                    |             |                                       |
|                                          |                                                                                                    |             |                                       |
|                                          |                                                                                                    |             |                                       |
|                                          |                                                                                                    |             |                                       |
|                                          |                                                                                                    |             |                                       |
|                                          |                                                                                                    |             |                                       |
|                                          |                                                                                                    |             |                                       |
|                                          |                                                                                                    |             |                                       |
|                                          |                                                                                                    |             |                                       |
|                                          |                                                                                                    |             |                                       |
|                                          |                                                                                                    |             |                                       |

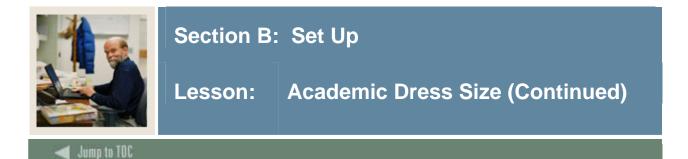

# Procedure

Follow these steps to create codes and descriptions for sizes of caps and gowns.

| Step | Action                                                                                                    |
|------|----------------------------------------------------------------------------------------------------|
| 1    | Access the Academic Dress Size Validation Form (STVSIZE).                                                                                                    |
| 2    | Enter the code for the size in the <b>Code</b> field.                                                                                                    |
|      | <u>Tip</u> : Make your initials part of the size code.<br><u>Note</u> : Once a size code record has been saved, the code entered in this field cannot be changed. Once this code has been used in any other record, the size code record cannot be deleted. |
| 3    | Enter a description of the size in the <b>Description</b> field.                                                                                                    |
| 4    | The Activity Date field will default to today's date.                                                                                                    |
| 5    | Click the <b>Save</b> icon.                                                                                                    |
| 6    | Click the <b>Exit</b> icon.                                                                                                    |

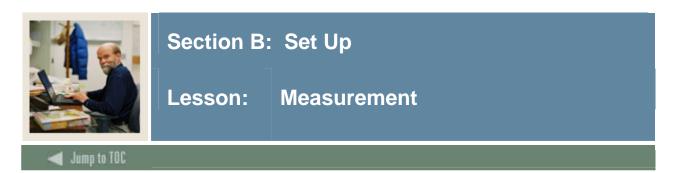

The Measurement Validation Form (STVMEAS) is used to create, update, insert, and delete measurement codes for cap and gown sizes. You can create and update these codes only from this form.

| ile Edit Options Block Ite |       | ery Tools Help |               |                                      |
|----------------------------|-------|----------------|---------------|--------------------------------------|
|                            |       |                |               | 000000000000000000000000000000000 ≝⇒ |
|                            | Code  | Description    | Activity Date |                                      |
|                            | CM    | Centimeters    | 06-JAN-1995   |                                      |
|                            | FT    | Feet           | 06-JAN-1995   |                                      |
|                            | HAT   | Hat Size       | 31-JAN-2006   |                                      |
|                            | IN    | Inches         | 06-JAN-1995   |                                      |
|                            | POUND | Pounds         | 31-JAN-2006   |                                      |
|                            | STONE | Stones         | 06-JAN-1995   |                                      |
|                            |       |                |               |                                      |
|                            |       |                |               | 18                                   |
|                            |       |                |               |                                      |
|                            |       |                |               |                                      |
|                            |       |                |               |                                      |
|                            |       | 1              |               |                                      |
|                            |       | i [            |               |                                      |
|                            | ·     |                |               | 34<br>2                              |
|                            |       |                |               |                                      |
|                            |       |                |               |                                      |
|                            | 1     |                |               |                                      |
|                            |       |                |               |                                      |
|                            | L     |                |               |                                      |
|                            | L     |                |               |                                      |
|                            |       |                |               |                                      |
|                            |       |                |               |                                      |
|                            |       |                |               |                                      |
|                            |       |                |               |                                      |
|                            |       |                |               |                                      |

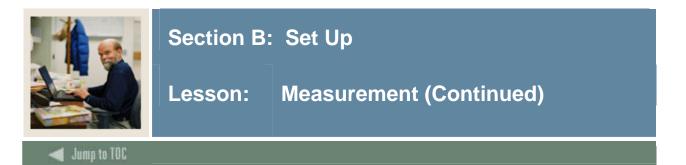

# Procedure

Follow these steps to create codes and descriptions for measurements using to order caps and gowns.

| Step | Action                                                                                                    |
|------|----------------------------------------------------------------------------------------------------|
| 1    | Access the Measurement Validation Form (STVMEAS).                                                                                                    |
| 2    | Enter the code for the measurement in the <b>Code</b> field.                                                                                                    |
|      | <u>Tip</u> : Make your initials part of the size code.                                                                                                    |
|      | <u>Note</u> : Once a measurement code record has been saved, the code entered in this field cannot be changed. Once this code has been used in any other record, the measurement |
|      | code record cannot be deleted.                                                                                                    |
| 3    | Enter a description of the measurement in the <b>Description</b> field.                                                                                                    |
| 4    | The Activity Date field will default to today's date.                                                                                                    |
| 5    | Click the <b>Save</b> icon.                                                                                                    |
| 6    | Click the <b>Exit</b> icon.                                                                                                    |

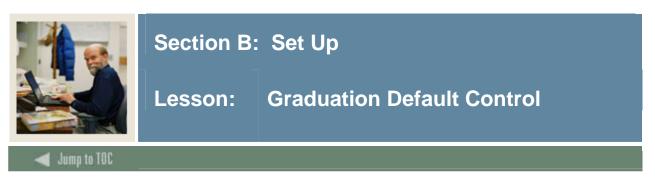

The Graduation Default Control Form (SHAGRDD) is used to

- set up height, weight, and head size which are used on the Ceremony Attendance Form (SHACATT)
- award institution default values which are used on the Diploma Form (SHADIPL).

<u>Tip</u>: Ensure that you complete all the fields on this form. The values will be used when entering the measurements for the caps and gowns.

| File Edit Options Block Item   | Record Query Tools Help                 |
|--------------------------------|-----------------------------------------|
|                                | 🎓 🖥   🔀   🖳   📇   😹 🗷   🌾   🚸   🖉   🗙 🛛 |
| 🙀 Graduation Default Control 🤤 | 3HAGRDD 7.0 (C700)                      |
|                                |                                         |
|                                |                                         |
|                                |                                         |
|                                |                                         |
|                                |                                         |
| Height units of measure:       | IN Thes                                 |
| Weight units of measure:       | POUND Pounds                            |
|                                |                                         |
| Head Size units of measure:    | IN V Inches                             |
| Awarding Institution:          | WESTERN Viversity                       |
|                                |                                         |
| Activity Date:                 | 05-DEC-2007                             |
|                                |                                         |
|                                |                                         |
|                                |                                         |
|                                |                                         |
|                                |                                         |
|                                |                                         |
|                                |                                         |
|                                |                                         |
|                                |                                         |

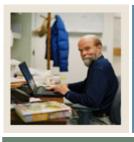

# Lesson: Graduation Default Control (Continued)

🚽 Jump to TOC

# Procedure

Follow these steps to complete the form.

| Step | Action                                                                                      |  |  |  |
|------|---------------------------------------------------------------------------------------------|--|--|--|
| 1    | Access the Graduation Default Control Form (SHAGRDD).                                       |  |  |  |
| 2    | Enter or select the unit of measure for heigth in the <b>Height units of measure</b> field. |  |  |  |
| 3    | Enter or select the unit of measure for weight in the Weight units of measure field.        |  |  |  |
| 4    | Enter or select the unit of measure for head size in the Head Size units of measure         |  |  |  |
|      | field.                                                                                      |  |  |  |
| 5    | Enter or select the awarding institution in the Awarding Institution field.                 |  |  |  |
| 6    | The Activity Date field will default to today's date.                                       |  |  |  |
| 7    | Click the Save icon.                                                                        |  |  |  |
| 8    | Click the <b>Exit</b> icon.                                                                 |  |  |  |

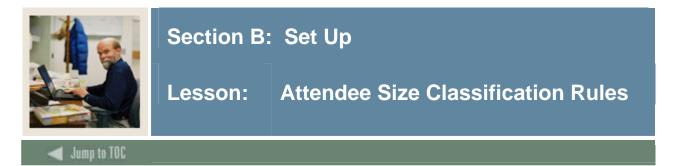

The Attendee Size Classification Rules Form (SHASIZE) is used to create a table of sizes and ranges which is used by the Ceremony Attendance Form (SHACATT) to determine ceremony attendee cap or gown size, based on the attendee's height, weight, and head size.

When the rules are set up, they default the appropriate cap or gown size into the Attendee Information block on SHACATT when cap and/or gown type is present. If an asterisk (\*) is displayed in one of the **Unit of Measure** fields for height, weight, or head size on SHACATT, it indicates that the measurement entered does not fall within a predetermined range on SHASIZE.

This form is optional.

| 🔊 🖺 I       | ×- •- 🖻 🖻 i 🎓 🍞 i 😰 i             | 🗟 🛛 🐴 🛛 📇 🛛        | 🔊 📽   🚸   🚸   ಿ   🔞     | Х                                |    |
|-------------|-----------------------------------|--------------------|-------------------------|----------------------------------|----|
| ttendee Siz | ze Classification Rules SHASIZE 7 | 0 (C700) 2000000   |                         |                                  |    |
|             |                                   |                    |                         |                                  |    |
|             |                                   |                    | 42                      |                                  |    |
| Gown Siz    |                                   |                    |                         |                                  |    |
| Size        | — Height ———<br>From To           | Unit of<br>Measure | — Weight ———<br>From To | Unit of Activity<br>Measure Date | 1  |
| Size<br>▼   | 110                               | Measure            | 110111 10               |                                  |    |
|             | 6.01 8.00                         | FT                 | 145.01 999.00           | POUND 30-MAR-20                  | 06 |
| 4           | 4.51 6.00                         | FT                 | 110.00 145.00           | POUND 30-MAR-20                  | 06 |
| 5           | 4.00 4.50                         | FT                 | 95.00 105.00            | POUND 01-MAR-20                  | 06 |
|             |                                   |                    |                         |                                  | _  |
|             |                                   |                    |                         |                                  | _  |
|             |                                   |                    |                         |                                  |    |
|             |                                   |                    |                         |                                  |    |
| Cap Size    |                                   |                    |                         |                                  |    |
| Size        | — Head Size —<br>From             | То                 | Unit of<br>Measure      | Activity<br>Date                 |    |
| •           |                                   |                    | <b>_</b>                |                                  |    |
|             | 23.01                             | 99.00              | IN                      | 30-MAR-2006                      |    |
| 4           | 20.01                             | 23.00              | IN                      | 30-MAR-2006                      |    |
| S           | 14.00                             | 20.00              | IN                      | 01-MAR-2006                      |    |
|             |                                   |                    |                         |                                  |    |
|             |                                   |                    |                         |                                  |    |
|             |                                   |                    |                         |                                  |    |

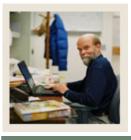

# Section B: Set Up

# Lesson: Attendee Size Classification Rules (Continued)

# 🜒 Jump to TOC

# Procedure

Follow these steps to create a table of sizes and ranges for caps and gowns.

| Step | Action                                                                             |  |  |  |  |  |
|------|------------------------------------------------------------------------------------|--|--|--|--|--|
| 1    | Access the Attendee Size Classification Rules Form (SHASIZE).                      |  |  |  |  |  |
| 2    | In the Gown Size block, enter or select a gown size in the Size column.            |  |  |  |  |  |
| 3    | Enter the minimum height for the size in the <b>From</b> field.                    |  |  |  |  |  |
| 4    | Enter a maximum height for the size in the <b>To</b> field.                        |  |  |  |  |  |
| 5    | Enter or select the unit of measure for height in the Unit of Measure field.       |  |  |  |  |  |
| 6    | Enter a minimum weight for the size in the <b>From</b> field.                      |  |  |  |  |  |
| 7    | Enter a maximium weight for the size in the <b>To</b> field.                       |  |  |  |  |  |
| 8    | nter or select the unit of measure for weight in the <b>Unit of Measure</b> field. |  |  |  |  |  |
| 9    | The Activity Date field defaults to today's date.                                  |  |  |  |  |  |
| 10   | Perform a Next Block function.                                                     |  |  |  |  |  |
| 11   | In the Cap Size block, enter or select a cap size in the Size column.              |  |  |  |  |  |
| 12   | Enter the minimum head measurement for the size in the <b>From</b> field.          |  |  |  |  |  |
| 13   | Enter the maximum head measurement for the size in the <b>To</b> field.            |  |  |  |  |  |
| 14   | Enter or select the unit of measure for cap size in the Unit of Measure field.     |  |  |  |  |  |
| 15   | The Activity Date field defaults to today's date.                                  |  |  |  |  |  |
| 16   | Click the Save icon.                                                               |  |  |  |  |  |
| 17   | Click the <b>Exit</b> icon.                                                        |  |  |  |  |  |

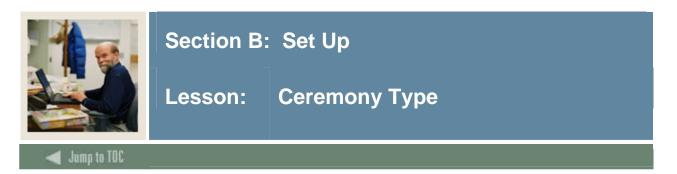

# Purpose

The Ceremony Type Validation Form (STVCERT) is used to create, update, insert, and delete ceremony type codes used in the graduation and ceremony processing. You can create or update ceremony type codes only from this form.

#### **Banner form**

| Eile Edit Options Block Item Record Que  | ry <u>T</u> ools <u>H</u> elp |               |                                        |
|------------------------------------------|-------------------------------|---------------|----------------------------------------|
| ( 🔒 🔊 📋 i 🖊 🗣 🗟 i 🎓 🏹 i 😫                | 🗿 📾 🛯 💁 🛯 💻 🛯 📚 🛯 🎼 🛾         | 🕀 [ 🙋 [ 😰 [ 🗙 |                                        |
| 🙀 Ceremony Type Validation STVCERT 7.0 ( |                               |               | 65666666666666666666666666666666666666 |
|                                          |                               |               |                                        |
| Type Code                                | Description                   | Activity Date |                                        |
| BUS                                      | Business School Ceremony      | 09-NOV-1994   | <b>_</b>                               |
| FALL                                     | Fall Ceremony                 | 06-OCT-2007   |                                        |
| HONR                                     | Honours Ceremony              | 09-NOV-1994   |                                        |
| LAW                                      | Law School Ceremony           | 09-NOV-1994   |                                        |
| MAIN                                     | Main Graduation Ceremony      | 09-NOV-1994   |                                        |
| NURS                                     | Nursing School Ceremony       | 09-NOV-1994   |                                        |
| OPHOUS                                   | Open House Ceremony           | 23-AUG-2006   |                                        |
| RB                                       | Rick test                     | 16-APR-2007   |                                        |
| TGCEREMNY                                | Toni's Ceremony               | 21-AUG-2006   |                                        |
|                                          |                               |               |                                        |
|                                          |                               |               |                                        |
|                                          |                               |               |                                        |
|                                          |                               |               |                                        |
|                                          | [                             |               |                                        |
|                                          |                               |               |                                        |
|                                          | ·                             |               |                                        |
|                                          |                               |               |                                        |
|                                          | [                             |               |                                        |
|                                          | [                             |               |                                        |
|                                          | ·                             |               |                                        |
|                                          |                               |               |                                        |
|                                          | L                             |               |                                        |
|                                          |                               |               |                                        |
|                                          | L                             |               |                                        |
|                                          |                               |               |                                        |

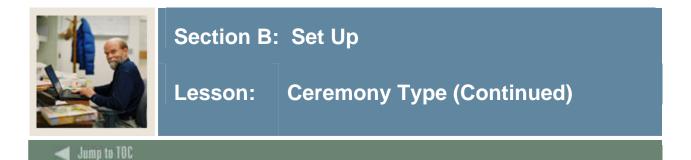

## Procedure

Follow these steps to enter a code and description for the graduation ceremony.

| Step | Action                                                                                                    |  |  |  |  |  |  |
|------|----------------------------------------------------------------------------------------------------|--|--|--|--|--|--|
| 1    | Access the Ceremony Type Validation Form (STVCERT).                                                               |  |  |  |  |  |  |
| 2    | Enter the code for the ceremony in the <b>Type Code</b> field.                                                    |  |  |  |  |  |  |
|      | <u>Tip</u> : You do NOT need to include the name of the term in the <b>Type Code</b> or <b>Description</b> field. |  |  |  |  |  |  |
| 3    | Enter a description of the ceremony in the <b>Description</b> field.                                              |  |  |  |  |  |  |
| 4    | The Activity Date field defaults to today's date.                                                                 |  |  |  |  |  |  |
| 5    | Click the <b>Save</b> icon.                                                                                       |  |  |  |  |  |  |
| 6    | Click the <b>Exit</b> icon.                                                                                       |  |  |  |  |  |  |

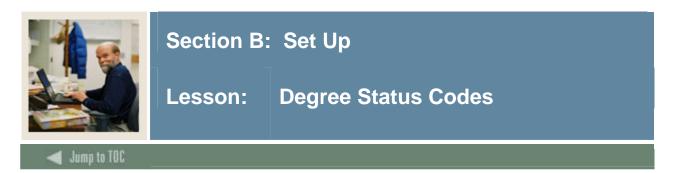

#### Purpose

The Degree Status Code Validation Form (STVDEGS) is used to create, update, insert, and delete degree status codes, such as Certificate Awarded, Degree Sought, Undergraduate Awarded, and so on. This form is used by other forms to validate degree status codes. You can create or update degree status codes only from this form.

#### **Banner form**

| egrei<br>tatus<br>Code |                                | Awarded<br>Indicator | Next<br>Degree<br>Status | System<br>Required | Curriculum<br>Status<br>▼ |                | Activity<br>Date |
|------------------------|--------------------------------|----------------------|--------------------------|--------------------|---------------------------|----------------|------------------|
| ٩W                     | Awarded                        | A                    |                          |                    | AWARDED                   | Degree Awarded | 28-SEP-2006      |
| зz                     | Bill Zimmer's test code        | P                    | AW                       |                    |                           |                | 23-NOV-2004      |
| CR                     | Record for Compliance Request  |                      |                          |                    |                           |                | 23-NOV-2004      |
| DE                     | Degree of Defects (batch CAPP) | A                    | AW                       |                    |                           |                | 23-NOV-2004      |
| ин                     | MH Foundation                  |                      |                          |                    | INPROGRESS                | In Progress    | 01-MAY-2006      |
| N                      | Pending                        | P                    | AW                       |                    | PENDING                   | PendingGrad    | 28-SEP-2006      |
| 60                     | Sought                         |                      | мн                       | 1                  |                           |                | 28-SEP-2006      |
|                        |                                |                      |                          |                    |                           |                |                  |
|                        |                                |                      |                          |                    |                           |                |                  |
|                        |                                |                      |                          |                    |                           |                |                  |
|                        |                                |                      |                          |                    |                           |                |                  |
|                        |                                |                      |                          |                    |                           |                |                  |
|                        |                                |                      |                          |                    |                           |                |                  |
|                        |                                |                      |                          |                    |                           |                |                  |
|                        |                                |                      |                          |                    |                           |                |                  |
|                        |                                |                      |                          |                    |                           |                |                  |
|                        |                                |                      |                          |                    |                           |                |                  |
|                        |                                |                      |                          | <b>1</b>           |                           |                |                  |
|                        |                                |                      |                          |                    |                           |                |                  |

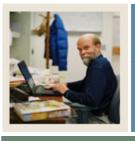

# Section B: Set Up

# Lesson: Degree Status Codes (Continued)

# Jump to TOC

## Procedure

Follow these steps to create degree status codes.

| Step | Action                                                                                             |  |  |  |  |  |
|------|----------------------------------------------------------------------------------------------------|--|--|--|--|--|
| 1    | Access the Degree Status Code Validation Form (STVDEGS).                                           |  |  |  |  |  |
| 2    | Enter the degree of the status code in the Degree Status Code field.                               |  |  |  |  |  |
| 3    | Enter a description of the degree status in the <b>Description</b> field.                          |  |  |  |  |  |
| 4    | Enter an A (awarded) or P (pending) to indicate the status of the degree in the Awarded            |  |  |  |  |  |
|      | Indicator field.                                                                                   |  |  |  |  |  |
| 5    | The Next Degree Status field indicates the next step in degree status For example,                 |  |  |  |  |  |
|      | you might have a degree status <i>Pending</i> who next status would be Awarded.                    |  |  |  |  |  |
|      |                                                                                                    |  |  |  |  |  |
|      | <u>Note</u> : This field is used in conjunction with the <b>Update Next Degree Status</b> checkbox |  |  |  |  |  |
|      | on the Graduation Status Validation Form (STVGRST). If the Update Next Degree                      |  |  |  |  |  |
|      | Status checkbox on STVGRST is checked for the graduation status entered, then the                  |  |  |  |  |  |
|      | current degree status code on the Degrees and Other Formal Awards Form                             |  |  |  |  |  |
|      | (SHADEGR) will be updated with the next degree status maintained on this validation                |  |  |  |  |  |
|      | form.                                                                                              |  |  |  |  |  |
| 6    | Check the System Required checkbox if the value is required by the system.                         |  |  |  |  |  |
| 7    | Enter or select the curriculum status code in the Curriculum Status field.                         |  |  |  |  |  |
| 8    | The Activity Date field defaults to today's date.                                                  |  |  |  |  |  |
| 9    | Click the <b>Save</b> icon.                                                                        |  |  |  |  |  |
| 10   | Click the <b>Exit</b> icon.                                                                        |  |  |  |  |  |

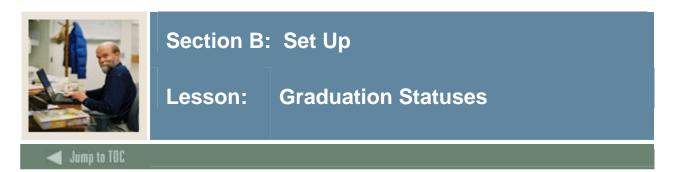

#### Purpose

The Graduation Status Validation Form (STVGRST) is used to create, update, insert, and delete graduation statuses. The graduation processing in the Academic History module uses these statuses to update the student's degree record with any impediments to graduation, such as needed approval or monies owed. You can create or update these codes only from this form.

#### **Banner form**

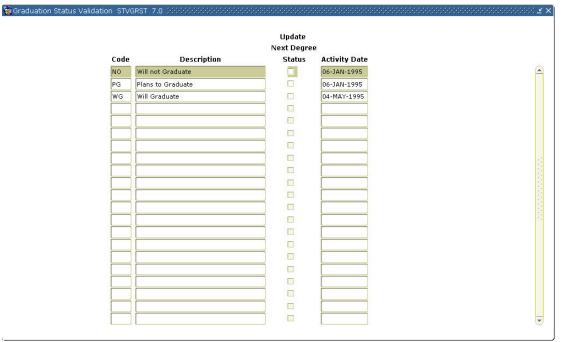

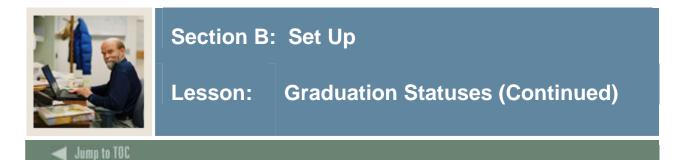

### Procedure

Follow these steps to create graduation statuses.

| Step | Action                                                                                      |  |  |  |  |  |  |
|------|---------------------------------------------------------------------------------------------|--|--|--|--|--|--|
| 1    | Access the Graduation Status Validation Form (STVGRST)                                      |  |  |  |  |  |  |
| 2    | Enter the graduation status code in the <b>Code</b> field.                                  |  |  |  |  |  |  |
| 3    | Enter a description of the graduation status in the <b>Description</b> field.               |  |  |  |  |  |  |
| 4    | Click the <b>Update Next Degree Status</b> checkbox if the student's degree status is to be |  |  |  |  |  |  |
|      | automatically updated when the graduation status is entered or modified.                    |  |  |  |  |  |  |
| 5    | The Activity Date field defaults to today's date.                                           |  |  |  |  |  |  |
| 6    | Click the Save icon.                                                                        |  |  |  |  |  |  |
| 7    | Click the <b>Exit</b> icon.                                                                 |  |  |  |  |  |  |

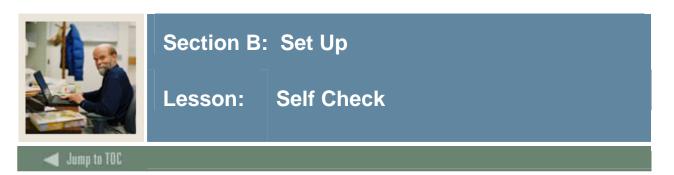

# Directions

Use the information you have learned in this section to complete this self-check activity.

# Question 1

What Banner form do you use to define rules for non-repeatable courses and multiple enrollment courses?

### Question 2

Which Banner form is used to create transcript types?

# **Question 3** Which Banner form is used to define transcript types?

#### Question 4

What Banner form do you use to define grades that are accepted by your institution for transfer credit?

### **Question 5**

How do you make a grade available on the Web?

#### Question 6

On the Grade Code Maintenance Form (SHAGRDE), which **Count In** check boxes should you select?

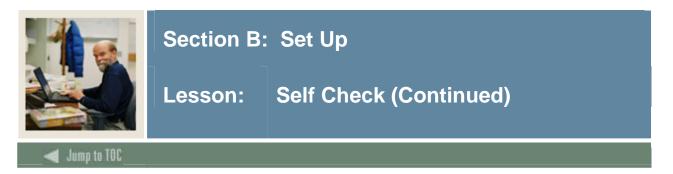

# **Question 7**

What is the Grade Code Substitution Form (SHAGRDS) used for?

# Question 8

What is the Attendee Size Classification Rules Form (SHASIZE) used for?

#### **Question 9**

The default measurements on the Graduation Default Control Form (SHAGRDD) are used on which form(s)?

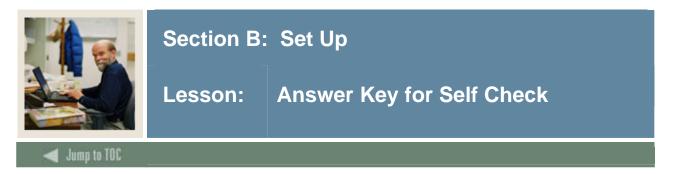

### **Question 1**

What Banner form do you use to define rules for non-repeatable courses and multiple enrollment courses?

#### Use Repeat/Multiple Course Rules Form (SHARPTR).

#### **Question 2**

Which Banner form is used to create transcript types?

#### Use Transcript Type Code Validation Form (STVTPRT) to create transcript types.

#### Question 3

Which Banner form is used to define transcript types?

#### Use Transcript Type Rules Form (SHATPRT) to define transcript types.

#### Question 4

What Banner form do you use to define grades that are accepted by your institution for transfer credit?

#### Use Grade Code Maintenance Form (SHAGRDE).

#### **Question 5**

How do you make a grade available on the Web?

#### Select the Web Ind check box on the Grade Code Maintenance Form (SHAGRDE).

#### Question 6

On the Grade Code Maintenance Form (SHAGRDE), which **Count In** checkboxes should you select?

# The ones that should be counted in calculating GPA, (varies from institution to institution depending upon the way they do business).

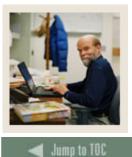

# Section B: Set Up

# Lesson: Answer Key for Self Check (Continued)

# **Question 7**

What is the Grade Code Substitution Form (SHAGRDS) used for?

#### **Defining grade substitutions**

### **Question 8**

What is the Attendee Size Classification Rules Form (SHASIZE) used for?

#### Creating a table of sizes and ranges for caps or gowns

#### **Question 9**

The default measurements on the Graduation Default Control Form (SHAGRDD) are used on which forms?

#### Ceremony Attendance Form (SHACATT) and the Diploma Form (SHADIPL)

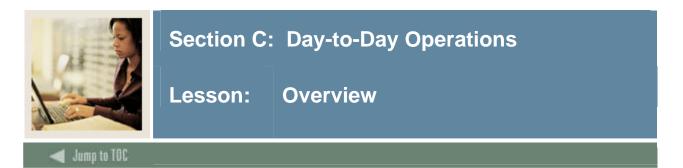

The purpose of this section is to explain the regular process and detail the procedures to handle end of term processes, awarding of degrees, and producing academic transcripts at your institution.

#### Intended audience

Staff from the Office of the Registrar and/or Academic Records

#### Objectives

At the end of this section, you will be able to

- build, enter, and roll grades
- change/maintain grades
- calculate academic standing
- produce grade mailers
- add/change/award degrees
- review academic history online
- print transcripts
- generate a number of reports and processes.

#### Prerequisites

To complete this section, you should have completed

- the Education Practices computer-based training (CBT) tutorial "Banner 7 Fundamentals" or have equivalent experience navigating in the Banner system
- completed the Course Catalog training workbook
- completed the Class Schedule training workbook
- completed the General Student training workbook
- completed the Registration training workbook.

You will also need to ensure that the rules and validation codes in Banner needed for the Academic History module have been set up for you.

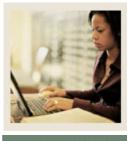

Lesson: Overview (Continued)

#### Jump to TOC

# Section contents

| Overview                                       | 44  |
|------------------------------------------------|-----|
| Process Introduction                           | 46  |
| Processing Grades                              |     |
| Processing Repeat Courses                      |     |
| Calculating GPA                                | 58  |
| Viewing a Student's Grade in Academic History  |     |
| Calculating Academic Standing                  | 63  |
| Producing Grade Mailers                        | 68  |
| Reviewing Grade Mailer Status/Error Correction |     |
| Updating Student Type                          | 73  |
| Entering and Maintaining Degree Information    | 76  |
| Producing Transcripts                          |     |
| Graduation Processing                          |     |
| Summary                                        |     |
| Self Check                                     |     |
| Answer Key for Self Check                      | 110 |

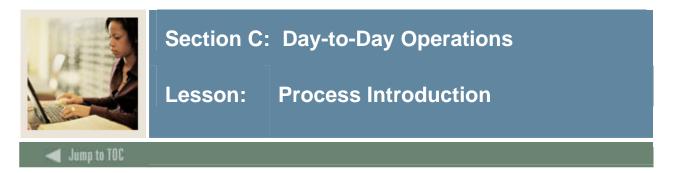

#### About the process

This course is intended to teach the participant about setting up and running the end of term processes, producing grade reports, transcripts and maintaining degree records.

# Flow diagram

This diagram highlights the process Academic History follows.

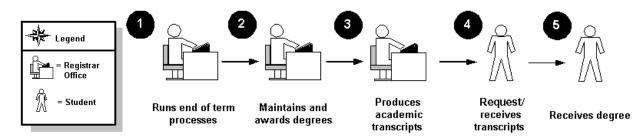

# What happens

The stages of the process are described in this table.

| Stage | Description                                             |  |  |  |  |  |  |
|-------|---------------------------------------------------------|--|--|--|--|--|--|
|       | Registrar                                               |  |  |  |  |  |  |
| 1     | Runs end of term processes:                             |  |  |  |  |  |  |
|       | Produces class/grade rosters                            |  |  |  |  |  |  |
|       | • Enters and/or verifies grades submitted by instructor |  |  |  |  |  |  |
|       | Rolls grades to academic history                        |  |  |  |  |  |  |
|       | Runs repeat processing                                  |  |  |  |  |  |  |
|       | Runs GPA calculation process                            |  |  |  |  |  |  |
|       | Runs Academic Standing                                  |  |  |  |  |  |  |
|       | Runs Progress Evaluation and Combined Academic Standing |  |  |  |  |  |  |
|       | Produces Grade Mailers                                  |  |  |  |  |  |  |
|       | • Updates student type (IPEDS reporting)                |  |  |  |  |  |  |
| 2a    | Verifies degree information                             |  |  |  |  |  |  |

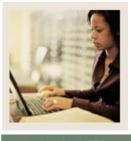

Lesson: **Process Introduction (Continued)** 

Jump to TOC

# What happens, continued

| Step | Action                                                        |  |  |  |  |
|------|---------------------------------------------------------------|--|--|--|--|
| 2b   | Awards degrees                                                |  |  |  |  |
| 3a   | Receives transcript request from student and enters in System |  |  |  |  |
| 3b   | Produces and mails transcripts                                |  |  |  |  |
|      | Student                                                       |  |  |  |  |
| 4a   | Requests transcripts                                          |  |  |  |  |
| 4b   | Receives transcripts                                          |  |  |  |  |
| 5    | Receives degree                                               |  |  |  |  |

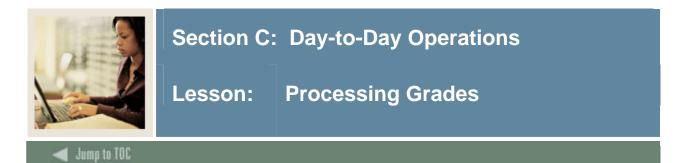

When students enroll in a class, the system automatically creates the Class Attendance Roster Form (SFAALST) for the course reference number (CRN) for the class. Students are listed in sequence order – the order in which they registered for the course.

After enrollment is closed, the Class Roster Report (SFRSLST) needs to be run in order for rosters to be distributed to instructors for grade submission. Even if your institution does not distribute grade rosters, this process should be run (output to a file, not to a printer) in order to alphabetize the names on the rosters.

The Class Attendance Roster Form (SFAALST) is used to enter grades and optionally roll them to Academic History. Faculty and/or administrative staff enter mid-term and final grades on the SFASLST form or using Self-Service for Faculty & Advisors (if available at your institution). Once grades are entered, they can be rolled to academic history using the SFASLST form or the Grade Roll to Academic History Process (SHRROLL).

|                  |           | er SFAALST 7.4.0.1 (<br>M Fall 2007 | _      | CALB) 2000000  |                |                 | Rol    | )<br>           | Dearee Av         | vooooooooooooooooooooooooooooooooooooo |
|------------------|-----------|-------------------------------------|--------|----------------|----------------|-----------------|--------|-----------------|-------------------|----------------------------------------|
|                  |           |                                     |        |                |                |                 |        | -               |                   |                                        |
| Sequence         | ID        | Name                                | Status | Status<br>Date | Final<br>Grade | Grading<br>Mode | Rolled | Credit<br>Hours | Hours<br>Attended | Last Attendance<br>Date                |
|                  | A00010006 | Austen, Jane                        | RE     | 16-OCT-2007    | þ              | S               |        | 3.000           |                   |                                        |
| Grade Con        | nment:    |                                     |        |                | ◄              |                 |        |                 |                   |                                        |
| 2 [<br>Grade Con | A00010021 | Bennet, Elizabeth                   | RE     | 18-0CT-2007    | A              | S               |        | 3.000           |                   |                                        |
|                  |           | Ranson, Rose                        | RE     | 20-DEC-2007    | •              | s               |        | 3.000           |                   |                                        |
| Grade Con        |           |                                     |        |                | •              |                 |        |                 |                   |                                        |
| Grade Con        | 1ment:    |                                     |        |                | •              |                 |        |                 |                   |                                        |
| Grade Con        | nment:    |                                     |        |                |                |                 |        |                 |                   |                                        |

### Banner form

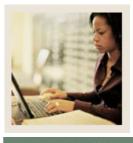

Lesson: Processing Grades (Continued)

Jump to TOC

#### Procedure

Follow these steps to enter and roll grades for a course reference number (CRN).

| Step | Action                                                                                                    |  |  |  |  |  |  |
|------|----------------------------------------------------------------------------------------------------|--|--|--|--|--|--|
| 1    | Access the Class Attendance Roster Form (SFAALST).                                                                                                    |  |  |  |  |  |  |
| 2    | Select the term for which you want to enter grades in the <b>Term</b> field.                                                                                                    |  |  |  |  |  |  |
| 3    | Enter the course reference number for which you want to enter grades in the <b>CRN</b> field.                                                                                                    |  |  |  |  |  |  |
| 4    | Select the <b>Roll</b> checkbox.                                                                                                    |  |  |  |  |  |  |
|      | <u>Notes</u> : This box may also be left unchecked if you do not wish to roll grades when changes are saved.                                                                                                    |  |  |  |  |  |  |
|      | It is recommended that your institution develop procedures using the Roll Grades to<br>History Process (SHRROLL) as described below. All invalid grades and grade<br>substitutions may be reviewed and errors corrected prior to rolling grades to academic<br>history. |  |  |  |  |  |  |
| 5    | Enter a value in the <b>Degree Award Status</b> field, if applicable.                                                                                                    |  |  |  |  |  |  |
|      | Note: This field can be left blank if it does not apply.                                                                                                    |  |  |  |  |  |  |
| 6    | Perform a <b>Next Block</b> function.                                                                                                    |  |  |  |  |  |  |
| 7    | Enter a final grade for each student in the Final Grade field.                                                                                                    |  |  |  |  |  |  |
| 8    | Click the Save icon.                                                                                                    |  |  |  |  |  |  |
|      | <u>Note</u> : Make a note of the Term code and ID of one of the students for whom you just entered grades.                                                                                                    |  |  |  |  |  |  |
| 9    | Click the <b>Exit</b> icon.                                                                                                    |  |  |  |  |  |  |

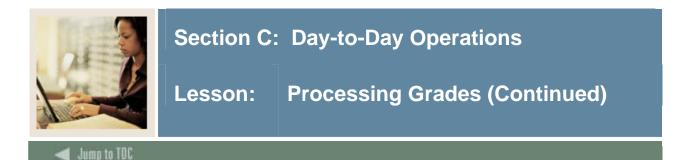

The Roll Grades to History Process SHRROLL rolls grades entered through the Class Roster Form (SFASLST) and/or the Class Attendance Roster Form (SFAALST) to academic history. This is the recommended process for rolling grades at the end of the term when there are a lot of grades to roll to history.

The Grade Roll to Academic History Process (SHRROLL) is used to roll student grades to Academic History.

Running the process in AUDIT mode will produce an error report, which lists all invalid grades and grade substitutions. Using this report, review the invalid grades and make corrections on the class rosters (SFASLST). Once all errors are corrected, run the process in UPDATE mode committing the grades to Academic History.

This process rolls grades from the Class Roster Form (SFASLST) into Academic History. (Remember grades can also be rolled through the Class Roster Form, SFASLST form and the Class Attendance Roster Form, SFAALST). The grade roll process creates a term header record in Academic History and copies courses from Registration into the Term Course Maintenance Form (SHAINST).

### Key points

The Grade Roll Process (SHRROLL) is used to update these types of information:

- Course AND degree information
- Graduation data:
  - If data is entered on the LCUR record, it uses that information in the creation of the degree record

If the data is "null" in LCUR, it uses the data from SGBSTDN (for example, Expected Graduation Date and Term Year)

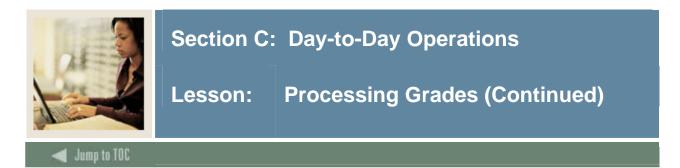

#### **Banner process**

| Process Submission Controls GJAPCTL 7.3 2002000000000000000000000000000000000 |                                                                                                    |                        |  |  |  |  |  |  |
|-------------------------------------------------------------------------------|----------------------------------------------------------------------------------------------------|------------------------|--|--|--|--|--|--|
| Printe<br>Printer:                                                            | r Control<br>: Special Print:                                                                                          | Lines: 55 Submit Time: |  |  |  |  |  |  |
| Pararr<br>Number                                                              | neter Values<br>r Parameters<br>V                                                                                      | Values<br>💌            |  |  |  |  |  |  |
| 01                                                                            | Term Code                                                                                                    |                        |  |  |  |  |  |  |
| 02                                                                            | Start Range From Date                                                                                                  |                        |  |  |  |  |  |  |
| 03                                                                            | Start Range To Date                                                                                                    |                        |  |  |  |  |  |  |
| 04                                                                            | Part-of-Term Code                                                                                                    | %                      |  |  |  |  |  |  |
| 05                                                                            | Course Reference Number                                                                                                | %                      |  |  |  |  |  |  |
| 06                                                                            | User ID                                                                                                    |                        |  |  |  |  |  |  |
| 07                                                                            | Report Mode(A=Audit,U=Update)                                                                                          | A                      |  |  |  |  |  |  |
| 08                                                                            |                                                                                                    |                        |  |  |  |  |  |  |
| Enter te<br>Submi                                                             | : 6 TYPE: Character O/R: Required M/S: Single<br>erm to be processed.<br>ission<br>Parameter Set as Name: Description: | C Hold • Submit        |  |  |  |  |  |  |

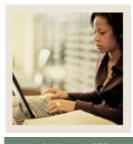

Lesson: Processing Grades (Continued)

Jump to TOC

### Procedure

Follow these steps to complete the batch process for rolling grades to Academic History.

| Step | Action                                                                                              |
|------|----------------------------------------------------------------------------------------------------|
| 1    | Access the Roll Grades to History Process (SHRROLL).                                                |
| 2    | Select the desired printer in the <b>Printer</b> field, or type in the word <i>DATABASE</i> to send |
|      | the output to the database for review and/or future printing.                                       |
| 3    | Enter these parameter values.                                                                       |

| Parameter               | Value                                                    |
|-------------------------|----------------------------------------------------------|
| Term Code               | Enter term to be processed.                              |
| Start Range From Date   | Enter a date.                                            |
| Start Range To Date     | Enter a date.                                            |
| Part of Term Code       | Enter part of term code or % for all part of term.       |
| Course Reference        | Enter course reference number or % for all CRNs.         |
| Number                  |                                                          |
| User ID                 | Enter the User ID to be stored with grade records.       |
| Report Mode (A=Audit,   | Enter A or U.                                            |
| U=Update)               |                                                          |
|                         | Note: First run the process in AUDIT mode, printing only |
|                         | Errors.                                                  |
| Print Selection (A=All, | Enter A or E.                                            |
| E-Error)                |                                                          |
| Grade Term              | Scroll and enter the grade term to be recorded.          |
| Roll Long Section Title | Enter <i>Y</i> to roll the syllabus long section title.  |
|                         |                                                          |

| 4 | Perform a <b>Next Block</b> function.                                                                    |
|---|----------------------------------------------------------------------------------------------------|
| 5 | Select the Save Parameter Set as checkbox if you want to save these parameters for                       |
|   | future use.                                                                                              |
| 6 | Enter a name and description for your parameters in the Name and Description fields.                     |
| 7 | Select the <b>Hold</b> radio button if you want to run this process at a later time or the <b>Submit</b> |
|   | radio button if you want this process to run immediately.                                                |

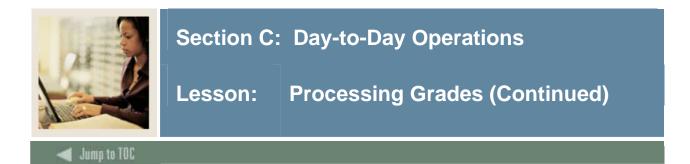

# **Procedure, continued**

| Step | Action                                                                                           |
|------|--------------------------------------------------------------------------------------------------|
| 8    | Click the Save icon.                                                                             |
| 9    | Review the output.                                                                               |
| 10   | Make any necessary grade adjustments on the Class Roster (SFASLST).                              |
| 11   | Run the process again, in AUDIT mode, making sure there are no errors (invalid grades) received. |
| 12   | Run the process in UPDATE mode, which will update the System with the grades for                 |
|      | the term.                                                                                        |
| 13   | Click the <b>Exit</b> icon.                                                                      |

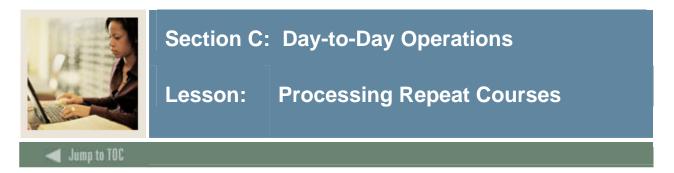

Repeat limits are developed for individual courses using the Basic Course Information Form (SCACRSE).

#### **Banner form**

| Subject: ENGL                                                                                                    | on SCACRSE 7.3 [C3SC:7.6] (SEEDCALB)<br>Tenglish<br>in Jane Austen                                                                                                    |            | 104                                                                           | <b>Term:</b> 2007                        |       | elekteren er er er er er er er er er er er er er | 20000000000 <u>-</u> |
|----------------------------------------------------------------------------------------------------|----------------------------------------------------------------------------------------------------|------------|-------------------------------------------------------------------------------|------------------------------------------|-------|--------------------------------------------------|----------------------|
| Course Details<br>From Term: 200718                                                                                                    | Сору 🍺                                                                                                    | To Term: [ | 999999                                                                        |                                          |       |                                                  |                      |
| Course Title:<br>College:<br>Division:<br>Department:<br>Status:<br>Approval:<br>Credit Status:<br>CIP:<br>Prerequisite Waiver:<br>Duration: | Studies in Jane Austen<br>CC California Community College<br>V<br>ENGL VEnglish<br>A Active<br>S State Approved<br>D Credit-Degree Applicable<br>230101 VEnglish, General |            | Hours<br>CEU or Credit:<br>Billing:<br>Lecture:<br>Lab:<br>Other:<br>Contact: | Low<br>3.000<br>3.000<br>3.000<br>54.000 | Or/To | High                                             |                      |
| Continuing Educatio<br>Tuition Waiver<br>Additional Fees<br>CAPP Areas for Pre<br>Syllabus Exists<br>Long Title Exists                       | n                                                                                                    |            | Repeat Deta<br>Limit: 0 M<br>Repeat Type:<br>Repeat Status:                   | Maximum Ho<br>Non-repeate                |       | •                                                |                      |

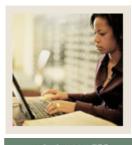

🚽 Jump to TOC

# Procedure

Follow these steps to enter repeat information for a course.

| Step | Action                                                                                                    |
|------|----------------------------------------------------------------------------------------------------|
| 1    | Access the Basic Course Information Form (SCACRSE).                                                                                                    |
| 2    | Select a subject code in the <b>Subject</b> field.                                                                                                    |
| 3    | Enter a course number in the <b>Course</b> field or use the Search button to find one.                                                                                                    |
| 4    | Enter a term code in the <b>Term</b> field or select one from the LOV.                                                                                                    |
| 5    | Perform a Next Block function.                                                                                                    |
| 6    | Enter the maximum number of times this course can be taken for credit in the <b>Limit</b> field in the <b>Repeat Details</b> section.                                                                                                    |
| 7    | Enter the maximum number of credit hours for which this course can be taken for credit in the <b>Maximum Hours</b> field.                                                                                                    |
|      | <u>Note</u> : The <b>Limit</b> and <b>Maximum Hours</b> fields are invoked in the Registration module according to the status of the Registration Error flags on the Term Control Form (SOATERM) and are calculated in the Academic History module according to the Repeat/Multiple Course Rules Form (SHARPTR). |
| 8    | Select a <b>Repeat Type</b> from the drop-down list. Valid codes are Non-Repeatable Credit, Legally Mandated Training or Activity/Other Repeatable.                                                                                                    |
| 9    | Enter a repeat status code in the <b>Repeat Status</b> field if desired.                                                                                                    |
| 10   | Note: This field is informational only and does not control any processing.                                                                                                    |
| 10   | Click the <b>Save</b> icon.                                                                                                    |
| 11   | Click the <b>Exit</b> icon.                                                                                                    |

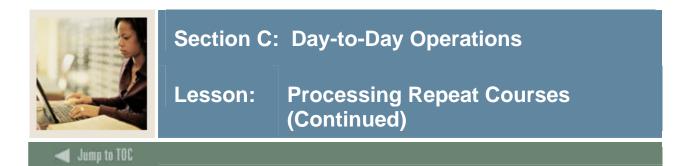

The Repeat/Equivalent Course Check Report (SHRRPTS) is used to flag repeated courses.

This process is run to check new courses rolled into Academic History for repeats and/or equivalents. The process takes into account the rules on the Repeat/Multiple Course Rules Form (SHARPTR) to determine how they should be calculated into the students' records. Any course identified as a repeat or equivalent that should be excluded from a record's calculation of hours and GPA is flagged. The report sorts the output of students into alphabetical order by last name.

#### **Banner process**

| Process         | Submission Controls GJAPCTL 7.3 00000000000000000000000000000000000 | $\cdots \\ \cdots \\ \cdots \\ \cdots \\ \cdots \\ \cdots \\ \cdots \\ \cdots \\ \cdots \\ \cdots \\$ |  |  |  |  |
|-----------------|---------------------------------------------------------------------|----------------------------------------------------------------------------------------------------|--|--|--|--|
| Process         | SHRRPTS Repeat/Equivalent Course Check                              | Parameter Set:                                                                                        |  |  |  |  |
| Printe          | r Control                                                           |                                                                                                    |  |  |  |  |
| Printer:        | : Special Print:                                                    | Lines: 55 Submit Time:                                                                                |  |  |  |  |
|                 |                                                                     |                                                                                                    |  |  |  |  |
| Param<br>Number | neter Values<br>r Parameters<br>r                                   | ¥alues<br>[♥]                                                                                         |  |  |  |  |
| 01              | Term Code                                                           |                                                                                                    |  |  |  |  |
| 02              | Level Code                                                          |                                                                                                    |  |  |  |  |
| 03              | Report or Update                                                    |                                                                                                    |  |  |  |  |
| 04              | Print Transfer Work                                                 |                                                                                                    |  |  |  |  |
|                 |                                                                     |                                                                                                    |  |  |  |  |
|                 |                                                                     |                                                                                                    |  |  |  |  |
|                 |                                                                     |                                                                                                    |  |  |  |  |
| LENGTH          | : 6 TYPE: Character O/R: Required M/S: Single                       | , •                                                                                                   |  |  |  |  |
|                 | n of the courses to be processed.                                   |                                                                                                    |  |  |  |  |
|                 |                                                                     |                                                                                                    |  |  |  |  |
| Submission      |                                                                     |                                                                                                    |  |  |  |  |
|                 |                                                                     |                                                                                                    |  |  |  |  |
| 🗆 Save          | Parameter Set as Name: Description:                                 | C Hold                                                                                                |  |  |  |  |

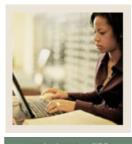

🚽 Jump to TOC

# Procedure

Follow these steps to complete the process.

| Step | Action                                                                                                  |                                                                   |  |
|------|----------------------------------------------------------------------------------------------------|-------------------------------------------------------------------|--|
| 1    | Access the Repeat/Equivalent Course Check Report (SHRRPTS).                                             |                                                                   |  |
| 2    | Select the desired printer in the <b>Printer</b> field, or type in the word <i>DATABASE</i> to send     |                                                                   |  |
|      | the output to the database for review and/or future printing.                                           |                                                                   |  |
| 3    | Enter these parameter                                                                                   | values.                                                           |  |
|      | Parameter                                                                                               | Value                                                             |  |
|      | Term Code                                                                                               | Enter the term code of the courses to be processed.               |  |
|      | Level Code                                                                                              | Enter the level code of the courses to be processed.              |  |
|      | Report or Update                                                                                        | Enter <i>R</i> for report only or <i>U</i> for report and update. |  |
|      | Print Transfer Work                                                                                     | Enter N to if you do not want to print transfer course work or    |  |
|      |                                                                                                    | enter <i>Y</i> to print transfer course work.                     |  |
| 4    | Click the Save Parameter Set as checkbox.                                                               |                                                                   |  |
| 5    | Enter a name and desc                                                                                   | ription in the Name and Description fields.                       |  |
| 6    | Click the <b>Submit</b> radio button.                                                                   |                                                                   |  |
| 7    | Click the <b>Save</b> icon to execute the report.                                                       |                                                                   |  |
|      | <u>Result</u> : The Auto hint line displays the job submission number for the report log and list file. |                                                                   |  |
| 8    | Select <b>Review Output</b> on the <u>Options</u> menu to review the report.                            |                                                                   |  |
| 9    | Click the <b>Exit</b> icon.                                                                             |                                                                   |  |
| 10   | Select the Hold radio button if you want to run this process at a later time or the Submit              |                                                                   |  |
|      | radio button if you want this process to run immediately.                                               |                                                                   |  |
| 11   | Click the Save icon.                                                                                    |                                                                   |  |
| 12   | Review the output.                                                                                      |                                                                   |  |
| 13   | Make any necessary adjustments to the Repeat/Multiple Course Rules Form (SHARPTR).                      |                                                                   |  |
| 14   | Run the process again,                                                                                  | in UPDATE mode.                                                   |  |
| 15   | Click the <b>Exit</b> icon.                                                                             |                                                                   |  |

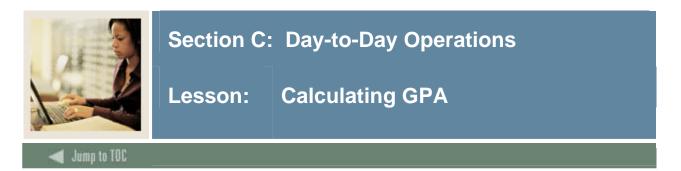

The Calculate GPA Report (SHRCGPA) is used to calculate the GPA for the selected term and group of students. It calculates both term and cumulative GPA.

#### **Banner form**

| Process S           |                                                                 | Parameter Set:      ▼ |
|---------------------|-----------------------------------------------------------------|-----------------------|
| Printer<br>Printer: | r Control           The second print:         The second print: | Lines: Submit Time:   |
| Param<br>Number     | neter Values<br>Parameters<br>V                                 | Values<br>💌           |
| 01                  | Term                                                            |                       |
| 02                  | Select All,Rolled or Collector                                  |                       |
| 03                  | Selection Identifier                                            |                       |
| 04                  | Application code                                                |                       |
| LENGTH:             | 6 TYPE: Character O/R: Required M/S: Single                     |                       |
| Submis              | ssion<br>Parameter Set as Name: Description:                    | ☐ Hold ● Submit       |

#### Procedure

Follow these steps to complete the process.

| Step | Action                                                                                                    |
|------|----------------------------------------------------------------------------------------------------|
| 1    | Access the Calculate GPA Report (SHRCGPA).                                                                                                    |
| 2    | Enter the desired printer name in the <b>Printer</b> field.                                                                                                    |
|      | <u>Note</u> : You can enter <i>DATABASE</i> to write the report to a table for on-line viewing and to enable the saving of the report to a shared folder on a designated network drive. |

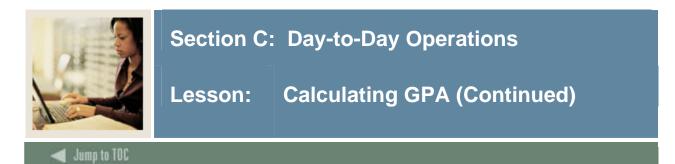

# **Procedure, continued**

| Step | Action                                                                                                    |                                                              |  |
|------|----------------------------------------------------------------------------------------------------|--------------------------------------------------------------|--|
| 3    | Enter these parameter values.                                                                                                    |                                                              |  |
|      | Parameter Value                                                                                                    |                                                              |  |
|      | Term                                                                                                    | Enter the term you want to process.                          |  |
|      | Select All, Rolled or<br>CollectorEnter A for all, R for rolled or C for collector.Selection IdentifierEnter the population selection identifier or leave blank for<br>all. |                                                              |  |
|      |                                                                                                    |                                                              |  |
|      | Application codeEnter the population selection application code or leave<br>blank for all.                                                                                  |                                                              |  |
|      | Creator ID                                                                                                    | Enter the user ID of the person creating the sub-population. |  |
| 4    | Click the Save Parameter                                                                                                    | Set as checkbox.                                             |  |
| 5    | Enter a name and description                                                                                                    | on in the <b>Name</b> and <b>Description</b> fields.         |  |
| 6    | Click the Submit radio but                                                                                                    | ton.                                                         |  |
| 7    | Click the <b>Save</b> icon to execute the report.                                                                                                    |                                                              |  |
|      | <u>Result</u> : The Auto hint line displays the job submission number for the report log and                                                                                |                                                              |  |
|      | list file.                                                                                                    |                                                              |  |
| 8    | Select <b>Review Output</b> on the <u>Options</u> menu to review the report.                                                                                                |                                                              |  |
| 9    | Click the <b>Exit</b> icon.                                                                                                    |                                                              |  |

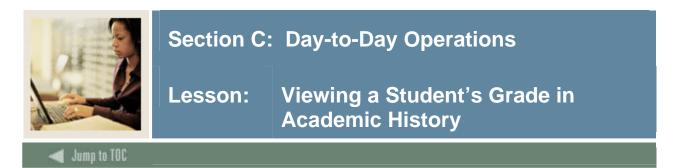

The Term Course Maintenance Form (SHAINST) is used to maintain organizational course history, perform grade changes, and identify repeat courses. Selecting <u>Course Maintenance</u> from the **Options** menu takes you to the Selection-Dependent Course Maintenance Form (SHATCKN), and allows you to view a student's grade in academic history.

#### **Banner form: SHAINST**

| 🙀 Term Course Maintenance SHAINST 7.3 00000000000000000000000000000000000 |           |
|---------------------------------------------------------------------------|-----------|
| Confidential                                                              |           |
| ID: 210009208 Ranson, Rose                                                | Term: 📃 🔻 |
|                                                                           |           |
| Term Header                                                               |           |
| Data Added by: U                                                          |           |
| Pre-Catalog Entry                                                         |           |
| Record Status:                                                            | Date:     |
| End of Term Academic Standing:                                            | Date:     |
| Dean's List Status:                                                       | Date:     |
| Progress Evaluation:                                                      | Date:     |
| Combined Academic Standing:                                               | Date:     |
| Special Exam Credit:                                                      |           |
| Withdrawal Reason:                                                        |           |
| Transfer Institution:                                                     |           |
|                                                                           |           |
|                                                                           |           |
|                                                                           |           |
| Duplicate Mailer Request Date:                                            |           |
| Original Grade Mailer Sent Date:                                          |           |
| Revised/Duplicate Grade Mailer Sent Date:                                 |           |
|                                                                           |           |

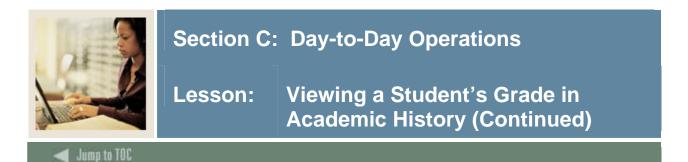

# Banner form: SHATCKN

| Course Maintenance SHATCKN 7.3 2000<br>Confidential<br>ID: [210009208] [*] Ranson, Rose |                                                                   | CONSCIENCES (199                                          |                     | lidation Check: Sched |                          |
|-----------------------------------------------------------------------------------------|-------------------------------------------------------------------|-----------------------------------------------------------|---------------------|-----------------------|--------------------------|
| Section: 001 Ca<br>Schedule Type: L 💌 Pa                                                | ubject: ANTH V<br>ampus: MV<br>art of Term: 1V<br>D-op Education: | Course: 25<br>Repeat: (N<br>Comment:<br>Start/End Dates:  | 10 💌 Folk<br>one) 💌 | System:               |                          |
|                                                                                         |                                                                   | xtension Grade<br>Date Date<br>07-DEC-2004<br>29-JAN-1995 |                     |                       | User<br>DETTO<br>SAISUSR |
| Level<br>Code<br>GR Graduate (GR)<br>UG Undergraduate (UG)                              |                                                                   | Primary Level Indic<br>2<br>1<br>1                        | ator                |                       |                          |

# Procedure

Follow these steps to view a student's grade in Academic History.

| Step | Action                                             |  |
|------|----------------------------------------------------|--|
| 1    | Access the Term Course Maintenance Form (SHAINST). |  |
| 2    | Enter the student's ID in the <b>ID</b> field.     |  |
| 3    | Enter the term code in the <b>Term</b> field.      |  |
| 4    | Perform a <b>Next Block</b> function.              |  |
| 5    | Select Course Maintenance from the Options menu.   |  |

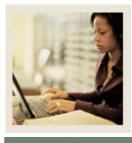

Lesson: Viewing a Student's Grade in Academic History (Continued)

Jump to TOC

# **Procedure, continued**

| Step | Action                                                                                                    |  |
|------|----------------------------------------------------------------------------------------------------|--|
| 6    | Make necessary course title changes in the Course Detail block in the untitled course title field.                      |  |
|      | <u>Notes</u> : The Course Detail block provides a detail listing of the courses for the term selected in the key block. |  |
|      | Repeated course indicators are checked here.                                                                            |  |
| 7    | Click the Save icon.                                                                                                    |  |
| 8    | Perform a <b>Next Block</b> function.                                                                                   |  |
| 9    | Enter a new grade in the Grade field.                                                                                   |  |
| 10   | Enter the grading mode code in the Grade Mode field.                                                                    |  |
| 11   | Enter the number of hours in the <b>Hours</b> field.                                                                    |  |
| 12   | Select the reason for the change in the Change Reason field.                                                            |  |
| 13   | Click the Save icon.                                                                                                    |  |
| 14   | Click the <b>OK</b> button.                                                                                             |  |
| 15   | Click the Exit icon to return to the Term Header Block of the Term Course                                               |  |
|      | Maintenance Form (SHAINST).                                                                                             |  |
| 16   | Click the <b>Exit</b> icon.                                                                                             |  |

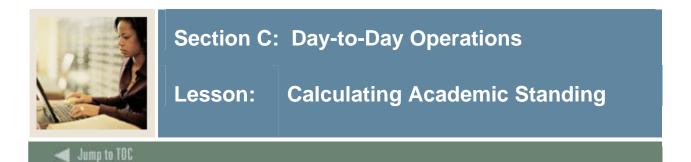

The Calculate Academic Standing Process (SHRASTD) calculates a student's academic standing based on the rules established on the Academic Standing Rules Form (SHAACST).

#### **Banner process**

| Process             | Submission Controls GJAPCTL 7.3 00000000000000000000000000000000000 | ×××××××××××××××××××××××××××××××××××××× |
|---------------------|---------------------------------------------------------------------|----------------------------------------|
| Process             | SHRASTD Calculate Academic Standing                                 | Parameter Set:                         |
|                     | r Control                                                           |                                        |
| Printer:            | Special Print:                                                      | Lines: 55 Submit Time:                 |
| Param<br>Number     | neter Values<br>r Parameters<br>T                                   | ¥alues<br>▼                            |
| 01                  | Term                                                                |                                        |
| 02                  | Update Academic Standing                                            |                                        |
| 03                  | Update Dean's List Standing                                         |                                        |
| 04                  | Audit/Update Mode                                                   |                                        |
| 05                  | Calculate Max Registration Hrs                                      |                                        |
| 06                  | Pre-registration Future term                                        |                                        |
| 07                  | Maximum Hours Update/Audit                                          |                                        |
| Enter ter<br>Submis | ssion Parameter Set as Name: Description:                           | □ → Hold ● Submit                      |

### Procedure

Follow these steps to complete the process.

| Step | Action                                                                                                    |  |
|------|----------------------------------------------------------------------------------------------------|--|
| 1    | Access the Calculate Academic Standing Process (SHRASTD).                                                                                                    |  |
| 2    | Enter the desired printer name in the <b>Printer</b> field.                                                                                                    |  |
|      | <u>Note</u> : You can enter <i>DATABASE</i> to write the report to a table for on-line viewing and to enable the saving of the report to a shared folder on a designated network drive. |  |

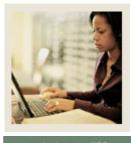

# Lesson: Calculating Academic Standing (Continued)

🗧 Jump to TOC

# **Procedure, continued**

| Step | Action                                                                                                  |                                                      |
|------|----------------------------------------------------------------------------------------------------|------------------------------------------------------|
| 3    | Enter these parameter values.                                                                           |                                                      |
|      | Parameter                                                                                               | Value                                                |
|      | Term                                                                                                    | Enter the term you want to process.                  |
|      | Update Academic Standing                                                                                | Enter <i>Y</i> for yes or <i>N</i> for no.           |
|      | Update Dean's List Standing                                                                             | Enter <i>Y</i> for yes or <i>N</i> for no.           |
|      | Audit/ Update Mode                                                                                      | Enter A for audit or U for update mode.              |
|      | Calculate Max Registration Hrs                                                                          | Enter <i>Y</i> to compare to new ASTD code hours to  |
|      |                                                                                                    | future existing registrations or N to not check.     |
|      | Pre-registration Future Term                                                                            | Enter the future term registration to be compared to |
|      |                                                                                                    | new ASTD maximum regular hours.                      |
|      | Maximum Hours Audit/ Update                                                                             | Enter A or U.                                        |
| 4    | Click the Save Parameter Set as                                                                         | checkbox.                                            |
| 5    | Enter a name and description in the                                                                     | ne Name and Description fields.                      |
| 6    | Click the <b>Submit</b> radio button.                                                                   |                                                      |
| 7    | Click the <b>Save</b> icon to execute the                                                               | e report.                                            |
|      | <u>Result</u> : The Auto hint line displays the job submission number for the report log and list file. |                                                      |
| 8    | Select <b>Review Output</b> on the <u>Options</u> menu to review the report.                            |                                                      |
| 9    | Click the <b>Exit</b> icon.                                                                             |                                                      |
| 10   | Select the Hold radio button if you want to run this process at a later time or the                     |                                                      |
|      | Submit radio button if you want this process to run immediately.                                        |                                                      |
| 11   | Click the <b>Save</b> icon.                                                                             |                                                      |
| 12   | Review the output.                                                                                      |                                                      |
| 13   | Make any necessary grade adjustments to the Academic Standing Rules (SHAACST).                          |                                                      |
| 14   | Run the process again, in AUDIT mode, and validate the data.                                            |                                                      |
| 15   | -                                                                                                    | le, which will update the System with the academic   |
| 1.   | standing for the term.                                                                                  |                                                      |
| 16   | Click the <b>Exit</b> icon.                                                                             |                                                      |

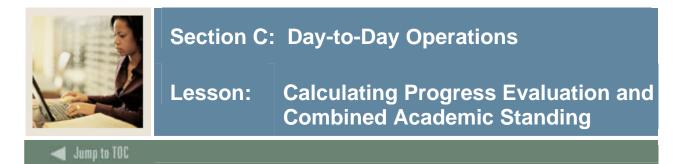

The Progress Evaluation Process (SHRPREV) calculates a student's progress evaluation standing and combined academic standing based on the rules established on the Academic Standing Rules Form (SHAACST).

#### **Banner Process**

| process          | s: SHRPREV Progress Evaluation Process                                 | Parameter Set:         |
|------------------|------------------------------------------------------------------------|------------------------|
| <b>r</b> inte    | r Control                                                              |                        |
| Printer          | : Special Print:                                                       | Lines: 55 Submit Time: |
|                  |                                                                        |                        |
|                  | neter Values                                                           |                        |
| vararr<br>Numbei |                                                                        | Values                 |
| vumbe.           | · 💌                                                                    |                        |
| 01               | Term Code                                                              |                        |
| 02               | Determine Progress Evaluation                                          |                        |
| 03               | Determine Comb. Acad. Standing                                         |                        |
| 04               | Update/Audit Mode                                                      | A                      |
| 05               | Calculate MAX Reg. Hours                                               |                        |
| 06               | Pre-registration future terms                                          |                        |
| 07               | Maximum Hours Update/Audit                                             | A                      |
| 08               | Student ID                                                             |                        |
|                  | I: 6 TYPE: Character O/R: Required M/S: Single<br>arm to be processed. |                        |
|                  |                                                                        |                        |
| Submi            | ission                                                                 |                        |

#### Procedure

Follow these steps to complete the process. You will run the process once to calculate progress standing and once to calculate combined academic standing.

| Step | Action                                                      |  |
|------|-------------------------------------------------------------|--|
| 1    | Access the SHRPREV process                                  |  |
| 2    | Enter the desired printer name in the <b>Printer</b> field. |  |

|   | <u>Note</u> : You can enter <i>DATABASE</i> to write the report to a table for on-line viewing and to enable the saving of the report to a shared folder on a designated network drive. |
|---|----------------------------------------------------------------------------------------------------|
| 3 | Enter these parameter values.                                                                                                    |

| U U | Deserted values.                                                        |                                                                            |
|-----|-------------------------------------------------------------------------|----------------------------------------------------------------------------|
|     | Parameter                                                               | Value                                                                      |
|     | Term Code                                                               | Enter the term code you want to process                                    |
|     | Determine Progress                                                      | Enter 'Y ' Note: The first time you run this process you will              |
|     | Evaluation                                                              | calculate Progress Evaluation and enter a 'Y' in this                      |
|     |                                                                         | parameter. The second time you run the process you will                    |
|     |                                                                         | calculate Combined Academic Standing and enter an 'N' in                   |
|     |                                                                         | this parameter.                                                            |
|     | Determine Comb. Acad                                                    | Enter 'N' Note: The first time you run this process you will               |
|     | Standing                                                                | calculate Progress Evaluation and enter a 'N' in this                      |
|     |                                                                         | parameter. The second time you run the process you will                    |
|     |                                                                         | calculate Combined Academic Standing and enter an 'Y' in                   |
|     | Lindata / Andit Mada                                                    | this parameter.                                                            |
|     | Update/Audit Mode                                                       | Enter a 'U' to Update or an 'A' to run in Audit mode<br>Enter a 'Y' or 'N' |
|     | Calculate MAX Reg<br>Hours                                              | Enter a Y or N                                                             |
|     | Pre-registration Future                                                 | Enter a term and if you are calculating the maximum                        |
|     | Terms                                                                   | Enter a term code if you are calculating the maximum registration hours    |
|     | Maximum Hours                                                           | Enter a 'U' to Update or an 'A' to run in Audit mode                       |
|     | Update/Audit                                                            | Enter a 0 to optiate of an A to full in Audit mode                         |
|     | Student ID                                                              | Enter '%'                                                                  |
|     | Selection ID                                                            | Populate only if you are using a population selection                      |
|     | Application Code                                                        | Populate only if you are using a population selection                      |
|     | Creator ID                                                              | Populate only if you are using a population selection                      |
|     | User ID                                                                 | Populate only if you are using a population selection                      |
|     | Print Detail                                                            | Enter 'Y' or 'N'                                                           |
| 4   | Click the Save Paramete                                                 | r Set as checkbox                                                          |
| 5   |                                                                         | tion in the <b>Name</b> and <b>Description</b> fields.                     |
| 6   | Click the <b>Submit</b> radio by                                        |                                                                            |
| 7   | Click the <b>Save</b> icon to exe                                       |                                                                            |
| ,   |                                                                         | ceute the report.                                                          |
|     | Result: The Auto hint lin                                               | e displays the job submission number for the report log and                |
|     | list file.                                                              |                                                                            |
| 8   | Select Review Output or                                                 | the Options menu to review the report.                                     |
| 9   | Click the <b>Exit</b> icon.                                             |                                                                            |
| 10  | Select the Hold radio but                                               | ton if you want to run this process at a later time or the                 |
|     | <b>Submit</b> radio button if you want this process to run immediately. |                                                                            |
| 11  | Click the Save icon.                                                    |                                                                            |
| 12  | Review the output.                                                      |                                                                            |
| 13  |                                                                         | e adjustments to the Academic Standing Rules (SHAACST).                    |
| 14  | *                                                                       | AUDIT mode, and validate the data.                                         |
| 15  |                                                                         | TE mode, which will update the System with the academic                    |
|     | standing for the term.                                                  |                                                                            |

| 16 Click the <b>Exit</b> ice | on. |
|------------------------------|-----|
|------------------------------|-----|

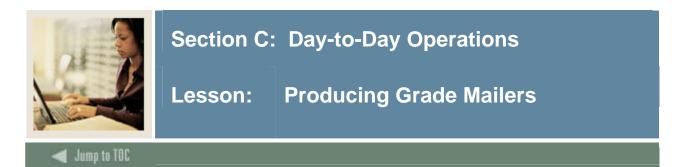

The Grade Mailer Report (SHRGRDE) is used to print grade mailers by type (original, revised, mid-term, and duplicate) for students that have had grades rolled or grade changes made in Academic History.

Grade Mailer status is maintained in the Term Header block of the Term Course Maintenance Form (SHAINST).

For institutions that elect not produce grade mailers, it is recommended that you run this process to update the tables. This will allow duplicate grade mailers to be produced should the students request them.

#### **Banner process**

| Process 9                | Submission Controls GJAPCTL 7.3 2000000000000000000000000000000000000                 | Parameter Set:         |
|--------------------------|---------------------------------------------------------------------------------------|------------------------|
| Printer<br>Printer:      | r Control<br>Special Print:                                                           | Lines: 55 Submit Time: |
| Pa <b>r</b> am<br>Number | eter Values<br>Parameters<br>V                                                        | Values<br>V            |
| 01                       | Term code                                                                             | 199101                 |
| 02                       | Grade Mailer Type                                                                     | %                      |
| 03                       | Print Academic Standing Y/N/O                                                         | Y                      |
| 04                       | Print Deans List (Y/N)                                                                | Υ                      |
| 05                       | Print Headings (Y/N)                                                                  | Υ                      |
| 06                       | Address Selection Date                                                                | 30-MAY-91              |
| 07                       | Address Type                                                                          | 1MA                    |
| 07                       | Address Type                                                                          | 2PR                    |
| Submis                   | 6 TYPE: Character O/R: Required M/S: Single ssion Parameter Set as Name: Description: | O Hold @ Submit        |

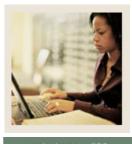

Lesson: Producing Grade Mailers (Continued)

🜒 Jump to TOC

## Procedure

Follow these steps to run the report.

| Step | Action                                                                                                    |
|------|----------------------------------------------------------------------------------------------------|
| 1    | Access the Grade Mailer Report (SHRGRDE).                                                                                                    |
| 2    | Enter the desired printer name in the <b>Printer</b> field.                                                                                                    |
|      | <u>Note</u> : You can enter <i>DATABASE</i> to write the report to a table for on-line viewing and to enable the saving of the report to a shared folder on a designated network drive. |
| 3    | Enter these parameter values.                                                                                                    |

| Parameter               | Value                                                              |
|-------------------------|--------------------------------------------------------------------|
| Term Code               | Enter the term code for the term you want to                       |
|                         | process.                                                           |
| Grade Mailer Type       | Enter a code from these options:                                   |
|                         |                                                                    |
|                         | <i>D</i> - Duplicate                                               |
|                         | R - Revised                                                        |
|                         | <i>O</i> - Original                                                |
|                         | % - All                                                            |
|                         | M - Mid-term                                                       |
| Print Academic Standing | Enter <i>Y</i> for yes, <i>N</i> for no, or <i>O</i> for override. |
| Y/N/O                   |                                                                    |
| Print Dean's List (Y/N) | Enter <i>Y</i> for yes or <i>N</i> for no.                         |
| Print Headings (Y/N)    | Enter <i>Y</i> for yes or <i>N</i> for no.                         |
| Address Selection Date  | Enter a date.                                                      |
| Address Type            | Enter a priority and address type.                                 |
|                         |                                                                    |
|                         | Example: 1MA (1 <sup>st</sup> priority, mailing address)           |
| Address Type            | Enter another priority and address type.                           |
|                         |                                                                    |
|                         | Example: 2PR (2 <sup>nd</sup> priority, permanent residence)       |
| Level Code              | Scroll and enter a level code or % for all levels.                 |
| Campus Code             | Enter a campus code or % for all campuses.                         |
| Campus Process Request  | Enter <i>Y</i> to process by campus.                               |
| Campus to be processed  | Enter % to process all campuses or enter campus                    |
|                         | code.                                                              |

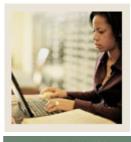

## Lesson: Producing Grade Mailers (Continued)

🗧 Jump to TOC

| Step | Action                            |                                                                                                    |  |
|------|-----------------------------------|----------------------------------------------------------------------------------------------------|--|
| 4    | Continue entering the parameter v | /alues.                                                                                                    |  |
|      | Parameter                         | Value                                                                                                    |  |
|      | Print Transfer GPA (Y/N)          | Enter <i>Y</i> to have the students' transfer GPAs printed<br>on the grade mailers. Enter <i>N</i> to prevent students'<br>transfer GPAs from printing on the grade mailers.                                                       |  |
|      | Term Description Print Option     | Enter a $Y$ to indicate that the full term description is<br>to be printed on the grade mailer following the level<br>description. Enter $N$ to if you do not wish the full<br>term description to be printed on the grade mailer. |  |
|      | Print upgraded sections           | Enter <i>Y</i> to print the ungraded sections on the grade mailer.                                                                                                    |  |
|      | Ungraded section indicator        | Enter a value of up to three characters to print in the grade field of the ungraded sections. This is a free-format field that is not validated against a validation form.                                                         |  |
|      | Selection Identifier              | Enter the code that identifies the population with which you wish to work.                                                                                                    |  |
|      | Application Code                  | Enter the code that identifies the general area for<br>which the selection identifier was defined.                                                                                                    |  |
|      | Creator ID                        | Enter the user ID of the person who created the population rules.                                                                                                    |  |
|      | Print expanded fields (Y/N)       | Enter <i>Y</i> to print a modified grade mailer with a five position course number and quality points in format 9999.99.<br>Enter <i>N</i> to print the standard grade mailer.                                                     |  |
|      | Sort by (N)Name or (Z)Zip<br>Code | Enter $N$ to sort the output by the student's last name.<br>Enter $Z$ to sort the output by the student's ZIP/Postal Code.                                                                                                    |  |
|      | Print Expanded Quality<br>Pts/GPA | Enter <i>Y</i> to print quality points and GPA up to their maximum sizes. Enter <i>N</i> to print quality points as 999.99 and GPA as 9.99. The default is <i>N</i> .                                                              |  |

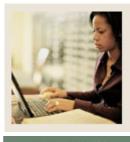

Jump to TOC

| 5  | Click the <b>Save Parameter Set as</b> checkbox, if you wish to save the parameter set for        |
|----|---------------------------------------------------------------------------------------------------|
| 5  |                                                                                                   |
|    | future use.                                                                                       |
| 6  | Enter a name and description in the <b>Name</b> and <b>Description</b> fields.                    |
| 7  | Click the <b>Submit</b> radio button.                                                             |
| 8  | Click the <b>Save</b> icon to execute the report.                                                 |
|    |                                                                                                   |
|    | <u>Result</u> : The Auto hint line displays the job submission number for the report log and list |
|    | file.                                                                                             |
| 9  | Select <b>Review Output</b> on the <u>Options</u> menu to review the report.                      |
| 10 | Click the <b>Exit</b> icon.                                                                       |
| 11 | To verify the grade mailers were successfully run, access the Term Course Maintenance             |
|    | Form (SHAINST).                                                                                   |
| 12 | Enter an ID number for a student, and the Term.                                                   |
| 13 | Perform a <b>Next Block</b> function.                                                             |
|    | Verify the Record Status indicator is $C =$ Grade Mailer Processing Complete. Look at             |
|    | the Original Grade Mailer Date Sent at the bottom of the form.                                    |
|    |                                                                                                   |
|    | Note: This form is where duplicate grade mailers may be requested.                                |
| 14 | Click the <b>Exit</b> icon.                                                                       |
| 14 | CHER the PAR foot.                                                                                |

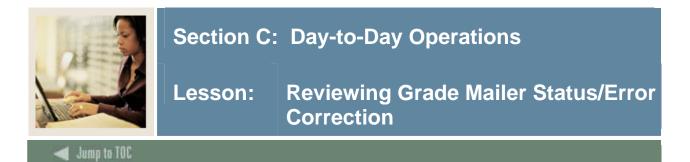

#### Introduction

The Grade Mailer Status/Error Correction Form (SHAGCOL) provides a means to review and/or update the Grade Collector Table (SHRGCOL). This form shows any grade mailers that could not be produced due to error conditions. The form also shows all grade mailers that are pending, have been produced, and have been printed.

### **Banner form**

| Date | Type | Error<br>Code | Error<br>Description | ID | Last Name | First Name | Middle<br>Initial |
|------|------|---------------|----------------------|----|-----------|------------|-------------------|
|      |      |               |                      |    |           |            |                   |
|      |      | Н             |                      |    |           |            |                   |
|      | П    | П             |                      |    |           |            | П                 |
|      |      |               |                      |    |           |            |                   |
|      |      |               |                      |    |           |            |                   |
|      |      |               |                      |    |           |            |                   |
|      |      |               |                      |    |           |            |                   |
|      |      |               |                      |    |           |            |                   |
|      |      | H             |                      |    |           |            |                   |
|      |      | Н             |                      |    |           |            | H                 |
|      | П    | П             |                      |    |           |            | пι                |
|      |      | Ĭ             |                      |    |           |            |                   |
|      |      |               |                      |    |           |            |                   |
|      |      |               |                      |    |           |            |                   |

### Procedure

Follow these steps to complete the process.

| Step | Action                                                          |  |
|------|-----------------------------------------------------------------|--|
| 1    | Access the Grade Mailer Status/Error Correction Form (SHAGCOL). |  |
| 2    | Enter the desired term code in the <b>Term</b> field.           |  |
| 3    | Perform a <b>Next Block</b> function.                           |  |
| 4    | Review Grade Mailer Errors.                                     |  |
| 5    | Select Pending Mailers Query from the Options menu.             |  |
| 6    | Review Pending Mailers.                                         |  |
| 7    | Select Printed Mailers Query from the <b>Options</b> menu.      |  |
| 8    | Review Printed Mailers.                                         |  |
| 9    | Select Printer Mailers Corrections from the Options menu.       |  |
| 10   | Review Printed Mailers Corrections.                             |  |
| 11   | Click the <b>Exit</b> icon.                                     |  |

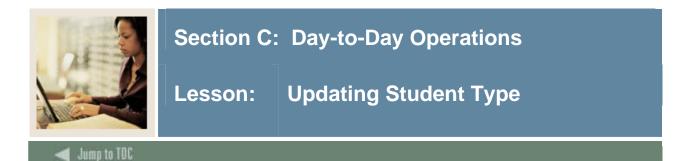

#### Introduction

The Student Type Update Report (SHRTYPE) updates the existing student type code maintained on the General Student Form (SGASTDN) for each learner to the next student type, based upon rules defined on the Continuant Terms Rule Form (SOACTRM). This process should be run after the Grade Roll Process (SHRROLL). Codes are defined on the Student Type Code Validation Form (STVSTYP). The student type data is used in IPEDS reporting.

<u>Example</u>: A new student may be classified as a 'New, First Time Freshman'. After successfully completing one term of enrollment, the student's type will be updated to 'Continuing' for the subsequent term(s).

A student must have enrollment status (SFAREGS) that permits registration for the update process to occur. At least one grade must have been rolled to Academic History for the term being processed.

The Student Type Update Report (SHRTYPE) will also review all current and active curricula and process the student type, if available, on the curriculum record (SORLCUR). The existence of an academic history record in the Term Course Maintenance Form (SHAINST) for user-specified terms will trigger the system to change the student type to the next status based on the fact that the student was enrolled.

This report will retrieve curriculum data from the SORLCUR and SORLFOS tables rather than from the original curriculum fields in the General Student module base tables (such as, SRBRECR, SARADAP, SGBSTDN and SHRDGMR).

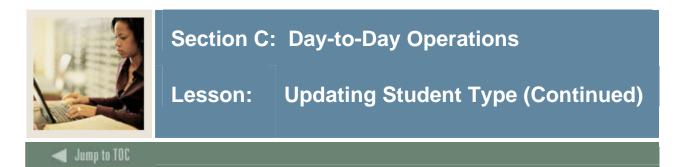

### **Banner process**

| Process S           | Submission Controls GJAPCTL 7.3 00000000000000000000000000000000000                                   | Parameter Set:         |
|---------------------|----------------------------------------------------------------------------------------------------|------------------------|
| Printer<br>Printer: | r Control Special Print:                                                                              | Lines: 55 Submit Time: |
| Param<br>Number     | neter Values<br>Parameters                                                                            | Values<br>Values       |
| 01                  | Rules Term<br>Update Term                                                                             |                        |
| 03                  | Mode                                                                                                  | Α                      |
| 04                  | Process Curriculum                                                                                    |                        |
|                     |                                                                                                    |                        |
|                     |                                                                                                    |                        |
|                     | : 6 TYPE: Character O/R: Required M/S: Single<br>e term for which continuant rules have been defined. |                        |
| Submis              | ssion                                                                                                 |                        |
| 🗆 Save F            | Parameter Set as Name: Description:                                                                   | C Hold • Submit        |

## Procedure

Follow these steps to complete the process.

| Step | Action                                                                                                    |
|------|----------------------------------------------------------------------------------------------------|
| 1    | Access the Continuant Term Rules Form (SOACTRM).                                                                                                    |
| 2    | Enter the desired printer name in the <b>Printer</b> field.                                                                                                    |
|      | <u>Note</u> : You can enter <i>DATABASE</i> to write the report to a table for on-line viewing and to enable the saving of the report to a shared folder on a designated network drive. |

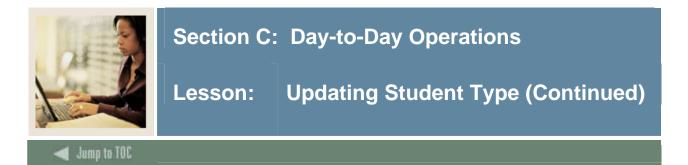

| Step | Action                                                                                                    |                                                    |  |  |
|------|----------------------------------------------------------------------------------------------------|----------------------------------------------------|--|--|
| 3    | Enter these parameter values.                                                                                                    |                                                    |  |  |
|      | Parameter                                                                                                    | Value                                              |  |  |
|      | Rules TermEnter the term for which continuant rules have been defined.                                                                                    |                                                    |  |  |
|      | Update TermEnter the term for which student type will be updated.                                                                                         |                                                    |  |  |
|      | ModeEnter A for audit or U for update mode.                                                                                                    |                                                    |  |  |
|      |                                                                                                    |                                                    |  |  |
|      | Note:         Run the process in AUDIT mode the first time.           Process Curriculum         Enter V or N to process the student type for the learner |                                                    |  |  |
|      | Process Curriculum Enter <i>Y</i> or <i>N</i> to process the student type for the learner curriculum. This is optional.                                   |                                                    |  |  |
| 4    | Click the <b>Save Parameter Set as</b> checkbox, if you wish to save the parameters for                                                                   |                                                    |  |  |
|      | future use.                                                                                                    |                                                    |  |  |
| 5    | Enter a name and description in the <b>Name</b> and <b>Description</b> fields.                                                                            |                                                    |  |  |
| 6    | Click the <b>Submit</b> radio button.                                                                                                    |                                                    |  |  |
| 7    | Click the Save icon to execute the report.                                                                                                    |                                                    |  |  |
|      | <u>Result</u> : The Auto hint line displays the job submission number for the report log and list file.                                                   |                                                    |  |  |
| 8    | Select <b>Review Output</b> on the <u>Options</u> menu to review the report.                                                                              |                                                    |  |  |
|      | <u>Note</u> : Make a note of at least one of the ID numbers, as you will verify changes made to the General Student Record (SGASTDN).                     |                                                    |  |  |
| 9    | Click the <b>Exit</b> icon.                                                                                                    |                                                    |  |  |
| 10   | Run the process again in                                                                                                    | UPDATE mode.                                       |  |  |
| 11   | Click the <b>Exit</b> icon.                                                                                                    |                                                    |  |  |
| 12   |                                                                                                    | by accessing the General Student Record (SGASTDN). |  |  |
| 13   | Enter the ID number (as r                                                                                                    |                                                    |  |  |
| 14   | Perform a Next Block fur                                                                                                    |                                                    |  |  |
| 15   | Review the current studer                                                                                                    | nt type.                                           |  |  |
| 16   | Click the <b>Exit</b> icon.                                                                                                    |                                                    |  |  |

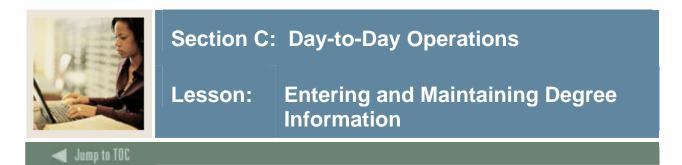

### Introduction

The Degrees and Other Formal Awards Form (SHADEGR) is used to display degrees being sought or awarded to the student.

#### **Banner form**

| 🙀 Degree and Other Formal Awards SHADEGR 7.3 00000000000000000000000000000000000                                                                                                    | $\cdots \cdots \cdots \cdots \cdots \cdots \cdots \cdots \cdots \cdots \cdots \cdots \cdots \cdots \cdots \cdots \cdots \cdots \cdots $                                                                                                    |
|----------------------------------------------------------------------------------------------------|----------------------------------------------------------------------------------------------------|
| ID:                                                                                                    | Degree Sequence: 📃 🛡 Graduation Holds: 💭 Override Hold: 🔍 🔍                                                                                                    |
| Learner Outcome Curricula Dual Degree Honors Institutions                                                                                                    | al Courses Transfer Courses Non-Course Work Course Attributes                                                                                                    |
| Outcome Status:                                                                                                    | Graduation Information         Graduation Term:         Graduation Year:         Graduation Status:         Graduation Date:         Graduation Date:         Fee Charge:         Fee Term:         Fee:         Fee Amount:         Fee Date:         Fee Indicator:         Authorize: |
| Curricula Summary<br>PriorityTerm Program Catalog Level                                                                                                    | Campus College Degree                                                                                                    |
| Field of Study Summary         Priority Term       Type         Field of Study         Image: Study Summary Priority Term         Image: Study Summary Priority Term <th>Department Attached to Major 🗐</th> | Department Attached to Major 🗐                                                                                                    |

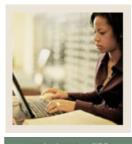

Lesson: Entering and Maintaining Degree Information (Continued)

🜒 Jump to TOC

### Procedure

Follow these steps to complete the process.

| Step | Action                                                                                        |  |  |
|------|-----------------------------------------------------------------------------------------------|--|--|
| 1    | Access the Degrees and Other Formal Awards Form (SHADEGR).                                    |  |  |
| 2    | Enter the student's ID in the <b>ID</b> field.                                                |  |  |
| 3    | Select the degree sequence number in the <b>Degree Sequence</b> field.                        |  |  |
| 4    | Select the View Current/Active Curricula checkbox if you want only current and                |  |  |
|      | active curriculum records to be displayed in the Curriculum and Field of Study blocks.        |  |  |
| 5    | Perform a Next Block function.                                                                |  |  |
| 6    | Select the degree status code in the <b>Outcome Status</b> field.                             |  |  |
| 7    | Select the code of the term associated with the general student record in the Student         |  |  |
|      | Record Term field.                                                                            |  |  |
| 8    | Select the year of the catalog under which the degree is being offered in the <b>Bulletin</b> |  |  |
|      | Academic Year field.                                                                          |  |  |
| 9    | Select the code of the term in which the degree is expected to be completed in the            |  |  |
| 10   | Degree Completion Term field.                                                                 |  |  |
| 10   | Click the <b>Save</b> icon.                                                                   |  |  |
|      | Enter information in the remaining fields in this window and in the following windows         |  |  |
|      | as directed by your instructor.                                                               |  |  |
|      | Note: You can select these windows from the <b>Options</b> menu or directly by using the      |  |  |
|      | tabs.                                                                                         |  |  |
|      |                                                                                               |  |  |
|      | • Curricula                                                                                   |  |  |
|      | Dual Degree                                                                                   |  |  |
|      | Honors                                                                                        |  |  |
|      | Institutional Courses                                                                         |  |  |
|      | Transfer Courses                                                                              |  |  |
|      | Non-Course Work                                                                               |  |  |
|      | Course Attributes                                                                             |  |  |
| 11   | Click the Save icon.                                                                          |  |  |
| 12   | Click the <b>Exit</b> icon.                                                                   |  |  |

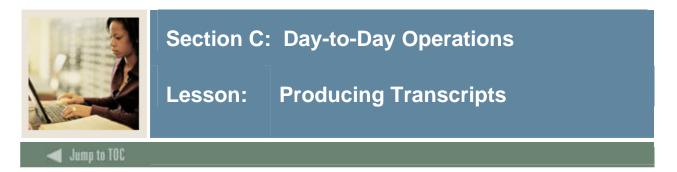

### Introduction

Before you can produce transcripts, you must define the transcript types and their rules. This is usually done when Banner is implemented at your institution, although you might need to create new transcript types or maintain existing ones in the future.

In Section B: Set Up you developed these forms:

- Transcript Type Validation Form (STVTPRT)
- Transcript Type Rules Form (SHATPRT)

This lesson covers

- processing a transcript request
- processing transcripts for a population of students
- printing transcripts.

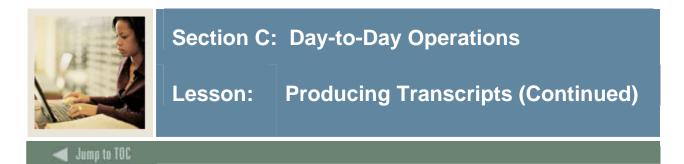

The Transcript Request Form (SHARQTC) is used to enter a transcript request to produce official transcripts immediately or on a delayed basis.

| Transcript Request SHARQTC           |            | Holds Exist View Holds: 💌 Override Holds: 🗌 |
|--------------------------------------|------------|---------------------------------------------|
| Transcript Request                   |            |                                             |
| Request Number:                      |            | Hold Processing                             |
| Level:<br>Request Date:              |            | ☐ Hold for Grades ☐ Hold for Degrees        |
| Transcript Type:                     |            |                                             |
| Number of Copies:                    | ☐ Official | Electronic Transcript Status                |
| Billing Term:<br>Detail:             |            | Run Date:                                   |
| Amount:<br>Student Information Term: |            | Status Date:                                |
| Receipt Number:                      |            |                                             |
| In-Progress Cutoff Term:             |            | Self-Service Request Details                |
| Transcript Sent Date:                |            | Self Service Option:                        |
| Transcript Print Date:               |            | Payment Option:                             |
| User ID:                             |            |                                             |
|                                      |            |                                             |

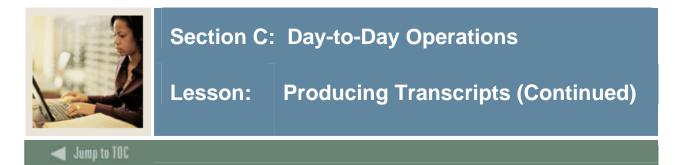

The Academic Transcript Process (SHRTRTC) is used to produce the Banner paper transcript from the system. A transcript must have been requested through the use of the baseline Transcript Request Form (SHARQTC), Student Self-Service transcript request processing, or a baseline transcript population for a transcript identified through the Transcript Population Creation Process (SHRTPOP), in order to be produced through this process.

| rinter<br>rinter: | Control Special Print:                                                                                   | Lines: 55 Submit Time: |
|-------------------|----------------------------------------------------------------------------------------------------|------------------------|
| aram<br>umber     | eter Values<br>Parameters<br>V                                                                           | ¥alues<br>▼            |
| 01                | Transcript Population File                                                                               |                        |
| 02                | ID and Seq as XXXXXXXX000                                                                                | 209500092              |
| 03                | Transcript Type                                                                                          | %                      |
| 04                | Transcript Printer                                                                                       | %                      |
| 05                | Address Selection Date                                                                                   | 02-OCT-91              |
| 06                | Address Priority and Type                                                                                | 1MA                    |
| 06                | Address Priority and Type                                                                                | 2PR                    |
| 07                | Official Transcript Request                                                                              | Y                      |
|                   | 1 TYPE: Character O/R: Optional M/S: Single<br>es transcript population previously selected via SHRTPOP. |                        |

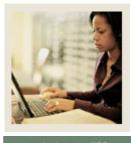

Lesson: **Producing Transcripts (Continued)** 

Jump to TOC

## Procedure

Follow these steps to generate a transcript for a single student ID.

| Step | Action                                                                                   |
|------|------------------------------------------------------------------------------------------|
| 1    | Access the Transcript Request Form (SHARQTC).                                            |
| 2    | Enter the student ID of the student for whom you want to generate a transcript in the ID |
|      | field.                                                                                   |
| 3    | Perform a <b>Next Block</b> function.                                                    |
| 4    | Enter information in the fields as directed by your instructor.                          |
| 5    | Click the Save icon.                                                                     |
| 6    | Click the <b>Exit</b> icon.                                                              |
| 7    | Run the Academic Transcript Process (SHRTRTC), being sure to enter the value in the      |
|      | Printer field that will send the output to the database as a file and entering other     |
|      | parameter information as directed by your instructor.                                    |
| 8    | Make a note of the file name and number.                                                 |
| 9    | Access the Saved Output Review Form (GJIREVO).                                           |
| 10   | Enter SHRTRTC in the <b>Process</b> field.                                               |
| 11   | Enter the file number in the <b>Number</b> field or select it from the LOV.              |
| 12   | Perform a <b>Next Block</b> function to view the file output.                            |
| 13   | Click the <b>Exit</b> icon.                                                              |

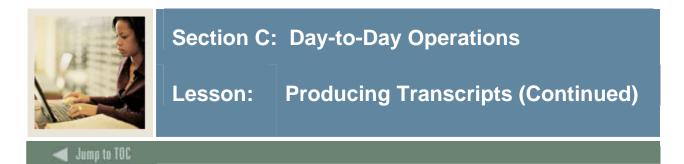

The Transcript Population Creation Process (SHRTPOP) is used to generate transcripts for a Population Selection.

| rinte:<br>rinter: | r Control<br>: Special Print:                                                                                  | Lines: 55 Submit Time: |
|-------------------|----------------------------------------------------------------------------------------------------|------------------------|
| aram<br>umber     | neter Values<br>r Parameters<br>T                                                                              | Values<br>T            |
| 01                | Purge Parameter                                                                                                |                        |
| 02                | Selection Term                                                                                                 |                        |
| 03                | Student ID                                                                                                    |                        |
| 04                | Level(s)                                                                                                    |                        |
| 05                | Advisor ID                                                                                                    |                        |
| 06                | Degree Code                                                                                                    |                        |
| 07                | Degree Status                                                                                                  | %                      |
| 08                | Degree Graduation Date                                                                                         |                        |
| will cau          | : 1 TYPE: Character O/R: Optional M/S: Single<br>use purge if selection file already exists, else run aborted. |                        |

#### Procedure

Follow these steps to generate a transcript for a selected population of students.

| Step | Action                                                                                                    |  |
|------|----------------------------------------------------------------------------------------------------|--|
| 1    | Access the Transcript Population Creation Process (SHRTPOP).                                                                                                    |  |
| 2    | Enter the desired printer name in the <b>Printer</b> field.                                                                                                    |  |
|      | <u>Note</u> : You can enter <i>DATABASE</i> to write the report to a table for on-line viewing and to enable the saving of the report to a shared folder on a designated network drive. |  |

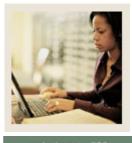

Lesson: **Producing Transcripts (Continued)** 

Jump to TOC

| Step | Action                                                                                                    |
|------|----------------------------------------------------------------------------------------------------|
| 3    | Enter the parameter values, using the table that follows as a guide.                                                             |
|      | <u>Note</u> : Consult your instructor to determine the specific values that should be entered for the purposes of this exercise. |

| Parameter                 | Value                                                                                                    |
|---------------------------|----------------------------------------------------------------------------------------------------|
| Purge Parameter           | Enter <i>Y</i> if you want the population from the previous transcript purged if the selection file already exists. If you don't enter <i>Y</i> , and a population already exists, the run will be aborted.                                                                                                    |
| Selection Term            | Enter the code representing the term for which the report is to<br>be run. Enter % to cause all students with any academic<br>history to be selected. Students must be registered for the<br>requested term and have some academic history (no specific<br>term), or students must have academic history for the<br>requested term. |
| Student ID                | Enter the ID(s) for the selected student(s) for whom you want<br>the transcript to run, or enter % or a NULL value to select all<br>the students.                                                                                                    |
| Level(s)                  | Enter the level(s) for which you want to run the transcripts, or<br>enter % or a NULL value to select all the levels.                                                                                                    |
| Advisor ID                | Enter the ID(s) number of the advisor(s) to whom the transcript is to be restricted, or enter % or a NULL value if there are no restriction. Only those students assigned to the requested advisor(s) will be selected.                                                                                                    |
| Degree Code               | Enter the degree code(s) for which the transcript is to run,<br>enter % for all degree codes, or enter a NULL value to bypass<br>the degree code restrictions, so that degrees are not even<br>considered.                                                                                                    |
| Degree Status             | Enter the degree status(es) to which the transcript is to be<br>restricted. Enter % to select all degree statuses, or enter a<br>NULL value if there are no restrictions                                                                                                    |
| Degree Graduation<br>Date | Enter the date after which the student must have graduated to receive a transcript.                                                                                                    |

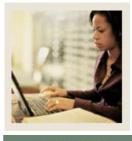

Lesson: **Producing Transcripts (Continued)** 

#### Jump to TOC

| Step | Action                              |
|------|-------------------------------------|
| 4    | Continue entering parameter values. |
|      |                                     |

| Parameter                     | Value                                                                                                    |
|-------------------------------|----------------------------------------------------------------------------------------------------|
| College                       | Enter the college code(s) for the transcript, or enter % or a NULL value to select all the colleges.                                                                                                    |
| Major                         | Enter the major code(s) selected for the transcript, or enter % or a NULL value to select all the majors.                                                                                                    |
| Transcript Type               | Enter the type of transcript requested. If null, all transcript types are selected for processing. Enter % or a null value to select a transcript displaying all data that may be printed on the Transcript Type Rules Form (SHATPRT). |
| Billing Term                  | Enter the term during which the student's transcript fee is to be<br>billed. If no term is entered, no transcript fee will be<br>processed.                                                                                            |
| Billing Code                  | Enter the detail code associated with the transcript fee for<br>which the student is to be billed. If no code is entered, no<br>charge is made.                                                                                        |
| Billing Description           | Enter a free-format description associated with the transcript fee.                                                                                                    |
| Billing Amount                | Enter the amount the student is to be billed for the transcript.                                                                                                    |
| Issued to Institution<br>Code | This parameter is required for EDI use. Enter the institution code for the institution where the transcript will be sent.                                                                                                    |
| Send Electronic               | This parameter is used if it is possible to send a transcript via<br>EDI. Enter <i>Y</i> to send the transcript electronically                                                                                                    |
| Issued to Name                | Enter the name of the person or department to whom the transcript was issued. When running through the Host, if a NULL value is entered, the system will proceed to the In-Progress Term parameter.                                    |
| Issued Street 1               | Enter the first line of the street address of the person or department to whom the transcript was issued.                                                                                                    |
| Issued Street 2               | Enter the second line of the street address of the person or department to whom the transcript was issued.                                                                                                    |
| Issued Street 3               | Enter the third line of the street address of the person or department to whom the transcript was issued.                                                                                                    |
| Issued City                   | Enter the city of the issued address.                                                                                                    |

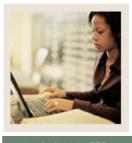

Lesson: Producing Transcripts (Continued)

Jump to TOC

## Procedure

Follow these steps to

| Step | Action                                                                                                    |                                                                                                    |
|------|----------------------------------------------------------------------------------------------------|----------------------------------------------------------------------------------------------------|
| 5    | Continue entering parameter values.                                                                                                    |                                                                                                    |
|      | Parameter                                                                                                    | Value                                                                                                    |
|      | Issued State                                                                                                    | Enter the state of the issued address.                                                                                                    |
|      | Issued Zip                                                                                                    | Enter the ZIP code for the issued address.                                                                                                    |
|      | Issued Country                                                                                                    | Enter the country code for the country of the issued address.                                                                                                    |
|      | In-progress Term                                                                                                    | Enter the cutoff term for future registration.                                                                                                    |
|      | Application Code                                                                                                    | Enter the code that identifies the general area for which the selection identifier was defined.                                                                                                  |
|      | Selection ID                                                                                                    | Enter the code that identifies the population with which you<br>wish to work. The selection identifier must have been defined<br>on the Population Selection Definition Rules Form<br>(GLRSLCT). |
|      | Creator ID                                                                                                    | Enter the user ID of the person who created the population rules.                                                                                                    |
|      | User ID                                                                                                    | Enter the user ID for the population selection. This is the ID of the user who selected the population of people. This may or may not be the same as the Creator ID.                             |
| 6    | Click the <b>Save Parameter Set as</b> checkbox, if you wish to save the parameters for future use.                                                    |                                                                                                    |
| 7    | Enter a name and descr                                                                                                    | iption in the Name and Description fields.                                                                                                    |
| 8    | Click the <b>Submit</b> radio button.                                                                                                    |                                                                                                    |
| 9    | Click the <b>Save</b> icon to execute the report.<br><u>Result</u> : The Auto hint line displays the job submission number for the report log and list |                                                                                                    |
|      | file.                                                                                                    |                                                                                                    |
| 10   | Click the <b>Exit</b> icon.                                                                                                    |                                                                                                    |
| 11   | Access the Academic T                                                                                                    | Transcript Process (SHRTRTC).                                                                                                    |
| 12   | Enter the DATABASE i                                                                                                    | n the <b>Printer</b> field.                                                                                                    |

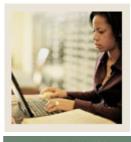

Lesson: **Producing Transcripts (Continued)** 

Jump to TOC

| Step | Action                                                                                                    |
|------|----------------------------------------------------------------------------------------------------|
| 13   | Enter the parameter values, using the table that follows as a guide.                                                             |
|      | <u>Note</u> : Consult your instructor to determine the specific values that should be entered for the purposes of this exercise. |

| Parameter                      | Value                                                                                                    |
|--------------------------------|----------------------------------------------------------------------------------------------------|
| Transcript Population<br>File  | Enter <i>Y</i> if the population for which the transcript(s) are to be printed has previously been selected via the Transcript Population Process (SHRTPOP).                                                                                                    |
| ID and Seq as<br>XXXXXXXX000   | Enter % or a NULL value to select all IDs and sequences. To<br>select a specific ID, enter the nine character ID number<br>(XXXXXXXX) for the student. Enter the three character<br>sequence number (000) after the ID to select a specific<br>transcript request. Multiple IDs may be entered. The<br>sequence number is derived from the <b>Request (Number)</b> field<br>on the Transcript Request Form (SHARQTC). When multiple<br>requests exist for a transcript, you may select the specific one<br>you want by entering that sequence number after the student's<br>ID |
| Transcript Type                | Enter the type of transcript(s) requested. Enter % or a NULL value to select all transcript types.                                                                                                    |
| Transcript Printer             | If a specific printer is requested, only those students requested via that printer will be printed. Enter % or a NULL value to select all printers.                                                                                                    |
| Address Selection<br>Date      | Enter the date (format DD-MON-YYYY) for which you wish<br>to retrieve an active address record of the student for whom the<br>transcript is being printed.                                                                                                    |
| Address Priority and<br>Type   | Enter the priority number and address type code (format 1MA) for the address selection.                                                                                                    |
| Official Transcript<br>Request | Enter <i>Y</i> if the transcript request is official, <i>N</i> or a NULL value if the request is considered unofficial.                                                                                                    |
| Campus Selection<br>Indicator  | Enter <i>Y</i> if only the courses associated with the campus selected are to be printed. An <i>N</i> will include all course campus codes on the transcript.                                                                                                    |

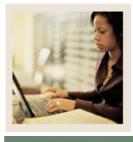

Lesson: Producing Transcripts (Continued)

#### Jump to TOC

| Step | Action                  |               |
|------|-------------------------|---------------|
| 14   | Continue entering parat | meter values. |
|      |                         | *7 1          |

| Parameter              | Value                                                                       |  |  |
|------------------------|-----------------------------------------------------------------------------|--|--|
| Campus Selected        | (Required if Campus Selection Indicator is set to Y) Enter the              |  |  |
|                        | course campus code representing the campus of the courses                   |  |  |
|                        | which are to be included on the transcript.                                 |  |  |
| Control Report         | Enter Y to generate a control report, N or a NULL value to                  |  |  |
|                        | suppress printing of the control report.                                    |  |  |
| Page Alignment         | Enter <i>Y</i> to generate one page of alignment, <i>N</i> or a NULL value  |  |  |
|                        | to suppress alignment.                                                      |  |  |
| Run in sleep/wake      | Enter <i>Y</i> to begin the sleep/wake cycling for this process and         |  |  |
| mode (Y/N)             | printer.                                                                    |  |  |
| Sleep interval         | Enter the time (in seconds) this process is to pause before                 |  |  |
|                        | resuming execution.                                                         |  |  |
| Substitute In Progress | Enter the value that you would prefer to print on the transcript            |  |  |
| Title                  | if the default title "IN PROGRESS WORK" is not desirable.                   |  |  |
|                        | A title of up to 30 alpha numeric characters may be entered.                |  |  |
| Sort Order             | Enter the number that corresponds with the sort order for the               |  |  |
|                        | transcript: 1 - College, 2 - Dept., 3 -                                     |  |  |
|                        | Major, 4 - College, Dept., Major, 5 - Name, 6 - Degree, Major.              |  |  |
| Process rqsts          | Use this parameter to process requests that learners want held              |  |  |
| awaiting grades?       | until end of term grades are rolled to academic history. Enter              |  |  |
|                        | <i>Y</i> to process requests waiting for end of term grades. Enter <i>N</i> |  |  |
|                        | to process requests that are not waiting for end of term grades.            |  |  |
| Process rqsts          | Use this parameter to process requests that learners want held              |  |  |
| awaiting degrees       | until their degrees are posted to SHADEGR. Enter Y to                       |  |  |
|                        | process requests waiting for degrees to be posted. Enter $N$ to             |  |  |
|                        | process requests that are not waiting for degrees to be posted.             |  |  |

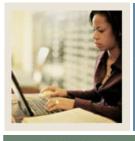

Lesson: **Producing Transcripts (Continued)** 

Jump to TOC

| Step                                    | Action                                                                         |                                                                          |  |  |
|-----------------------------------------|--------------------------------------------------------------------------------|--------------------------------------------------------------------------|--|--|
| 15                                      | Continue entering parameter values.                                            |                                                                          |  |  |
|                                         | Parameter         Value                                                        |                                                                          |  |  |
|                                         | Web Self Service                                                               | Use this parameter to process requests that learners submitted           |  |  |
|                                         | Options                                                                        | via Student Self-Service with Web self service options                   |  |  |
|                                         |                                                                                | selected.                                                                |  |  |
|                                         | Web Payment                                                                    | Use this parameter to process requests that learners submitted           |  |  |
| Options via Student Self-Service with W |                                                                                | via Student Self-Service with Web payment options selected.              |  |  |
|                                         | The default is null.                                                           |                                                                          |  |  |
|                                         | Print Expanded Enter <i>Y</i> to print the credit and/or points and GPA in the |                                                                          |  |  |
|                                         | Hours Formats                                                                  | burs Formats expanded format or N to not print using the expanded format |  |  |
| 16                                      | Make a note of the file name and number.                                       |                                                                          |  |  |
| 17                                      | Access the Saved Output Review Form (GJIREVO).                                 |                                                                          |  |  |
| 18                                      | Enter SHRTRTC in the Process field.                                            |                                                                          |  |  |
| 19                                      | Enter the file number in the <b>Number</b> field or select it from the LOV.    |                                                                          |  |  |
| 20                                      | Perform a Next Block                                                           | function to view the file output.                                        |  |  |
| 21                                      | Click the <b>Exit</b> icon.                                                    |                                                                          |  |  |

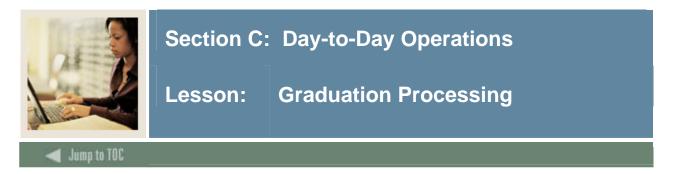

### Introduction

In this lesson you will learn the forms used to complete graduation processing.

The validation forms, completed in Section B: Set Up, that correspond to graduation processing include:

- Academic Dress Size Validation Form (STVSIZE)
- Measurement Validation Form (STMEAS)
- Graduation Default Control Form (SHAGRDD)
- Attendee Size Classification Rules Form (SHASIZE)
- Ceremony Type Validation Form (STVCERT)
- Degree Status Code Validation Form (STVDEGS)
- Graduatio Status Validation Form (STVGRST)

#### This lesson covers

- establishing the date and time of the graduation
- ordering cap, gown, and hood
- setting up diploma information
- mass entering graduation data, ceremony attendance records, and diploma information.

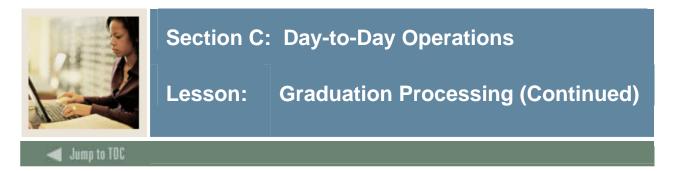

The Ceremony Form (SHACRMY) is used to create and maintain ceremony information. Queries are available for events, buildings, and rooms from either the First Choice or Second Choice sections of the Events block.

<u>Note</u>: A ceremony must exist on this form before attendees may be associated with it on the Ceremony Attendance Form (SHACATT).

| Eile Edit Options Block Item Record Query Tools Help              |                                                                                                   |  |  |  |
|-------------------------------------------------------------------|---------------------------------------------------------------------------------------------------|--|--|--|
|                                                                   | 🗟 [ 🎼 [ 🖶 [ 😰 [ 🗙                                                                                 |  |  |  |
| a Ceremony SHACRMY 7.0 (C700) 30000000000000000000000000000000000 | $\sim \sim \sim \sim \sim \sim \sim \sim \sim \sim \sim \sim \sim \sim \sim \sim \sim \sim \sim $ |  |  |  |
| Ceremony:                                                         | Term:                                                                                             |  |  |  |
| Events                                                            |                                                                                                   |  |  |  |
|                                                                   |                                                                                                   |  |  |  |
| First Choice                                                      | Second Choice                                                                                     |  |  |  |
|                                                                   |                                                                                                   |  |  |  |
| Event:                                                            | Event:                                                                                            |  |  |  |
| Site:                                                             | Site:                                                                                             |  |  |  |
| Room:                                                             | Room:                                                                                             |  |  |  |
| Date: Time:                                                       | Date: Time:                                                                                       |  |  |  |
|                                                                   |                                                                                                   |  |  |  |
| Ceremony Limits                                                   |                                                                                                   |  |  |  |
| Ceremony Limits                                                   |                                                                                                   |  |  |  |
| Maximum Student Tickets:                                          | Required Dress Code:                                                                              |  |  |  |
| Maximum Non-Student Tickets:                                      |                                                                                                   |  |  |  |
| Maximum Capacity:                                                 | Activity Date:                                                                                    |  |  |  |
|                                                                   |                                                                                                   |  |  |  |
|                                                                   |                                                                                                   |  |  |  |
|                                                                   |                                                                                                   |  |  |  |
|                                                                   |                                                                                                   |  |  |  |
| <u></u>                                                           |                                                                                                   |  |  |  |

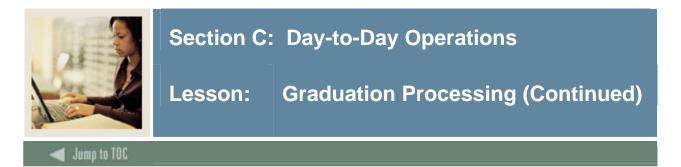

### Procedure

Follow these steps to create ceremony information.

<u>Note</u>: At minimum, you must enter the date and time of the ceremony on this form. You do not need a second choice. Enter as much information as needed or required.

| Step | Action                                                                                                    |  |  |
|------|----------------------------------------------------------------------------------------------------|--|--|
| 1    | Access the Ceremony Form (SHACRMY).                                                                                                    |  |  |
| 2    | Enter the ceremony code in the ceremony field.                                                                                                    |  |  |
| 3    | Enter the graduation term in the <b>Term</b> field.                                                                                                    |  |  |
| 4    | Perform a Next Block function.                                                                                                    |  |  |
| 5    | Enter or select an event in the <b>Event</b> field.                                                                                                    |  |  |
| 6    | Note: If an existing event from the Event Form (SLAEVNT) is entered, the <b>Building</b><br>and <b>Room</b> fields will default in and cannot be changed on SHACATT. If the Event<br>field is left blank, the user is able to enter the rest of the event information<br>Enter or select the site code in the <b>Site</b> field. |  |  |
|      | <u>Note</u> : The site code must exist on the Site Code Validation Form (STVSITE) in order to be entered.                                                                                                    |  |  |
| 7    | Enter or select a building for the ceremony in the <b>Building</b> field.                                                                                                    |  |  |
| 8    | Enter or select a room for the ceremony in the <b>Room</b> field.                                                                                                    |  |  |
| 9    | Enter or select a date for the ceremony in the <b>Date</b> field.                                                                                                    |  |  |
| 10   | Enter the ceremony's time in the <b>Time</b> field.                                                                                                    |  |  |
| 11   | Click the <b>Save</b> icon.                                                                                                    |  |  |
| 12   | Click the <b>Exit</b> icon.                                                                                                    |  |  |

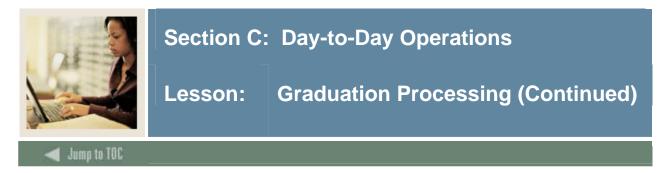

The Ceremony Attendance Form (SHACATT) is used to create and maintain ceremony attendance records. A record will exist for each unique ceremony that the attendee will attend. Information is maintained on this form such as cap, gown, hood types and sizes.

<u>Note</u>: You can give access to this form to the any campus entity (e.g., the Bookstore) that takes measurements and orders the caps, hoods, and gowns.

| Eile Edit Options Block Item Record | l Query Tools Help                                             |                                              |
|-------------------------------------|----------------------------------------------------------------|----------------------------------------------|
|                                     | 🖣   🔀 📾 🔀   💁   📇   😹 🕺   🌾   🖶   👉                            | ◎ 「 X                                        |
| 🙀 Ceremony Attendance SHACATT 7.0   | (C700) \\\\\\\\\\\\\\\\\\\\\\\\\\\\\\\\\\\                     |                                              |
| ID:                                 | Term:                                                          | 🗆 Holds Exist View Holds 💌 Override Holds: 🗌 |
| Attendee Information                |                                                                |                                              |
| Height:<br>Weight:<br>Head Size:    | Unit of Measure: V<br>Unit of Measure: V<br>Unit of Measure: V | Activity<br>Date                             |
| Attendee Sizes                      |                                                                |                                              |
| Сар                                 | Gown                                                           | Hood                                         |
| Type:                               | Type:                                                          | Type:                                        |
| Size:                               | Size:                                                          |                                              |
| Dates                               |                                                                |                                              |
| Order:                              | Order:                                                         | Order:                                       |
| Pickup:                             | Pickup:                                                        | Pickup:                                      |
| Return:                             | Return:                                                        | Return: 📃 🔳                                  |
|                                     |                                                                |                                              |

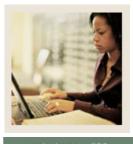

Lesson: Graduation Processing (Continued)

Jump to TOC

### Procedure

Follow these steps to create attendance records.

| Step | Action                                                                                                    |  |
|------|----------------------------------------------------------------------------------------------------|--|
| 1    | Access the Ceremony Attendance Form (SHACATT).                                                                                                    |  |
| 2    | Enter or select the student's ID who is applying for graduation in the ID field.                                                                                                    |  |
| 3    | Enter the ceremony type in the <b>Ceremony</b> field.                                                                                                    |  |
| 4    | Enter the term of the graduation in the <b>Term</b> field.                                                                                                    |  |
| 5    | Enter the type of cap needed in the <b>Cap Type</b> field.                                                                                                    |  |
| 6    | Enter the type of gown needed in the Gown Type field.                                                                                                    |  |
| 7    | Enter the type of hood needed in the <b>Hood Type</b> field.                                                                                                    |  |
| 8    | Enter the student's height in the <b>Height</b> field.                                                                                                    |  |
|      | <u>Note</u> : The <b>Unit of Measure</b> fields will default into the form from SHAGRDD. Also, the sizes will populate in the <b>Attendee Sizes</b> fields based on the measurements entered into SHASIZE. |  |
| 9    | Enter the student's weight in the <b>Weight</b> field.                                                                                                    |  |
| 10   | Enter the student's head measurement in the Hat Size field.                                                                                                    |  |
| 11   | Click the Save icon.                                                                                                    |  |
| 12   | Click the <b>Exit</b> icon.                                                                                                    |  |

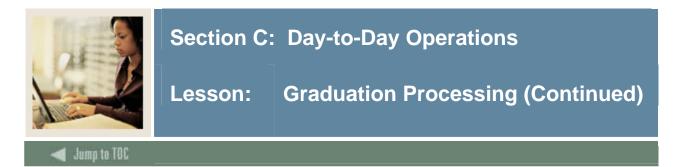

The Diploma Form (SHADIPL) is used to create and maintain diploma-related information. The student/attendee must have a degree record on the Degrees and Other Formal Awards Form (SHADEGR) before a diploma record can be created.

| Eile Edit Options Block Item Record Query Tools Help          |                                                                                                    |  |  |  |  |
|---------------------------------------------------------------|----------------------------------------------------------------------------------------------------|--|--|--|--|
| -                                                             | [∉[⊕[@]X                                                                                                    |  |  |  |  |
| Diploma SHADIPL 7.3 (C700) 0000000000000000000000000000000000 | entre construction and the construction of the construction of the |  |  |  |  |
| ID:  Degree Sequence:  Program:  Catalog Term:                | Level:<br>Degree:<br>Holds exist View Holds: ▼ Override Holds: □                                                                                                    |  |  |  |  |
| Diploma Information                                           |                                                                                                    |  |  |  |  |
| Diploma Name:<br>Awarding Institution:<br>Ceremony:           | Term:                                                                                                    |  |  |  |  |
| Diploma Charges                                               |                                                                                                    |  |  |  |  |
| Fee Indicator:                                                | Amount:<br>Charge Date: Fee Charged:                                                                                                    |  |  |  |  |
| Diploma Address and Order Dates                               |                                                                                                    |  |  |  |  |
| Order Date:                                                   | Pickup Date: 🔲 Duplicate: 🗌                                                                                                    |  |  |  |  |

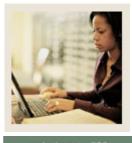

Lesson: Graduation Processing (Continued)

Jump to TOC

### Procedure

Follow these steps to complete the process.

| Step | Action                                                                                                    |  |  |
|------|----------------------------------------------------------------------------------------------------|--|--|
| 1    | Access the Diploma Form (SHADIPL).                                                                                                    |  |  |
| 2    | Enter the ID of the student who has applied for graduation in the <b>ID</b> field.                                                                                                |  |  |
| 3    | Enter the sequence number for the application in the <b>Degree Sequence</b> field.                                                                                                |  |  |
| 4    | Perform a Next Block function.                                                                                                    |  |  |
|      | <u>Note</u> : The student's name will default into the Diploma Informatio block from SPAIDEN.                                                                                     |  |  |
| 5    | Make changes, if necessary, in the <b>Diploma Name</b> field for the name to appear on the diploma as requested by the student.                                                   |  |  |
| 6    | Select <i>Student's Ceremonies</i> from the drop-down list in the <b>Ceremony</b> field.                                                                                          |  |  |
|      | <u>Note</u> : This will take you to SHACPRQ where you can perform a <b>Next Block</b> function and choose a ceremony for which the student has an attendance record.              |  |  |
| 7    | Enter the term the student will be graduating in the <b>Term</b> field.                                                                                                    |  |  |
| 8    | Perform a <b>Next Block</b> function.                                                                                                    |  |  |
| 9    | Enter a <i>Y</i> in the <b>Fee Indicator</b> field if you are charging a diploma fee (not a graduation fee).                                                                      |  |  |
| 10   | Enter a detail code in the <b>Fee Detail Code</b> field.                                                                                                    |  |  |
| 11   | Enter the amount of the fee in the <b>Amount</b> field.                                                                                                    |  |  |
| 12   | Perform a <b>Next Block</b> function.                                                                                                    |  |  |
| 13   | Click the icon next to the <b>Address Exists</b> checkbox. Then, click on the <b>Address Type</b> icon.                                                                           |  |  |
|      | <u>Note</u> : It is important to ensure an address exists for the graduating student in case the diploma needs to be mailed.                                                      |  |  |
| 14   | Click <i>Address Summary</i> and select the correct address. When you return to the form, the <b>Address Exists</b> checkbox should be checked indicating that an address exists. |  |  |
|      | <u>Note</u> : If the address on the application is different from the ones listed, you can hand enter the address.                                                                |  |  |

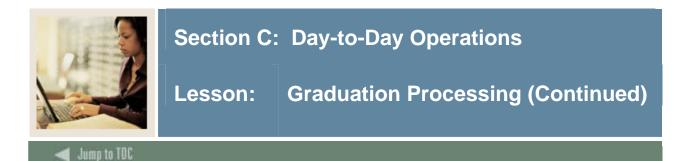

| Step | Action                                                                         |  |
|------|--------------------------------------------------------------------------------|--|
| 15   | Perform a <b>Next Block</b> function.                                          |  |
| 16   | Enter any comments that you want recorded about the student and diploma in the |  |
|      | Comments field.                                                                |  |
| 17   | Click the Save icon.                                                           |  |
| 18   | Click the <b>Exit</b> icon.                                                    |  |

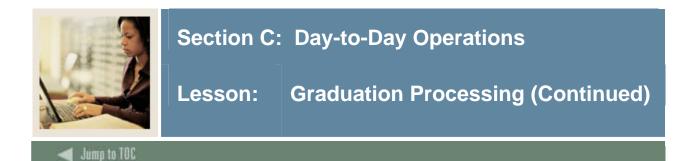

The Mass Entry Graduation Form (SHAMDEG) is used for mass entering of graduation data. The student must have a degree record on the Degrees and Other Formal Awards Form (SHADEGR) *before* graduation information can be updated via this form.

There are two ways the mass entry may be performed. You can

- search for the students you want to update
- enter the students you want to update.

Both require that the user enter at least some update data in the Graduation Update Values section of the form. If no update data is entered in the Graduation Update Values section, then the form is used as a query form.

| Ei | Eile Edit Options Block Item Record Query Tools Help |                                         |                                         |                       |  |
|----|------------------------------------------------------|-----------------------------------------|-----------------------------------------|-----------------------|--|
| ([ | 🗐 🔊 📋 🛛 🍋 🖷                                          | 🖻 🖻 i 🎓 🍞 i 🕄 📾 😣 i 🕰 i 📇 i 🔊 🧕         | 8   🚸   🛞   🏟                           | 「 <b>②</b> 「 <b>X</b> |  |
| Y  | <mark>Save</mark> is Entry Graduati                  | on SHAMDEG 7.4 (C700) 30000000000000000 | 000000000000000000000000000000000000000 | arepsilon             |  |
|    | _                                                    |                                         |                                         |                       |  |
|    | Search Criteria                                      |                                         |                                         |                       |  |
|    | Registration Term:                                   |                                         | College:                                |                       |  |
|    | Degree:                                              |                                         | Major:                                  |                       |  |
|    | Degree Status:                                       |                                         | Class:                                  |                       |  |
|    | Level:                                               |                                         | Campus:                                 |                       |  |
| L  |                                                      |                                         |                                         |                       |  |
|    | Graduation Upd                                       | ate Values                              |                                         |                       |  |
|    | Graduation Term:                                     |                                         | Graduation Year:                        |                       |  |
|    | Graduation Status:                                   |                                         | Graduation Date:                        |                       |  |
|    | Fee Charged:                                         |                                         | Fee Code:                               |                       |  |
|    | Fee Amount:                                          |                                         | Fee Date:                               |                       |  |
|    |                                                      |                                         |                                         |                       |  |
| L  |                                                      |                                         |                                         |                       |  |

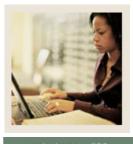

Lesson: Graduation Processing (Continued)

Jump to TOC

### Procedure

Follow these steps to update SHADEGR in mass.

| Step | Action                                                                                  |  |  |  |
|------|-----------------------------------------------------------------------------------------|--|--|--|
| 1    | Access the Mass Entry Graduation Form (SHAMDEG).                                        |  |  |  |
| 2    | Enter appropriate information into the Search Criteria block to narrow down the         |  |  |  |
|      | students you want to update.                                                            |  |  |  |
| 3    | Enter the values you want to update on SHADEGR for each of the students.                |  |  |  |
| 4    | Perform a <b>Next Block</b> function.                                                   |  |  |  |
|      |                                                                                         |  |  |  |
|      | <u>Result</u> : You will be given a list of students who match your selection criteria. |  |  |  |
| 5    | Check the <b>Update</b> checkbox next to each student you want to update.               |  |  |  |
| 6    | Click the <b>Save</b> icon.                                                             |  |  |  |
|      |                                                                                         |  |  |  |
|      | <u>Result</u> : SHADEGR has been updated for each student indicated.                    |  |  |  |
| 7    | To update or edit your Search Criteria values, perform a Rollback function. Remove      |  |  |  |
|      | the criteria.                                                                           |  |  |  |
| 8    | Perform a <b>Previous Block</b> function.                                               |  |  |  |
| 9    | Enter the IDs of students you want to update in the <b>ID</b> field.                    |  |  |  |
| 10   | Enter the degree sequence number in the <b>Degree Sequence Number</b> field.            |  |  |  |
| 11   | Click the <b>Save</b> icon.                                                             |  |  |  |
|      |                                                                                         |  |  |  |
|      | Result: SHADEGR has been updated for each of those students.                            |  |  |  |
| 12   | Click the <b>Exit</b> icon.                                                             |  |  |  |

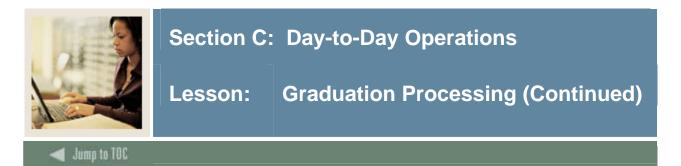

The Mass Entry Ceremony Attendance Form (SHAMCAT) is used to perform mass entery of ceremony attendance records. There are two ways this can be done. Both require that the user enter at least some update data in the Ceremony Update Values section of the form. If no update data is entered in the Ceremony Update Values section, then the form is used as a query form.

<u>Note</u>: If you do NOT intend to collect cap and gown measurements, then you can use this form (instead of going to SHACATT for each student) to enter the fact that the student intends to attend the graduation ceremony.

| File Edit Options Block Item Record Query Iools Help |                                                       |    |  |  |
|------------------------------------------------------|-------------------------------------------------------|----|--|--|
| ( 🖬 🔊 🖺 i 🖊 🖷 🖉 i 🞓                                  | 🖗   🔀 📾   💁   📇   📓 📓   🌾   🚸   🇁   🎯   X             |    |  |  |
| 🙀 Mass Entry Ceremony Attendance S                   | HAMCAT 7.3 (C700) 30000000000000000000000000000000000 | ≚× |  |  |
|                                                      |                                                       |    |  |  |
| Search Criteria                                      |                                                       |    |  |  |
| Graduation Term:                                     | Level:                                                |    |  |  |
| Degree:                                              | Class:                                                |    |  |  |
| Degree Status:                                       | Campus:                                               |    |  |  |
|                                                      |                                                       |    |  |  |
|                                                      |                                                       |    |  |  |
| Ceremony Update Values                               |                                                       |    |  |  |
| Ceremony:                                            |                                                       |    |  |  |
| Ceremony Term: 📃 🛡                                   |                                                       |    |  |  |
| Fee Charged:                                         |                                                       |    |  |  |
| Fee:                                                 |                                                       |    |  |  |
| Fee Amount:                                          | Date:                                                 |    |  |  |
|                                                      |                                                       |    |  |  |

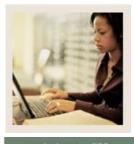

Lesson: Graduation Processing (Continued)

Jump to TOC

## Procedure

Follow these steps to update SHACATT in mass.

| Step | Action                                                                                  |
|------|-----------------------------------------------------------------------------------------|
| 1    | Access the Mass Entry Ceremony Attendance Form (SHAMCAT).                               |
| 2    | Enter appropriate information into the Search Criteria block to narrow down the         |
|      | students you want to update.                                                            |
| 3    | Enter the values you want to update on SHACATT for each of the students.                |
| 4    | Perform a Next Block function.                                                          |
|      |                                                                                         |
|      | <u>Result</u> : You will be given a list of students who match your selection criteria. |
| 5    | Check the Add checkbox next to each student you want to update.                         |
| 6    | Click the Save icon.                                                                    |
|      |                                                                                         |
|      | Result: SHACATT has been updated for each student indicated.                            |
| 7    | To update or edit your Search Criteria values, perform a Rollback function. Remove      |
|      | the criteria.                                                                           |
| 8    | Perform a <b>Previous Block</b> function.                                               |
| 9    | Enter the IDs of students you want to update in the <b>ID</b> field.                    |
| 10   | Enter the degree sequence number in the <b>Degree Sequence Number</b> field.            |
| 11   | Click the <b>Save</b> icon.                                                             |
|      |                                                                                         |
|      | Result: SHACATT has been updated for each of those students.                            |
| 12   | Click the <b>Exit</b> icon.                                                             |

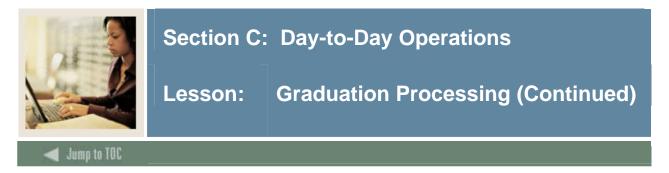

The Mass Entry Diploma Form (SHAMDIP) is used to perform mass entry of diploma information. There are two ways this can be done. Both require that the user enter at least some update data in the Diploma Update Values section of the form. If no update data is entered in the Diploma Update Values section, then the form is used as a query form.

Note: This is a good way to update when each of the diplomas have been ordered.

|   | Eile Edit Options Block Item Record Query Tools Help |                        |                   |                  |                                                       |
|---|------------------------------------------------------|------------------------|-------------------|------------------|-------------------------------------------------------|
| ( | 🔒 🔊 📋 i 🍋 🗲                                          | ) 🖻 🗟 i 🎓 🍞 i 😰 🗑      | ) 🔯   🗛   📇   🐼 🕅 | <b>€</b>   ⊕   ⊕ | ∫                                                     |
| 1 | 🙀 Mass Entry Diploma                                 | a SHAMDIP 7.3 (C700) 🖂 |                   |                  | $\scriptstyle (1000000000000000000000000000000000000$ |
|   |                                                      |                        |                   |                  |                                                       |
|   | Search Criteria                                      | 1                      |                   |                  |                                                       |
|   | Graduation Term:                                     |                        |                   | College:         |                                                       |
|   | Degree:                                              |                        |                   | Major:           |                                                       |
|   | Degree Status:                                       |                        |                   | Class:           |                                                       |
|   | Level:                                               |                        |                   | Campus:          |                                                       |
|   |                                                      |                        |                   |                  |                                                       |
|   | Diploma Updat                                        | te Values              |                   |                  |                                                       |
|   | Awarded By:                                          |                        |                   | Order Date:      |                                                       |
|   | Address Code:                                        |                        |                   | Ceremony:        |                                                       |
|   | Term:                                                |                        | Fee Charged:      | Fee Code:        |                                                       |
|   | Fee Amount:                                          |                        |                   | Fee Date:        |                                                       |
|   |                                                      |                        |                   |                  |                                                       |
| L |                                                      |                        |                   |                  |                                                       |

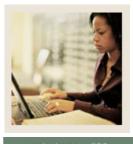

Lesson: Graduation Processing (Continued)

## Procedure

Follow these steps to enter SHADIPL in mass.

| Step | Action                                                                                  |
|------|-----------------------------------------------------------------------------------------|
| 1    | Access the Mass Entry Diploma Form (SHAMDIP).                                           |
| 2    | Enter appropriate information into the Search Criteria block to narrow down the         |
|      | students you want to update.                                                            |
| 3    | Enter the values you want to update on SHADIPL for each of the students.                |
| 4    | Perform a <b>Next Block</b> function.                                                   |
|      |                                                                                         |
|      | <u>Result</u> : You will be given a list of students who match your selection criteria. |
| 5    | Check the Add Diploma checkbox next to each student you want to update.                 |
| 6    | Click the <b>Save</b> icon.                                                             |
|      |                                                                                         |
|      | Result: SHADIPL has been updated for each student indicated.                            |
| 7    | To update or edit your Search Criteria values, perform a Rollback function. Remove      |
|      | the criteria.                                                                           |
| 8    | Perform a <b>Previous Block</b> function.                                               |
| 9    | Enter the IDs of students you want to update in the <b>ID</b> field.                    |
| 10   | Enter the degree sequence number in the <b>Degree Sequence Number</b> field.            |
| 11   | Click the <b>Save</b> icon.                                                             |
|      |                                                                                         |
|      | Result: SHADIPL has been updated for each of those students.                            |
| 12   | Click the <b>Exit</b> icon.                                                             |

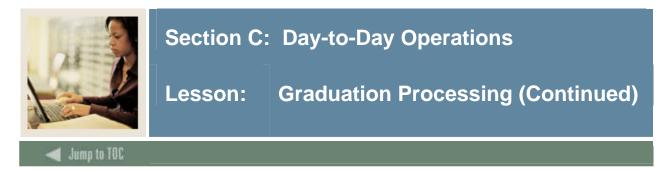

The Mass Update Diploma Form (SHAMUDI) is used to perform mass updating of diploma records. There are two ways this can be done. Both require that the user enter at least some update data in the Diploma Update Values section of the Key Information. If no update data is entered in the Diploma Update Values section, then the form is used as a query form.

Note: This is a good way to update when each of the diplomas have been mailed or picked up.

| Eile Edit Opti | ons Block Item Record Que  | ry <u>T</u> ools <u>H</u> elp           |                               |          |
|----------------|----------------------------|-----------------------------------------|-------------------------------|----------|
| । 🖺 🗞 🖪 ।      | > 🗧 🖻 🗟 🛭 🎓 🖥              | 🖁 📾 🔀 I 💁 I 📇 I 😹 😹 I 🎼 I               | 🚸 i 🏚 i 🕲 i 🗙                 |          |
| 🧑 Mass Updat   | e Diploma SHAMUDI 7.4 (C70 | 0) 100000000000000000000000000000000000 | ***************************** |          |
|                |                            |                                         |                               |          |
| Search Cr      | iteria                     |                                         |                               |          |
| Degree:        |                            |                                         |                               |          |
| Status:        |                            |                                         |                               |          |
| Level:         |                            |                                         |                               |          |
| College:       |                            |                                         |                               |          |
| Major 1:       |                            | Major 2:                                | Minor 1:                      | Minor 2: |
| Ceremony:      |                            | Term:                                   | Awarded By:                   |          |
| Campus:        |                            |                                         |                               |          |
|                |                            |                                         |                               |          |
| Diploma L      | Jpdate Values              |                                         |                               |          |
| Order Date:    |                            | Mail Date: 📃 🥅                          | Pickup Date: 📃 🧱              |          |
| Ceremony:      |                            | Term:                                   | Awarded By: 📃 🔻               |          |
|                |                            |                                         |                               |          |

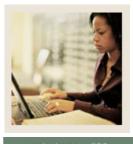

Lesson: Graduation Processing (Continued)

Jump to TOC

## Procedure

Follow these steps to update SHADIPL in mass.

| Step | Action                                                                                  |
|------|-----------------------------------------------------------------------------------------|
| 1    | Access the Mass Update Diploma Form (SHAMUDI).                                          |
| 2    | Enter appropriate information into the Search Criteria block to narrow down the         |
|      | students you want to update.                                                            |
| 3    | Enter the values you want to update on SHADIPL for each of the students.                |
| 4    | Perform a Next Block function.                                                          |
|      |                                                                                         |
|      | <u>Result</u> : You will be given a list of students who match your selection criteria. |
| 5    | Check the <b>Update</b> checkbox next to each student you want to update.               |
| 6    | Click the Save icon.                                                                    |
|      |                                                                                         |
|      | <u>Result</u> : SHADIPL has been updated for each student indicated.                    |
| 7    | To update or edit your Search Criteria values, perform a Rollback function. Remove      |
|      | the criteria.                                                                           |
| 8    | Perform a <b>Previous Block</b> function.                                               |
| 9    | Enter the IDs of students you want to update in the <b>ID</b> field.                    |
| 10   | Enter the degree sequence number in the <b>Degree Sequence Number</b> field.            |
| 11   | Click the <b>Save</b> icon.                                                             |
|      |                                                                                         |
|      | Result: SHADIPL has been updated for each of those students.                            |
| 12   | Click the <b>Exit</b> icon.                                                             |

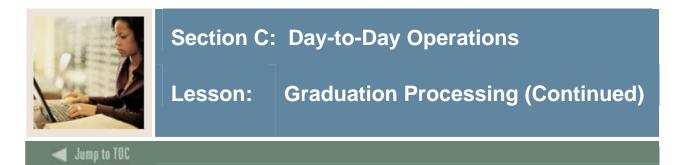

#### **Banner** form

The Mass Update Ceremony Attendance Form (SHAMUCA) is used to perform mass update of attendance records by ceremony. There are two ways this can be done. Both require that the user enter at least some update data in the Ceremony Update Values section of the Key Information. If no update data is entered in the Ceremony Update Values section, then the form is used as a query form.

| Eile Edit Options Block Item Record Query Tools Help                                                                                                    |                                                  |
|----------------------------------------------------------------------------------------------------|--------------------------------------------------|
| 😹 🚳   🔒   🖉 🐨 😵   🚭 🚭 🗣 🗣   📓 🕞                                                                                                    | 🐗   🗁   🐵   🔞   X                                |
| amon and the mean of the mean of the mean | $\times$ 2.5000000000000000000000000000000000000 |
|                                                                                                    |                                                  |
| Search Criteria                                                                                                    |                                                  |
| Ceremony: Term: V                                                                                                    |                                                  |
|                                                                                                    |                                                  |
|                                                                                                    |                                                  |
|                                                                                                    |                                                  |
| Ceremony Update Values                                                                                                    |                                                  |
| Order Date:                                                                                                    | Cap Type:                                        |
| Mail Date:                                                                                                    | Gown Type:                                       |
| Pickup Date:                                                                                                    | Hood Type:                                       |
| Return Date:                                                                                                    | Number of Tickets:                               |
| Update Diploma Pickup (Uses Return Date)                                                                                                    |                                                  |
|                                                                                                    |                                                  |
|                                                                                                    |                                                  |
|                                                                                                    |                                                  |

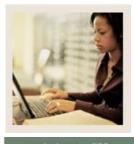

# Section C: Day-to-Day Operations

Lesson: Graduation Processing (Continued)

Jump to TOC

## Procedure

Follow these steps to update SHACATT in mass.

| Step | Action                                                                                  |
|------|-----------------------------------------------------------------------------------------|
| 1    | Access the Mass Update Ceremony Attendance Form (SHAMUCA).                              |
| 2    | Enter appropriate information into the Search Criteria block to narrow down the         |
|      | students you want to update.                                                            |
| 3    | Enter the values you want to update on SHACATT for each of the students.                |
| 4    | Perform a <b>Next Block</b> function.                                                   |
|      |                                                                                         |
|      | <u>Result</u> : You will be given a list of students who match your selection criteria. |
| 5    | Check the Cap, Gown, Hood, and Tickets checkbox next to each student you want to        |
|      | update.                                                                                 |
| 6    | Click the <b>Save</b> icon.                                                             |
|      |                                                                                         |
|      | Result: SHACATT has been updated for each student indicated.                            |
| 7    | To update or edit your Search Criteria values, perform a Rollback function. Remove      |
|      | the criteria.                                                                           |
| 8    | Perform a <b>Previous Block</b> function.                                               |
| 9    | Enter the IDs of students you want to update in the <b>ID</b> field.                    |
| 10   | Check the Cap, Gown, Hood, and Tickets fields, as appropriate.                          |
| 11   | Click the Save icon.                                                                    |
|      |                                                                                         |
|      | Result: SHACATT has been updated for each of those students.                            |
| 12   | Click the <b>Exit</b> icon.                                                             |

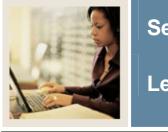

# Section C: Day-to-Day Operations

Lesson: Summary

🚽 Jump to TOC

#### Let's review

As a result of completing this workbook, you have

- reviewed and created validation forms that control end of term processing, awarding and maintaining degree records, and producing transcripts
- produced class rosters
- rolled grades to academic history
- ran repeat/equivalent course processing
- calculated academic standing
- produced grade reports
- updated student types
- maintained degree records
- produced academic transcripts.

Now you are ready to begin determining how the various processes and procedures will be implemented. Decisions will need to be made based upon your organization's needs as to which code validation forms and control and rules forms will be used as well as what your values will be on these forms.

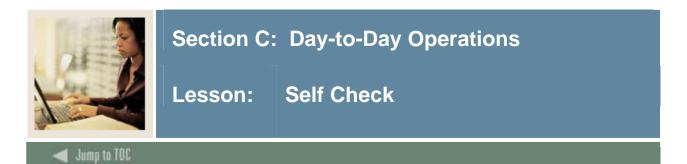

#### Directions

Use the information you have learned in this workbook to complete this self-check activity.

#### **Question 1**

What do you use the Class Attendance Roster Form (SFAALST) for?

# **Question 2** How can you view a student's grades after they've been rolled to academic history?

**Question 3** How do you roll grades to academic history using the (SFAALST) form?

# **Question 4** What Banner forms are used to generate grade mailers?

# **Question 5** What is the first process that must be run if you want to generate grade mailers?

## **Question 6**

Can you generate grade mailers for only a group of students?

# Question 7

What Banner form do you use to maintain students' degree information?

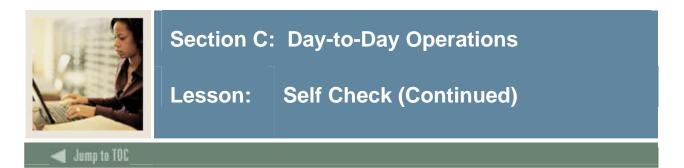

# **Question 8**

What is the Transcript Request Form (SHARQTC) used for?

# Question 9

What process must be run for generating either single or multiple transcripts?

# **Question 10**

You have to use all of the graduation processing forms.

True or False?

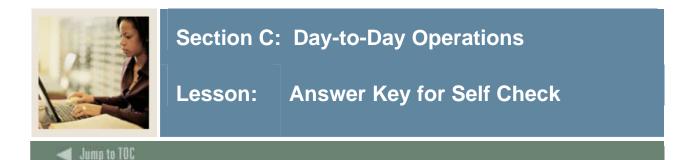

#### **Question 1**

What do you use the Class Attendance Roster Form (SFAALST) for?

#### A class roster is used to be distributed to faculty and to enter grades for a CRN.

#### **Question 2**

How can you view a student's grades after they've been rolled to academic history?

# Use the Term Course Maintenance Form (SHAINST), the Term Sequence Course History Form (SHATERM), or the Course Summary Form (SHACRSE).

#### **Question 3**

How do you roll grades to academic history using the (SFAALST) form?

#### Select the Roll check box in the Key Block, enter grades, and then save.

#### **Question 4**

What Banner forms are used to generate grade mailers?

#### None. Grade mailers are generated using processes and reports.

#### **Question 5**

What is the first process that must be run if you want to generate grade mailers?

#### The Grade Roll to Academic History Process (SHRROLL)

#### **Question 6**

Can you generate grade mailers for only a group of students?

# Yes. A population selection can be run to generate grade mailers only for a selected group of students.

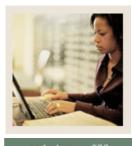

# Section C: Day-to-Day Operations

Lesson: Answer Key for Self Check (Continued)

🗲 Jump to TOC

#### **Question 7**

What Banner form do you use to maintain students' degree information?

#### **Degrees and Other Formal Awards Form (SHADEGR)**

#### **Question 8**

What is the Transcript Request Form (SHARQTC) used for?

# Requesting a transcript for a single student ID

# **Question 9**

What process must be run for generating either single or multiple transcripts?

#### Academic Transcript Process (SHRTRTC)

#### **Question 10**

You have to use all of the graduation processing forms.

#### False

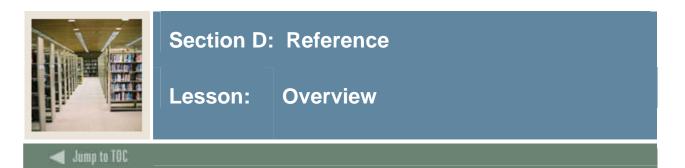

# Introduction

The purpose of this section is to provide reference materials related to the workbook.

# Section contents

| Overview                          | 112 |
|-----------------------------------|-----|
| Setup Forms and Where Used        |     |
| Day-to-Day Forms and Setup Needed | 114 |
| Forms Job Aid                     |     |
|                                   |     |

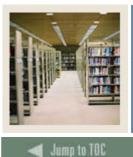

# Section D: Reference

Lesson: Setup Forms and Where Used

Contraction of the

## Guide

Use this table as a guide to the setup forms and the day-to-day forms that use them.

| Setup Form                   |         | Day-to-Day Form(s)          |         |
|------------------------------|---------|-----------------------------|---------|
| Form Name                    | Code    | Form Name                   | Code    |
| Repeat/Multiple Course Rules | SHARPTR | Basic Course Information    | SCACRSE |
| Form                         |         | Form                        |         |
| Transcript Type Code         | STVTPRT | Transcript Request Form     | SHARQTC |
| Validation Form              |         |                             |         |
| Transcript Type Rules Form   | SHATPRT |                             |         |
| Grade Code Maintenance Form  | SHAGRDE | Calculate GPA Report        | SHRCGPA |
| Grade Code Substitution Form | SHAGRDS |                             |         |
| Academic Standing Rules Form | SHAACST | Calculate Academic Standing | SHRASTD |
| _                            |         | Process                     |         |
| Progress Evaluation Code     | STVPREV | Academic Standing Rules     | SHAACST |
| Validation Form              |         | Form                        |         |
| Combined Academic Standing   | STVCAST | Academic Standing Rules     | SHAACST |
| Code Validation Form         |         | Form                        |         |
| Academic Standing Code       | STVASTD | Academic Standing Rules     | SHAACST |
| Validation Form              |         | Form                        |         |

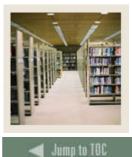

# Section D: Reference

Children and a start

# Guide

Use this table as a guide to the day-to-day forms and the setup forms needed for each.

| Day-to-Day Form                                  | Setup Forms Needed                                                                                            |  |  |
|--------------------------------------------------|----------------------------------------------------------------------------------------------------|--|--|
| Class Roster Form (SFASLST)                      | • Students must be enrolled in a course to populate this form.                                                |  |  |
| Class Attendance Roster Form (SFAALST)           | • See above.                                                                                                  |  |  |
| Term Course Maintenance Form<br>(SHAINST)        | • Student must have received a grade to populate this form.                                                   |  |  |
| Student Type Update Process (SHRTYPE)            | • See above.                                                                                                  |  |  |
| Basic Course Information Form<br>(SCACRSE)       | Repeat/Multiple Course Rules Form     (SHARPTR).                                                              |  |  |
| Calculate GPA Report (SHRCGPA)                   | <ul> <li>Grade Code Maintenance Form<br/>(SHAGRDE)</li> <li>Grade Code Substitution Form (SHAGRDS.</li> </ul> |  |  |
| Calculate Academic Standing Process<br>(SHRASTD) | <ul> <li>Academic Standing Rules Form<br/>(SHAACST)</li> </ul>                                                |  |  |
| Transcript Request Form (SHARQTC)                | Transcript Type Code Validation Form     (STVTPRT)                                                            |  |  |
|                                                  | Transcript Type Rules Form (SHATPRT)                                                                          |  |  |
| Grade Mailer Report (SHRGRDE)                    | Term Course Maintenance Form     (SHAINST)                                                                    |  |  |
| Grade Mailer Status/Error Correction Form        | Term Course Maintenance Form                                                                                  |  |  |
| (SHAGCOL)                                        | (SHAINST)                                                                                                    |  |  |
|                                                  | Grade Mailer Report (SHRGRDE)                                                                                 |  |  |
| Degrees and Other Formal Awards Form             | Term Course Maintenance Form                                                                                  |  |  |
| (SHADEGR)                                        | (SHAINST)                                                                                                    |  |  |

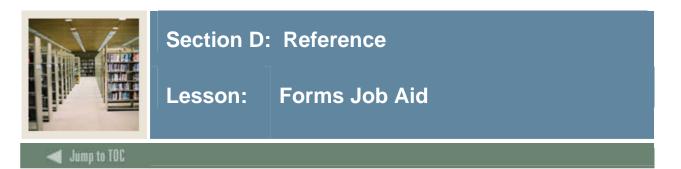

# Guide

Use this table as a guide to the forms used in this workbook. The Owner column may be used as a way to designate the individual(s) responsible for maintaining a form.

| Form Name | Form Description                     | Owner |
|-----------|--------------------------------------|-------|
| SHARPTR   | Repeat/Multiple Course Rules Form    |       |
| STVTPRT   | Transcript Type Code Validation Form |       |
| SHATPRT   | Transcript Type Rules Form           |       |
| SHAGRDE   | Grade Code Maintenance Form          |       |
| SHAGRDS   | Grade Code Substitution Form         |       |
| SHAACST   | Academic Standing Rules Form         |       |
| STVPREV   | Progress Evaluation Code Validation  |       |
|           | Form                                 |       |
| STVCAST   | Combined Academic Standing Code      |       |
|           | Validation Form                      |       |
| STVASTD   | Academic Standing Validation Form    |       |

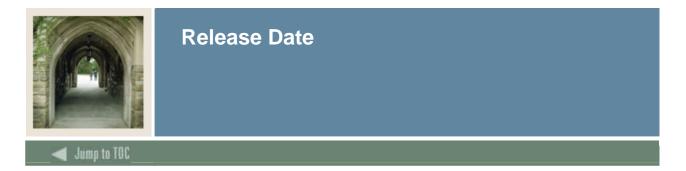

This workbook was last updated on 3/17/2009.